Juni 2017

# LumiCheck Plate and Software Benutzerhandbuch

Zur Verwendung mit der LumiCheck Plate Software der Versionen 2.0.1, 2.0.2 und 2.0.3

# $C \in$

 $\overline{ND}$ 

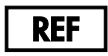

6000-5013

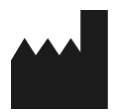

**QIAGEN** 19300 Germantown Road Germantown, MD 20874 USA

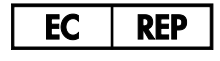

QIAGEN GmbH QIAGEN-Straße 1 D-40724 Hilden **Deutschland** 

L02002DE Rev. 02

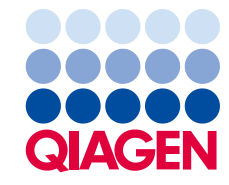

Sample to Insight

Warenzeichen: QIAGEN®, Sample to Insigh®, *digene*®, HC2®, Hybrid Capture® (QIAGEN Group); Microsof®, Windows® (Microsoft Corporation).<br>Screenshots von Microsoft-Produkten wurden mit Genehmigung der Microsoft Corporation g

Die LumiCheck Plate, ihre Komponenten oder ihr Verwendungsverfahren sind durch das folgende Patent und seine internationale Entsprechung geschützt: US-Patent Nr. 6,335,997

© 2014-2017 QIAGEN, alle Rechte vorbehalten.

# Inhaltsverzeichnis

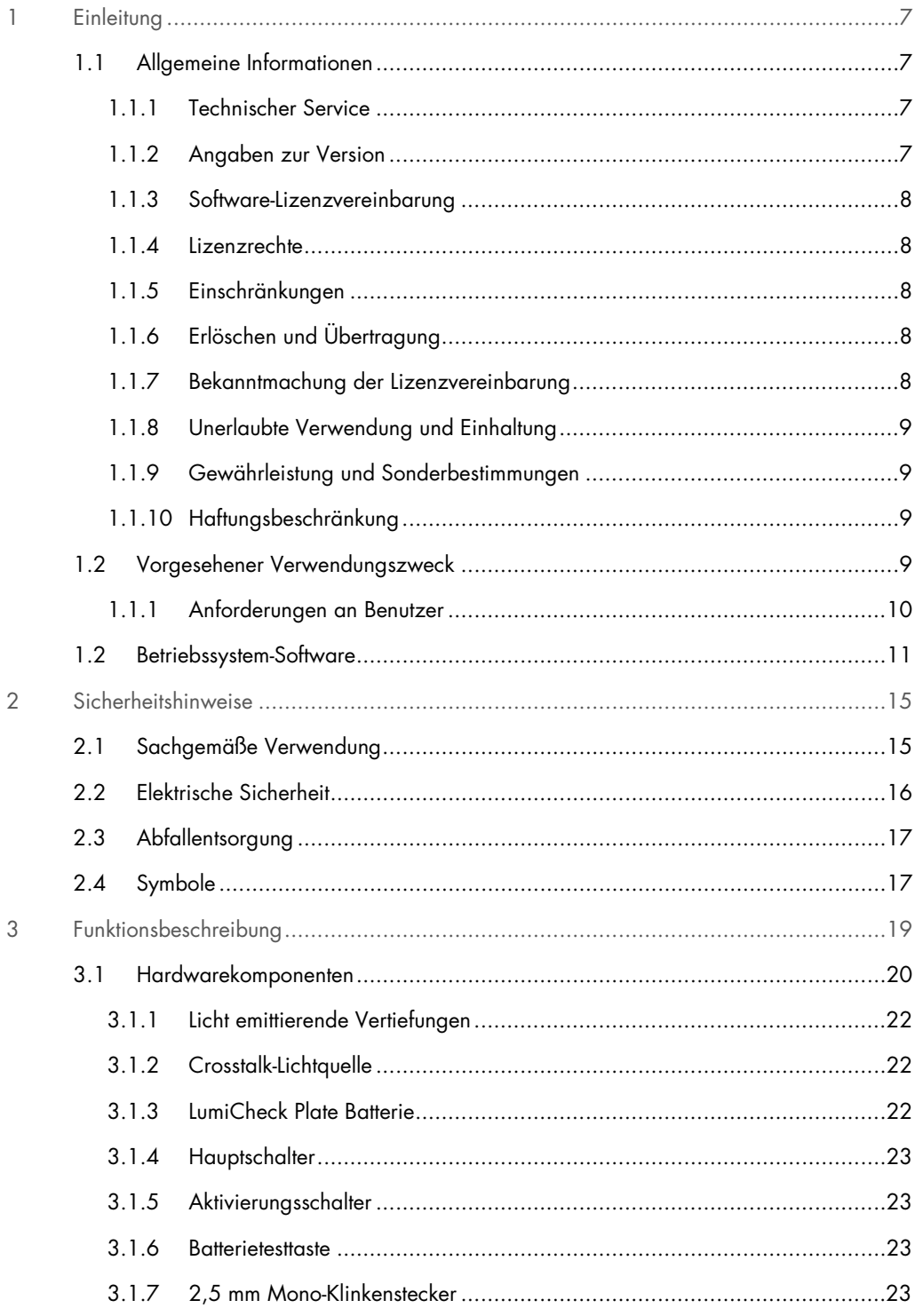

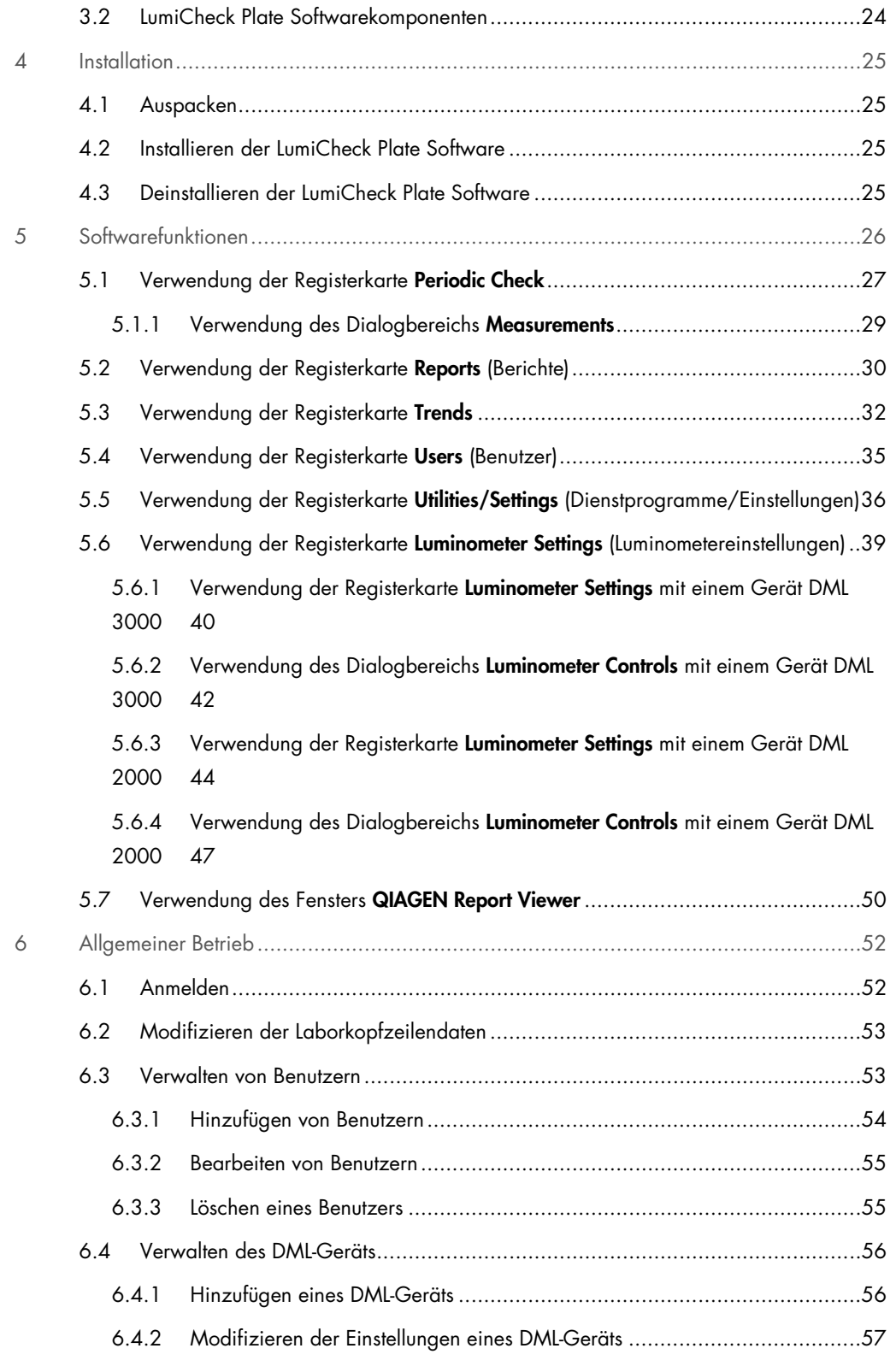

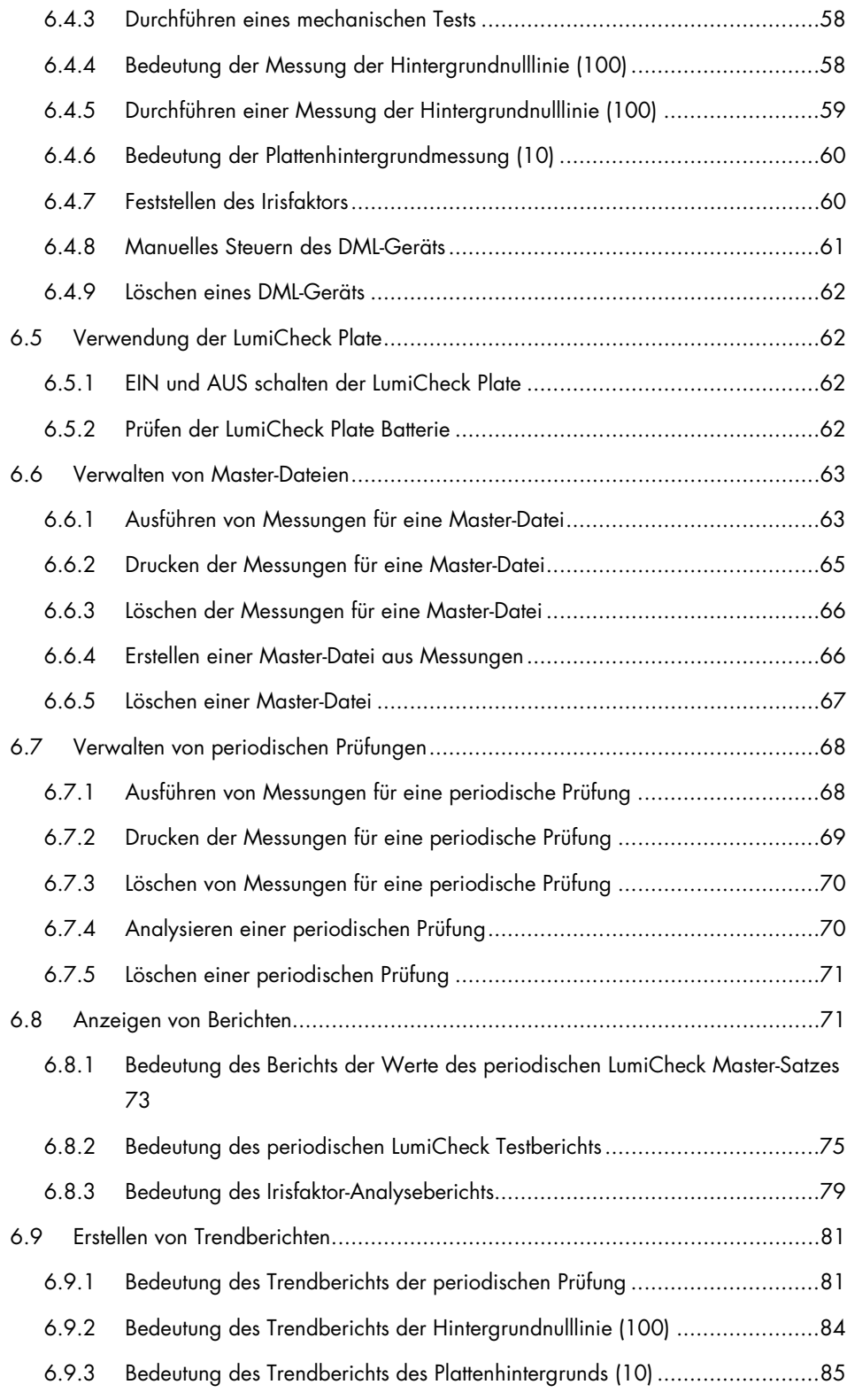

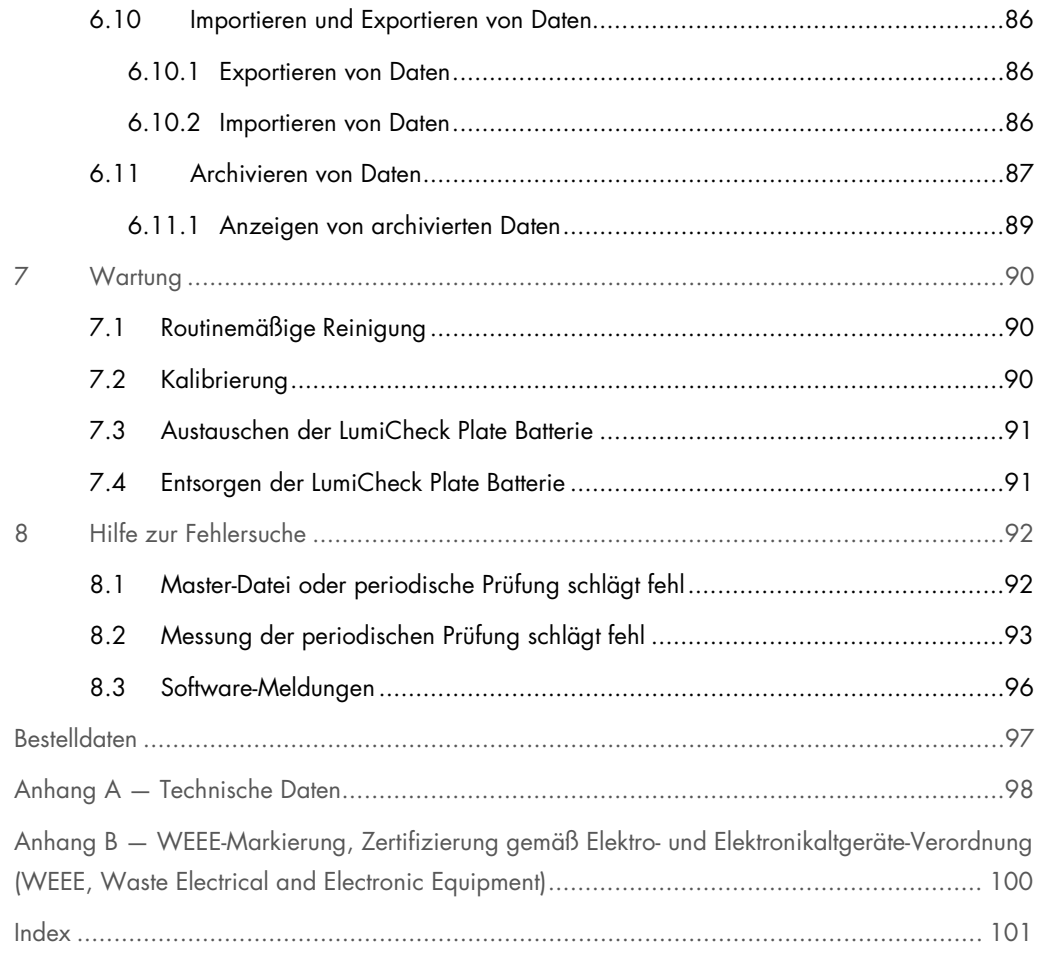

# <span id="page-6-0"></span>1 Einleitung

Vielen Dank, dass Sie sich für die LumiCheck Plate entschieden haben. Wir sind der festen Überzeugung, dass sie zu einem integralen Bestandteil Ihres Labors werden wird.

Vor der Inbetriebnahme des Geräts sollten Sie dieses Benutzerhandbuch sorgfältig durchlesen. Beachten Sie insbesondere die Sicherheitshinweise. Die Anweisungen und Sicherheitsinformationen in diesem Benutzerhandbuch müssen vom Anwender befolgt werden, um einen sicheren Betrieb des Geräts zu gewährleisten und das Gerät in einem sicheren Zustand zu erhalten.

# <span id="page-6-1"></span>1.1 Allgemeine Informationen

Dieses Benutzerhandbuch gibt Anweisungen zur Verwendung der LumiCheck Plate und der zugehörigen Software als ein Werkzeug zum Überwachen der Leistungsfähigkeit der *digene*® Microplate Luminometer (DML)-Geräte. Verwenden Sie dieses Benutzerhandbuch gemeinsam mit den anderen als Teil der *digene* Hybrid Capture® 2 (HC2®) System Suite bereitgestellten Benutzerhandbüchern.

# <span id="page-6-2"></span>1.1.1 Technischer Service

QIAGEN legt besonderen Wert auf die Qualität des Technischen Service und seine Verfügbarkeit für unsere Kunden. Bitte wenden Sie sich an uns, wenn Sie Fragen zu dem Gerät oder allgemein zu anderen QIAGEN Produkten haben.

Die Erfahrungen unserer Kunden sind eine wertvolle Informationsquelle zur Entwicklung unserer Produkte. Bitte wenden Sie sich mit Ihren Vorschlägen und Rückmeldungen zu unseren Produkten an uns.

Für technische Hinweise und weitere Informationen wenden Sie sich bitte an den Technischen Service von QIAGEN oder örtlichen Distributor.

## <span id="page-6-3"></span>1.1.2 Angaben zur Version

Dieses Dokument ist das LumiCheck Plate and Software Benutzerhandbuch, L02002, Rev. 04. Dieses Benutzerhandbuch ist vorgesehen zur Verwendung mit der LumiCheck Plate Software in den Versionen 2.0.1, 2.0.2 und 2.0.3 und mit *digene* HC2 DNA Tests als Teil der *digene* HC2 System Suite.

#### <span id="page-7-0"></span>1.1.3 Software-Lizenzvereinbarung

Diese Software-Lizenzvereinbarung gilt nur für die LumiCheck Plate Software, die als Teil der *digene* HC2 System Suite geliefert wird. Die Lizenzvereinbarung legt die Bedingungen und Konditionen der Lizenz und die eingeschränkte Gewährleistung für die LumiCheck Plate fest.

#### <span id="page-7-1"></span>1.1.4 Lizenzrechte

Der Kunde erhält kein Eigentumsrecht an der LumiCheck Plate Software. Der Kunde erhält eine nicht exklusive Lizenz für die Verwendung der LumiCheck Plate Software gemäß den in dieser Vereinbarung festgelegten Einschränkungen und Bedingungen.

#### <span id="page-7-2"></span>1.1.5 Einschränkungen

Eine installierte Kopie der LumiCheck Plate Software darf nicht über Datei-Server, Netzwerke oder Kommunikationspakete auf mehreren Computern verwendet werden. Die LumiCheck Plate Software darf nicht vermietet, verliehen oder verleast werden. Die LumiCheck Plate Software oder beigefügte Dokumentation darf nicht kopiert werden, außer dies ist ausdrücklich in dieser Lizenzvereinbarung genehmigt. Schutzvermerke, Etiketten oder Markierungen auf der LumiCheck Plate Software oder der beigefügten Dokumentation dürfen nicht entfernt oder verändert werden. Die LumiCheck Plate Software oder beigefügte Dokumentation darf nicht modifiziert, übersetzt, zurückentwickelt, zerlegt oder dekompiliert werden.

## <span id="page-7-3"></span>1.1.6 Erlöschen und Übertragung

Wenn die Bedingungen und Konditionen dieser Vereinbarung nicht eingehalten werden, erlischt diese Lizenz automatisch. Bei Erlöschen dieser Lizenz aus irgendeinem Grund muss der Kunde alle Kopien der LumiCheck Plate Software und der beigefügten Dokumentation zerstören. Der Kunde darf die LumiCheck Plate Software ohne vorherige schriftliche Vereinbarung nicht übertragen.

## <span id="page-7-4"></span>1.1.7 Bekanntmachung der Lizenzvereinbarung

Der Kunde stimmt zu, die in dieser Lizenzvereinbarung enthaltenen Bedingungen und Einschränkungen allen Personen, die bei ihm angestellt sind oder seiner Leitung oder Aufsicht unterstehen, bekanntzugeben.

#### <span id="page-8-0"></span>1.1.8 Unerlaubte Verwendung und Einhaltung

Der Kunde bemüht sich redlich darum, dass alle Mitarbeiter, Vertreter, Beauftragte oder andere Personen unter der Leitung oder Aufsicht des Kunden die Bedingungen und Konditionen dieser Lizenzvereinbarung einhalten.

#### <span id="page-8-1"></span>1.1.9 Gewährleistung und Sonderbestimmungen

QIAGEN gewährleistet für einen Zeitraum von 90 Tagen nach Erhalt, dass die LumiCheck Plate Software in Übereinstimmung mit den beigefügten schriftlichen Unterlagen funktioniert. Die gesetzliche Gewährleistung für die LumiCheck Plate Software ist auf 90 Tage beschränkt. Manche Länder, Staaten oder Gerichtsbarkeiten lassen eine Beschränkung der Dauer der gesetzlichen Gewährleistung nicht zu.

Die Gewährleistung für die LumiCheck Plate beträgt 12 Monate ab Versanddatum unter Ausschluss der Batterie.

#### <span id="page-8-2"></span>1.1.10 Haftungsbeschränkung

Ungeachtet gegensätzlicher hierin enthaltener Aussagen beschränkt sich die Haftung des Verkäufers (sei es aufgrund einer Verletzung der Gewährleistung, Vertragsbruch, unerlaubter Handlung oder aus einem anderen Grund), einschließlich einer hierin enthaltenen Entschädigung, auf den Austausch der an QIAGEN retournierten Waren, wobei QIAGEN zufriedenstellend angezeigt wurde, dass sie den Anforderungen nicht entsprechen oder auf die Rückerstattung des Kaufpreises oder, falls die Waren noch nicht bezahlt wurden, auf einen entsprechenden Abzug vom Kaufpreis.

Die vorstehenden Gewährleistungen gelten ausschließlich und werden anstelle anderer ausdrücklicher oder stillschweigender Gewährleistungen, insbesondere der gesetzlichen Mängelgewährleistung und der gesetzlichen Gewährleistung der Brauchbarkeit für einen bestimmten Zweck, gegeben und akzeptiert. Keine der Parteien haftet der anderen gegenüber für zufällige, indirekte, spezielle oder Folgeschäden.

# <span id="page-8-3"></span>1.2 Vorgesehener Verwendungszweck

Die LumiCheck Plate ist vorgesehen, die Konsistenz der Leistungsfähigkeit des DML-Geräts durch folgende periodische Tests zu überwachen:

- Absolute Relative Lichteinheiten (RLU, Relative Light Units)
- Relative Linearität über den dynamischen Bereich des DML-Geräts
- Hintergrundstabilität
- **Crosstalk**

Die LumiCheck Plate stellt einen Satz von Spezifikationen für ein bestimmtes DML-Gerät fest. Auf der Grundlage der festgestellten Spezifikationen wird die LumiCheck Plate verwendet, um die Stabilität des DML-Geräts zu überwachen.

Die LumiCheck Plate wird als eine frühe Warnung vor einem möglichen Versagen des DML-Geräts verwendet und dient als Diagnosewerkzeug, wenn ein *digene* HC2 DNA Test fehlschlägt. Eine fehlgeschlagene periodische Prüfung mit der LumiCheck Plate führt nicht dazu, dass vorherige Assay-Ergebnisse ungültig werden, da jeder *digene* HC2 DNA Test interne Verifizierungskriterien enthält, die den Assay validieren.

# <span id="page-9-0"></span>1.1.1 Anforderungen an Benutzer

Die nachstehende Tabelle zeigt erforderliche Schulung und Erfahrung des zuständigen Personals für Transport, Installation, Gebrauch, Wartung und Instandhaltung des Geräts.

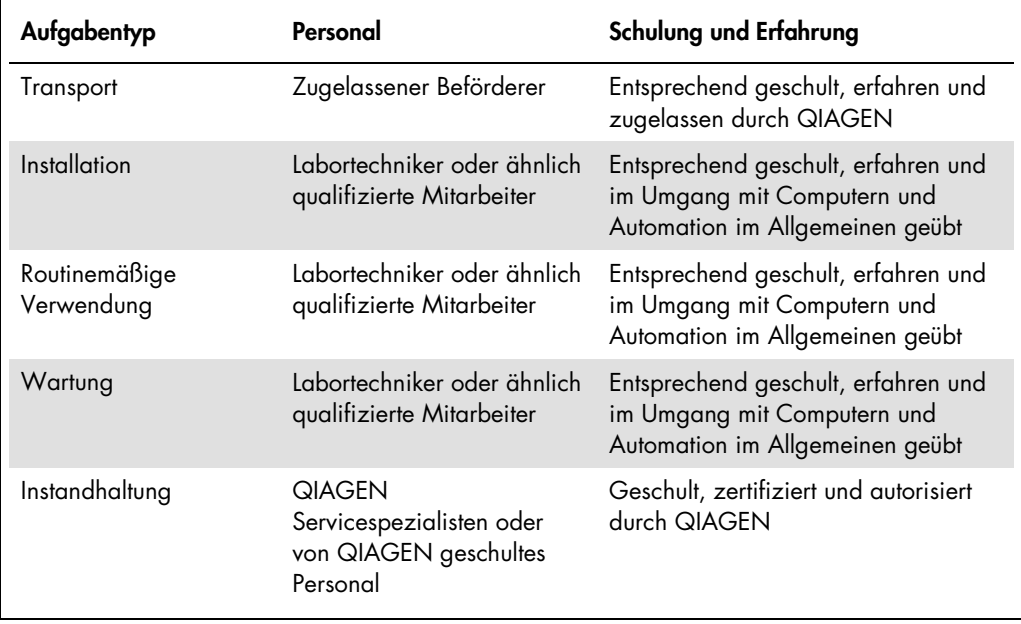

# <span id="page-10-0"></span>1.2 Betriebssystem-Software

Benutzer müssen mit der Verwendung von Computern vertraut sein, um Gerätefunktionen zu initiieren, wie beispielsweise Aktivieren oder Anhalten automatischer Funktionen und Abrufen gespeicherter Daten.

Die folgenden Begriffe werden zur Bezeichnung der Softwarefunktionen verwendet.

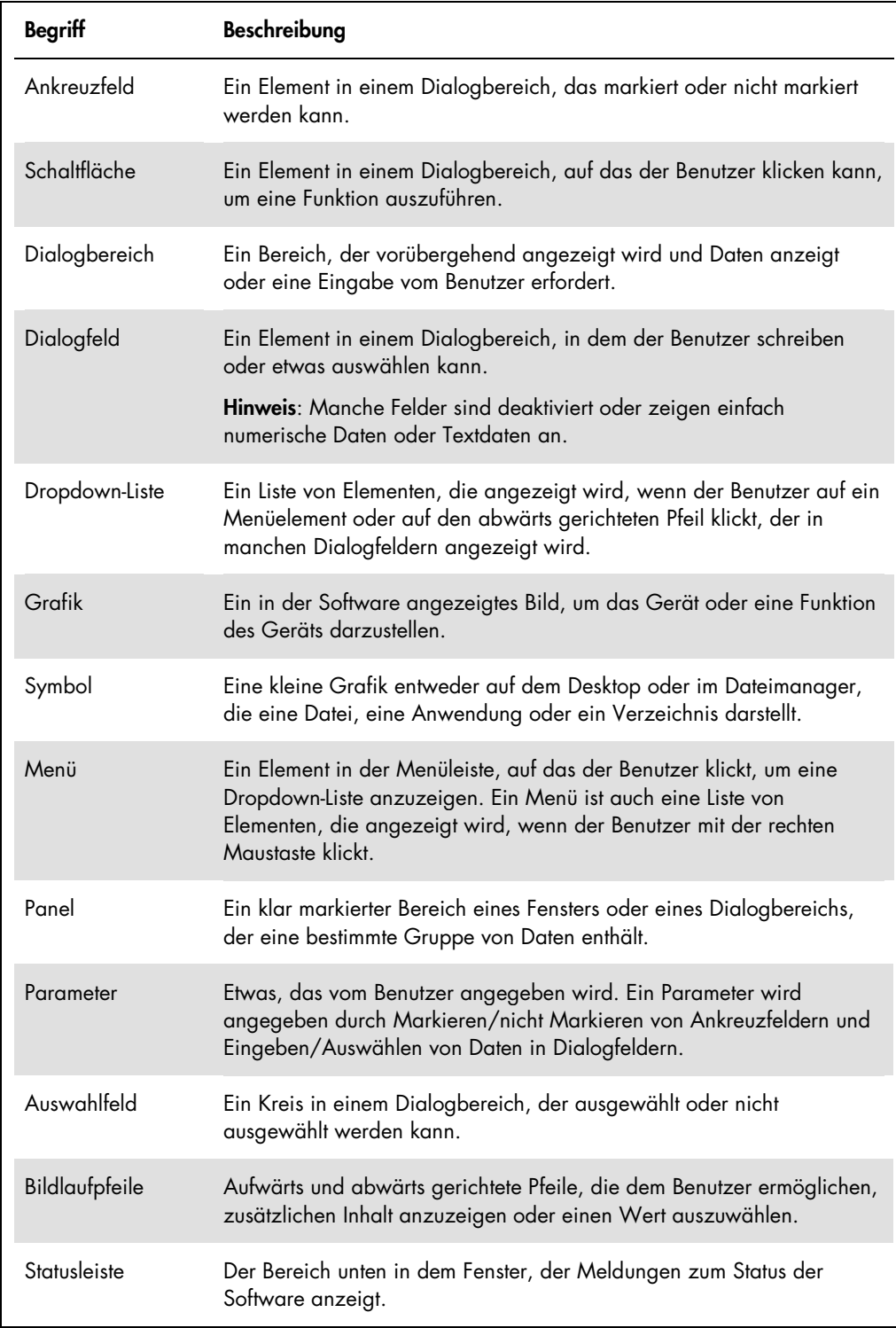

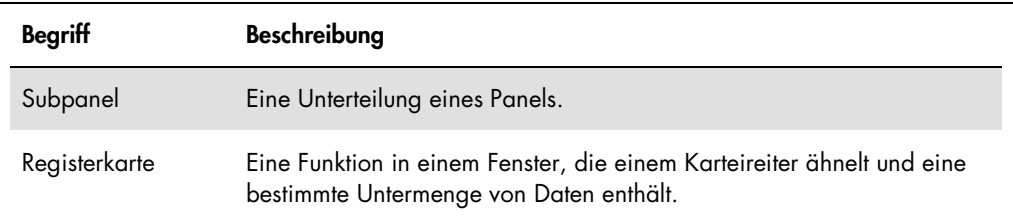

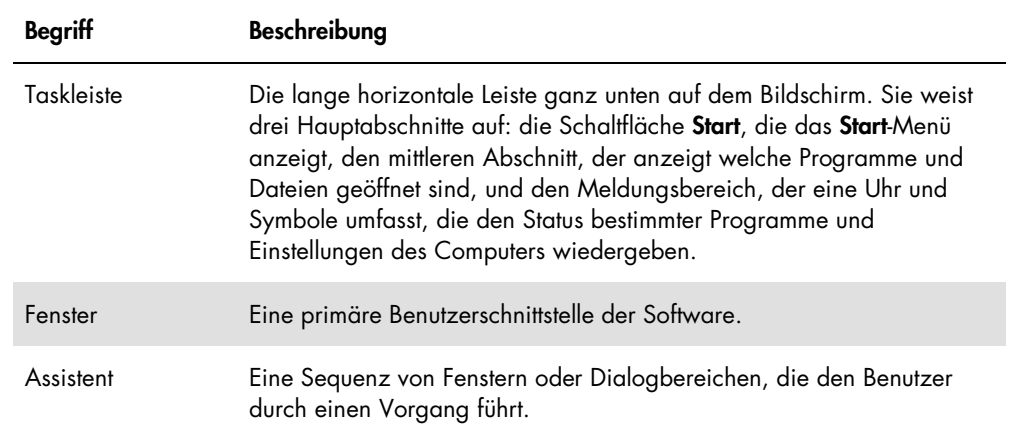

Die folgenden Begriffe werden zur Bezeichnung des Betriebs der Software verwendet.

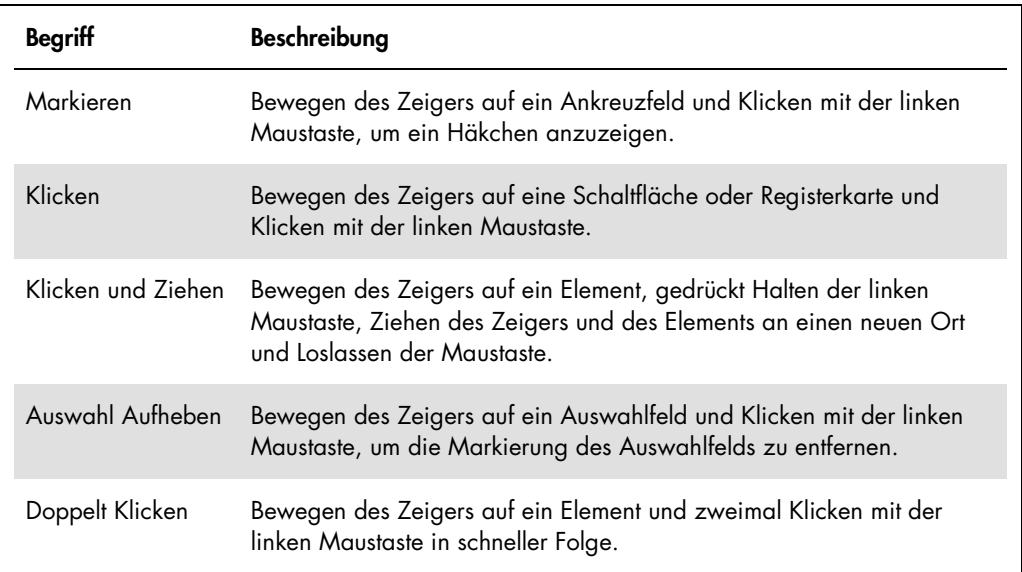

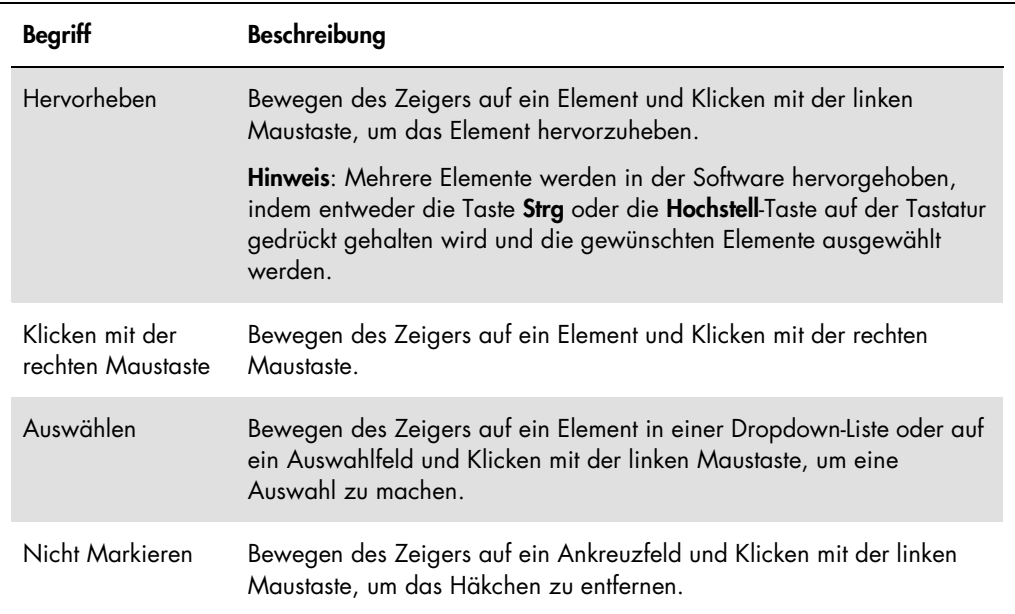

# <span id="page-14-0"></span>2 Sicherheitshinweise

Dieses Benutzerhandbuch enthält Hinweise und Warnungen, die vom Benutzer befolgt werden müssen, um einen sicheren Betrieb der Software und des Geräts zu gewährleisten und das Gerät in einem sicheren Zustand zu erhalten.

In diesem Benutzerhandbuch werden die folgenden Typen von Sicherheitshinweisen verwendet.

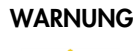

WARNUNG Der Begriff WARNUNG wird verwendet, um Sie über Situationen zu informieren, in denen eine Verletzungsgefahr für Sie oder andere besteht.

> Nähere Einzelheiten über diese Situationen werden bereitgestellt, um Verletzungen zu vermeiden.

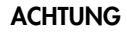

ACHTUNG Der Begriff ACHTUNG wird verwendet, um Sie über Situationen zu informieren, in denen das Gerät oder andere Ausrüstung beschädigt werden können.

> Nähere Einzelheiten über diese Situationen werden bereitgestellt, um Schäden am Gerät und anderer Ausrüstung zu vermeiden.

Vor der Verwendung des Geräts sollten Sie dieses Benutzerhandbuch sorgfältig durchlesen, wobei insbesondere die Anweisungen über mögliche Gefahren beachtet werden müssen, die sich beim Betrieb des Geräts ergeben können.

Die in diesem Handbuch enthaltenen Hinweise stellen eine Ergänzung und keinen Ersatz der üblichen Sicherheitsanforderungen dar, die in Ihrem Land gelten.

# <span id="page-14-1"></span>2.1 Sachgemäße Verwendung

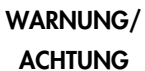

# Verletzungsgefahr und Beschädigung des Geräts

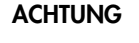

Die unsachgemäße Bedienung der LumiCheck Plate kann zu einer Verletzung des Benutzers oder zur Beschädigung der LumiCheck Plate führen.

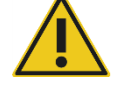

Die LumiCheck Plate darf nur zusammen mit dem DML-Gerät verwendet werden und darf nur von qualifiziertem Personal betrieben werden, das entsprechend geschult wurde.

#### ACHTUNG Beschädigung des Geräts

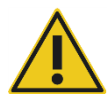

Der Aktivierungsschalter und die Batterieprüftaste sind empfindliche Bauteile. Behandeln Sie diese vorsichtig und sein Sie behutsam, um eine Beschädigung dieser Bauteile zu vermeiden.

# ACHTUNG Beschädigung des Geräts

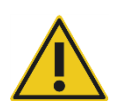

Tauchen Sie die LumiCheck Plate nicht in Wasser und lassen Sie kein Wasser in die Kammer der LumiCheck Plate eindringen.

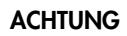

#### ACHTUNG Gefahr von Verletzungen und falschen Ergebnissen

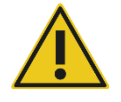

LumiCheck Plate nicht betreiben, wenn die Batterieabdeckung entfernt ist oder die Abdeckfestigungen nicht angebracht sind.

# ACHTUNG Beschädigung des Geräts

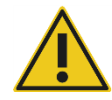

Um das Gerät während des Transport vor Beschädigungen zu schützen, LumiCheck Plate nur in der Originalverpackung des Herstellers transportieren.

# <span id="page-15-0"></span>2.2 Elektrische Sicherheit

- Schalten Sie die LumiCheck Plate AUS, wenn sie nicht verwendet wird.
- Achten Sie darauf, dass die LumiCheck Plate nicht mit Flüssigkeiten in Berührung kommt.
- Versuchen Sie nicht, die LumiCheck Plate in ihre Einzelteile zu zerlegen.

Die Hardwarekomponenten des HC2 Systems sind mit Wechselstrom-(AC)-Netzkabeln ausgestattet, welche die Geräte erden, wenn sie an geeignete Steckdosen angeschlossen werden. Keine der Komponenten des HC2 Systems darf an einer Steckdose betrieben werden, die nicht geerdet ist.

Zusätzliche Sicherheitshinweise finden Sie im entsprechenden Benutzerhandbuch.

# <span id="page-16-0"></span>2.3 Abfallentsorgung

Beachten Sie bei der Entsorgung der LumiCheck Plate alle Gesundheits- und Sicherheitsbestimmungen auf nationaler, Landes- und kommunaler Ebene sowie die gesetzlichen Regelungen zur Entsorgung von Laborabfällen. Angaben zur Entsorgung von Elektro- und Elektronikaltgeräten (WEEE, Waste Electrical and Electronic Equipment) finden Sie unter "Anhang B — [WEEE-Markierung, Zertifizierung gemäß Elektro-](#page-99-0) und Elektronikaltgeräte-Verordnung (WEEE, [Waste Electrical and Electronic Equipment\)"](#page-99-0) auf Seite [100.](#page-99-0)

# <span id="page-16-1"></span>2.4 Symbole

Die folgenden Symbole werden auf dem Gerät, in diesem Benutzerhandbuch oder auf Etiketten im Zusammenhang mit dem Gerät verwendet.

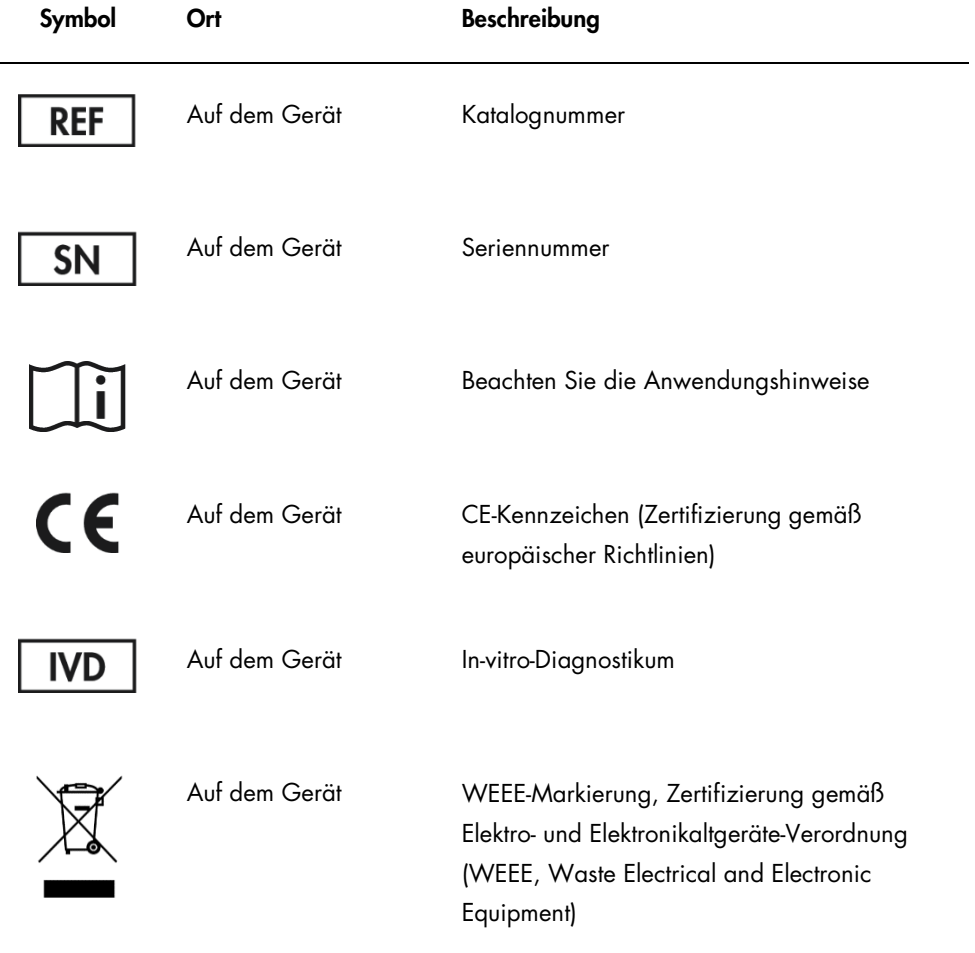

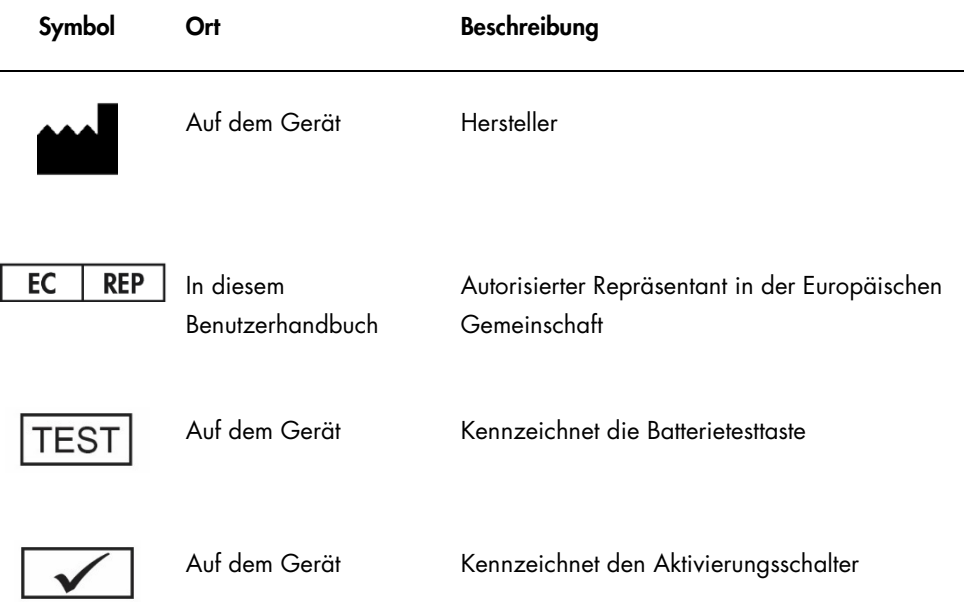

# <span id="page-18-0"></span>3 Funktionsbeschreibung

Die LumiCheck Plate dient dazu, die Leistungsfähigkeit des DML-Geräts über die Zeit zu überwachen. Das von der LED-Quelle abgegebene Licht wird in einem dynamischen Bereich ausgestrahlt, der sich über 6 Größenordnungen erstreckt. Ein interner Schaltkreis in der LumiCheck Plate stabilisiert die internen Lichtquellen. Die Messung der 8 LED-Vertiefungen der LumiCheck Plate mit einem DML-Gerät legt einen Satz von Spezifikationen in der Form einer Master-Datei fest.

Wenn einmal eine Master-Datei festgelegt ist, erfolgt eine periodische Prüfung durch Messen der LumiCheck Plate mit dem DML-Gerät. Bei einer periodischen Prüfung werden alle Vertiefungen der LumiCheck Plate gemessen, einschließlich der Vertiefungen, die kein Licht emittieren. Die LumiCheck Plate Software analysiert die Daten aus der Messung und verifiziert, dass die Daten die festgelegten Spezifikationskriterien erfüllen.

# <span id="page-19-0"></span>3.1 Hardwarekomponenten

Oberseite der LumiCheck Plate:

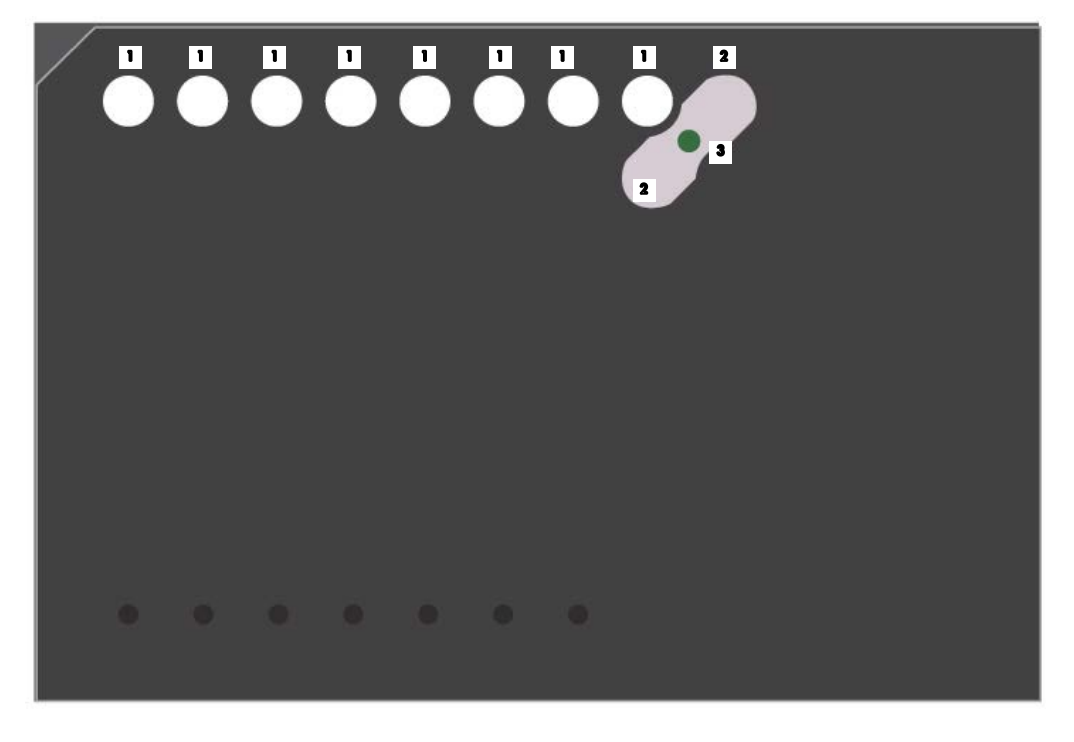

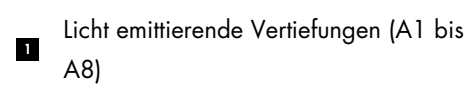

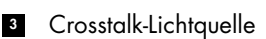

Crosstalk-Vertiefungen (A9 und B8) 2

Unterseite der LumiCheck Plate:

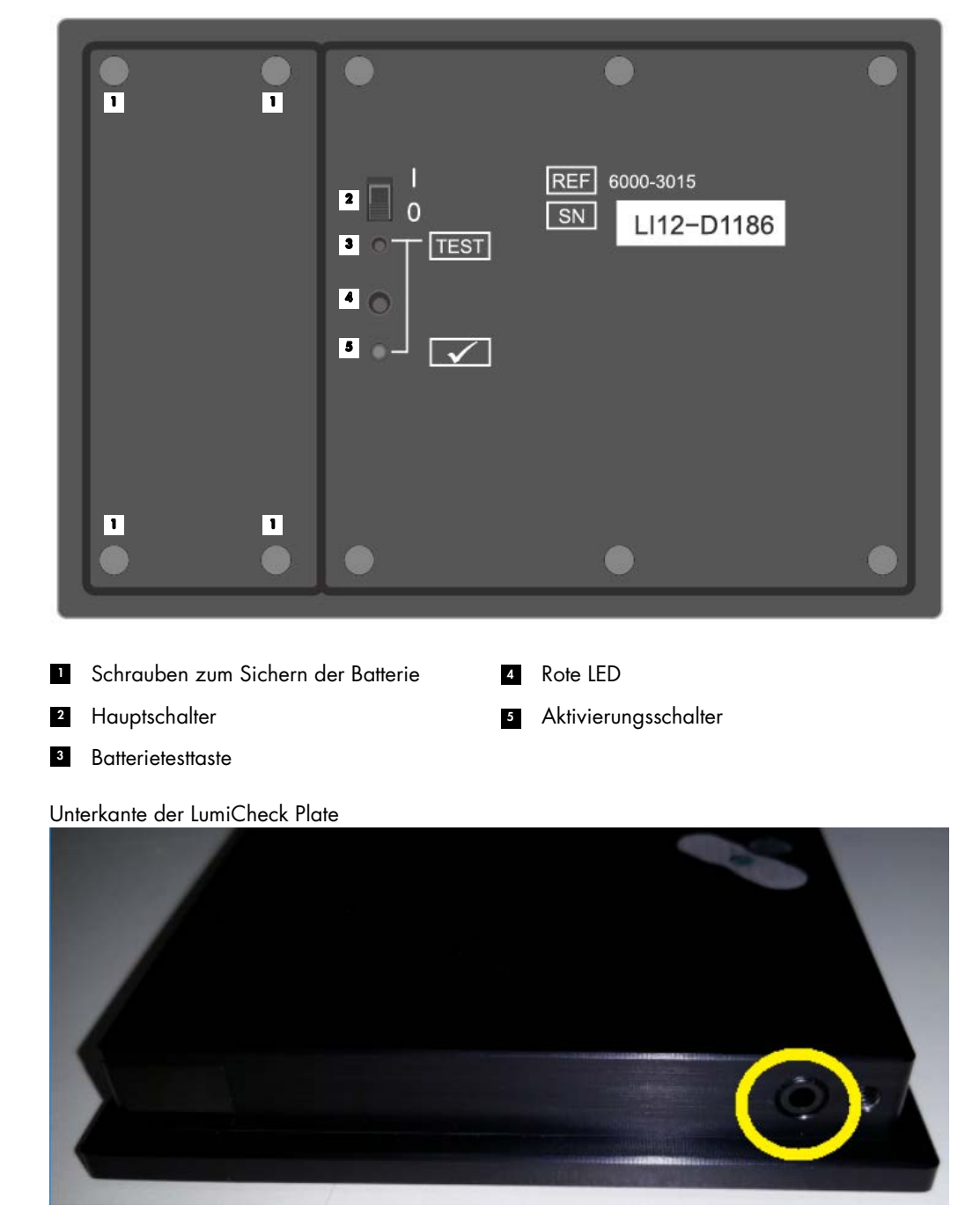

**1** 

2.5mm Mono Phone Jack – For manufacturer use only

#### <span id="page-21-0"></span>3.1.1 Licht emittierende Vertiefungen

Die LumiCheck Plate weist 8 Vertiefungen auf, die das Licht simulieren, das bei einer Plattenmessung emittiert wird. Die Vertiefungen sind A1 bis A8 und ihre Lichtabgabe steigt mit ansteigendem numerischen Wert. Das Licht der Vertiefungen wird von 2 LEDs erzeugt, wobei eine LED das Licht für die Vertiefungen A1 bis A7 erzeugt und die zweite LED das Licht für die Vertiefung A8 erzeugt. Die Licht emittierenden Vertiefungen werden während der Plattenmessung der LumiCheck Plate verwendet.

#### <span id="page-21-1"></span>3.1.2 Crosstalk-Lichtquelle

Crosstalk ist übermäßiges Licht, das von Nachbarvertiefungen der Mikrotiterplatte emittiert wird und zu einem künstlich höheren RLU-Ergebnis in der Vertiefung beiträgt, die gerade gemessen wird. Wenn das DML-Gerät mit den richtigen Mikrotiterplatten verwendet wird, reduziert oder eliminiert es Crosstalk durch Verwenden eines speziellen optischen Pfads zusammen mit einer Plattenmaske, welche die Mikrotiterplatte während der Messung sicher an Ort und Stelle festhält. Die korrekte Ausrichtung der Plattenmaske und des Plattenträgers sind zum Minimieren von Crosstalk unverzichtbar.

Die LumiCheck Plate umfasst eine Crosstalk-Lichtquelle, die zwischen den Vertiefungen A9 und B8 Licht emittiert. Die Messungen der Vertiefungen A9 und B8 werden verwendet, um zu bestimmen, ob Crosstalk innerhalb der Spezifikation liegt.

Während einer periodische Prüfung werden alle Vertiefungen der LumiCheck Plate gemessen. Die LumiCheck Plate Software berechnet Crosstalk durch Dividieren des höchsten RLU-Werts aus einer der beiden Vertiefungen A9 oder B8 durch den RLU-Wert der Vertiefung A8 und Multiplizieren dieses Ergebnisses mit 100.000. Crosstalk wird berechnet als RLU pro  $1 \times 10^5$  RLU.

## <span id="page-21-2"></span>3.1.3 LumiCheck Plate Batterie

Die LumiCheck Plate wird von einer austauschbaren Batterie mit Strom versorgt. Die LumiCheck Plate Batterie arbeitet geschätzt für ungefähr 4 bis 6 Monate auf der Grundlage einer durchschnittlichen Verwendung von 5 Minuten pro Tag für 5 Tage pro Woche. Die Lebensdauer der Batterie hängt von der Zeitspanne, welche die LumiCheck Plate EIN geschaltet ist, und von der Verwendungshäufigkeit ab. Wenn sie bei Raumtemperatur gelagert wird, verliert die LumiCheck Plate Batterie ungefähr 5 % ihrer Leistungskapazität pro Jahr. Bei idealen Lagerungsbedingungen beträgt die erwartete Haltbarkeit der LumiCheck Plate Batterie mindestens 5 Jahre.

Die Lebensdauer der Batterie vermindert sich, wenn die LumiCheck Plate länger als die einigen wenigen Minuten EIN geschaltet bleibt, die erforderlich sind, um eine Messung durchzuführen. Stellen Sie sicher, dass die LumiCheck Plate AUS geschaltet wird, wenn sie nicht verwendet wird.

Prüfen Sie vor einer Verwendung der LumiCheck Plate die Batterie. Weitere Anweisungen finden Sie unter ["Prüfen der LumiCheck Plate Batterie"](#page-61-3) auf Seite [62.](#page-61-3) Als ein Anzeichen, dass der Batteriestrom versagt, schaltet die LumiCheck Plate die Stromversorgung der Vertiefung A8 aus, wenn die Batteriespannung unter 4,7 Volt abfällt.

Entfernen sie zum Austauschen der Batterie nur die Schrauben, welche die LumiCheck Plate Batterie halten. Weitere Anweisungen finden Sie unter ["Austauschen der LumiCheck Plate](#page-90-0)  [Batterie"](#page-90-0) auf Seite [91.](#page-90-0)

Austauschbatterien für die LumiCheck Plate sind von QIAGEN erhältlich.

# <span id="page-22-0"></span>3.1.4 Hauptschalter

Der Hauptschalter wird verwendet, um die LumiCheck Plate EIN und AUS zu schalten. Die Licht emittierenden Vertiefungen werden aktiviert, wenn die LumiCheck Plate EIN geschaltet wird. Weitere Anweisungen finden Sie unter ["EIN und AUS schalten](#page-61-2) der LumiCheck Plate" auf Seite [62.](#page-61-2)

## <span id="page-22-1"></span>3.1.5 Aktivierungsschalter

Der Aktivierungsschalter steuert die Beleuchtung der Licht emittierenden Vertiefungen der LumiCheck Plate. Beim Laden in das DML-Gerät wird der Aktivierungsschalter automatisch gedrückt. Solange die Platte EIN geschaltet ist und in das DML-Gerät geladen ist, leuchten die Licht emittierenden Vertiefungen.

## <span id="page-22-2"></span>3.1.6 Batterietesttaste

Die Batterietesttaste wird verwendet, um zu bestätigen, dass die Leistung der LumiCheck Plate Batterie ausreichend ist und nicht versagen wird. Wenn der Aktivierungsschalter und die Testtaste gedrückt werden, leuchtet die rote LED auf der Rückseite der LumiCheck Plate. Weitere Anweisungen finden Sie unter ["Prüfen der LumiCheck Plate Batterie"](#page-61-3) auf Seite [62.](#page-61-3)

# <span id="page-22-3"></span>3.1.7 2,5 mm Mono-Klinkenstecker

Der 2,5 mm Mono-Klinkenstecker ist nur für die Verwendung durch den Hersteller vorgesehen.

# <span id="page-23-0"></span>3.2 LumiCheck Plate Softwarekomponenten

Die LumiCheck Plate Software wird auf dem HC2 System Computer bereitgestellt und läuft unter dem Betriebssystem Microsoft® Windows® XP (für die LumiCheck Versionen 2.0.1 und 2.0.2) oder unter dem Betriebssystem Windows 7 (für die LumiCheck Version 2.0.3). Die LumiCheck Plate Software arbeitet zusammen mit dem DML-Gerät.

Die LumiCheck Plate wurde in der Umgebung der mitgelieferten Softwareanwendungen getestet. Die Installation zusätzlicher Programme oder eine Verbindung des HC2 System Computers mit dem Internet können ungünstig mit der LumiCheck Software wechselwirken und diese betriebsunfähig machen. Dementsprechend kann eine Installation von nicht von QIAGEN bereitgestellten Programmen auf dem HC2 System Computer dazu führen, das die LumiCheck Plate Software betriebsunfähig wird. Eine Installation zusätzlicher Software oder Verbinden des HC2 System Computers mit dem Internet macht alle Garantien ungültig.

# <span id="page-24-0"></span>4 Installation

# <span id="page-24-1"></span>4.1 Auspacken

Vor der ersten Verwendung der LumiCheck Plate prüfen Sie bitte die Umverpackung und das Gerät selbst auf Schäden. Wenn Versandschäden feststellbar sind, wenden Sie sich bitte an den für Sie zuständigen QIAGEN Außendienstmitarbeiter oder an den Technischen Service von QIAGEN.

Die LumiCheck Plate wird in einem Karton versandt. Öffnen Sie bei Erhalt den Versandkarton und nehmen Sie den schwarzen Aufbewahrungsbehälter heraus. Öffnen Sie den schwarzen Aufbewahrungsbehälter und überprüfen Sie, dass alle Komponenten der LumiCheck Plate enthalten sind.

Die Packung muss die folgenden Komponenten enthalten:

- **Ein schwarzer Aufbewahrungsbehälter**
- **Eine LumiCheck Plate**
- **Ein Batterietestwerkzeug**
- Einen Schraubendreher
- <span id="page-24-2"></span>Einen Austauschsatz mit 4 Schrauben, einem Batterietestwerkzeug und einer Batterie

# 4.2 Installieren der LumiCheck Plate Software

Der HC2 System Computer sollte mit installierter LumiCheck Plate Software ausgeliefert werden. Falls die Installation der LumiCheck Plate Software aus einem anderen Grund erforderlich sein sollte, finden Sie Anweisungen dazu im digene *HC2 System Software User Manual*.

Die LumiCheck Plate Software benötigt mindestens 50 MB freien Festplattenspeicher.

# <span id="page-24-3"></span>4.3 Deinstallieren der LumiCheck Plate Software

Als eine Komponente der *digene* HC2 System Suite kann die LumiCheck Plate Software nicht separat von der *digene* HC2 System Suite deinstalliert werden. Weitere Anweisungen zum Deinstallieren der LumiCheck Plate Software finden Sie im digene *HC2 System Software User Manual*.

# <span id="page-25-0"></span>5 Softwarefunktionen

Die LumiCheck Plate Software enthält eine Reihe Registerkarten, die oben im Fenster der Software angezeigt werden. Die Registerkarte Periodic Check (Periodische Prüfung) wird an erster Stelle angezeigt, wenn die LumiCheck Plate Software gestartet wird und wenn sich ein Benutzer anmeldet. Die Fußzeile des Fensters bleibt unverändert.

Die Kopfzeile des Fensters stellt die folgenden Funktionen bereit:

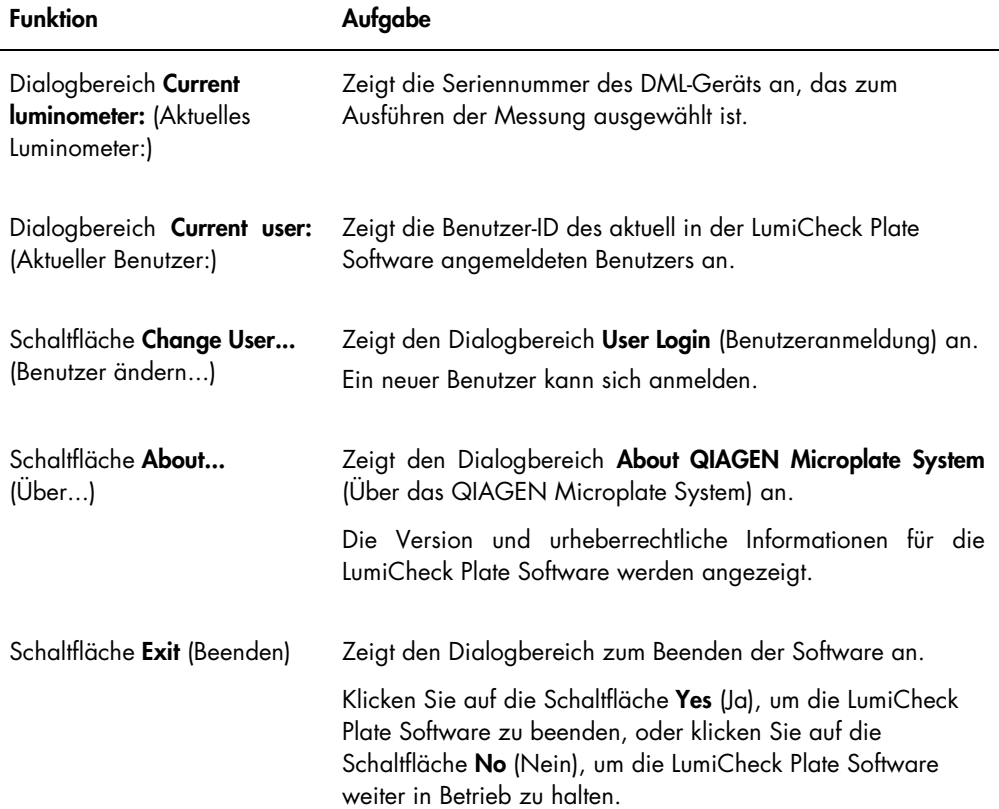

# <span id="page-26-0"></span>5.1 Verwendung der Registerkarte Periodic Check

Die Registerkarte Periodic Check wird verwendet, um Datendateien, Master-Dateien und periodische Prüfungen zu erstellen, zu modifizieren und zu verwalten.

Beispiel der Registerkarte Periodic Check:

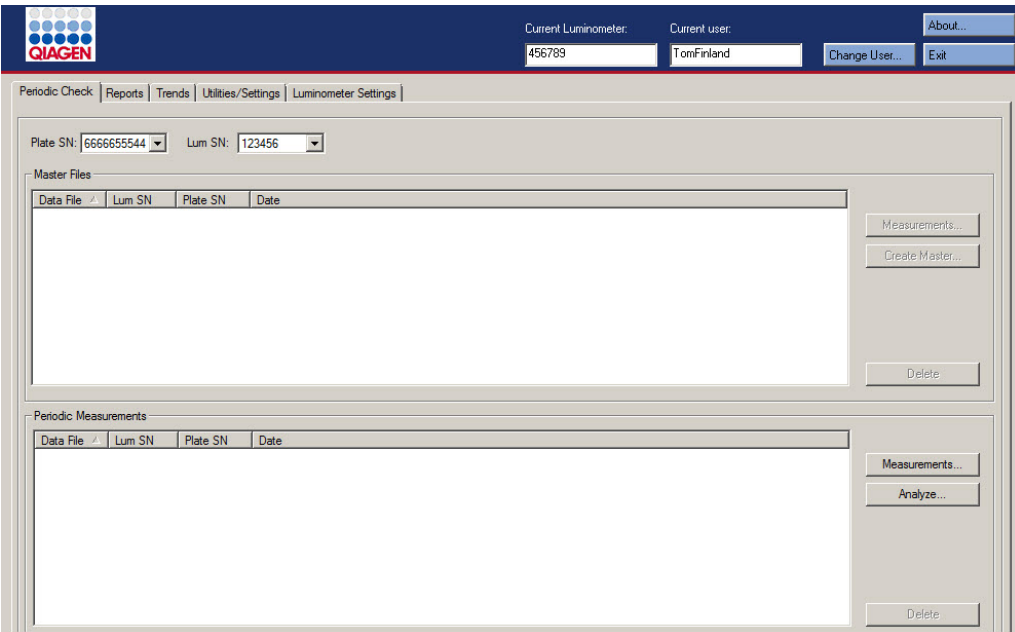

Das Panel Master Files (Master-Dateien) führt die Master-Dateien auf, die für die Kombination aus LumiCheck Plate und DML-Gerät erstellt wurden, die in den Dropdown-Listen ausgewählt wurde. Das Panel Periodic Measurements (Periodische Messungen) führt die periodischen Prüfungen auf, die für die Kombination aus LumiCheck Plate und DML-Gerät abgeschlossen wurden, die in den Dropdown-Listen ausgewählt wurde. Wählen Sie die Option <All> (<Alle>) in den Dropdown-Listen Plate SN: (Seriennummer der Platte:) und Lum SN: (Seriennummer des DML-Geräts) aus, um alle Master-Dateien und periodischen Messungen anzuzeigen.

Die in den Panels Master Files und Periodic Measurements angezeigten Daten können sortiert werden durch Auswählen der betreffenden Überschrift in dem jeweiligen Panel.

Die folgende Tabelle beschreibt die Aktionen, die auf der Registerkarte Periodic Check durchgeführt werden können.

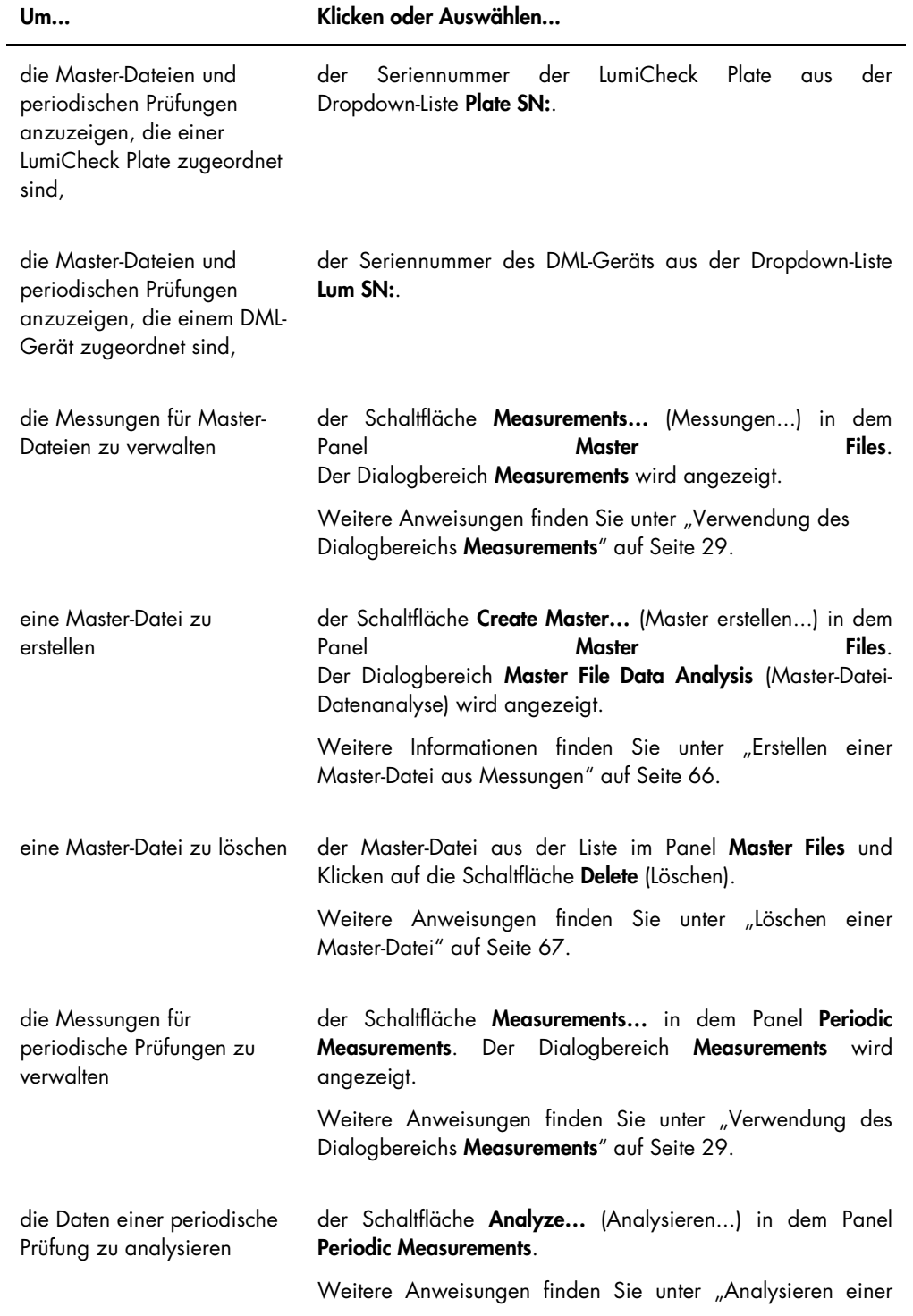

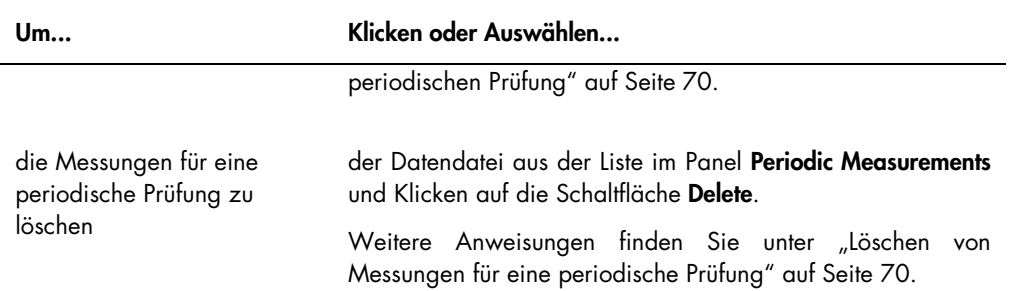

## <span id="page-28-0"></span>5.1.1 Verwendung des Dialogbereichs Measurements

Der Dialogbereich Measurements wird verwendet, um die Messungen sowohl für Master-Dateien als auch für periodische Prüfungen zu verwalten. Der Dialogbereich Measurements ist zugänglich durch Klicken auf die Schaltfläche Measurements… auf der Registerkarte Periodic Check. Die Schaltfläche Measurements… befindet sich in den beiden Panels Master Files und Periodic Measurements der Registerkarte Periodic Check.

Beispiel des Dialogbereichs Measurements:

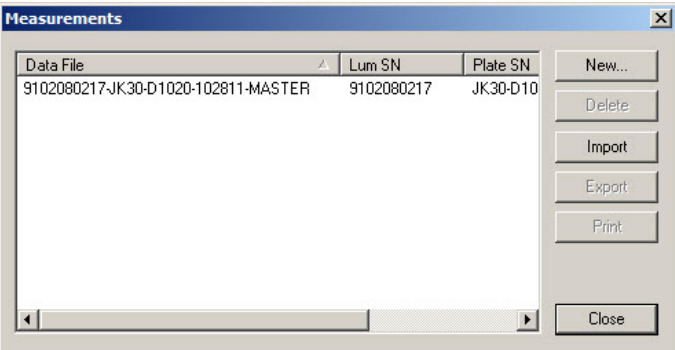

Die folgende Tabelle beschreibt die Aktionen, die in dem Dialogbereich Measurements durchgeführt werden können.

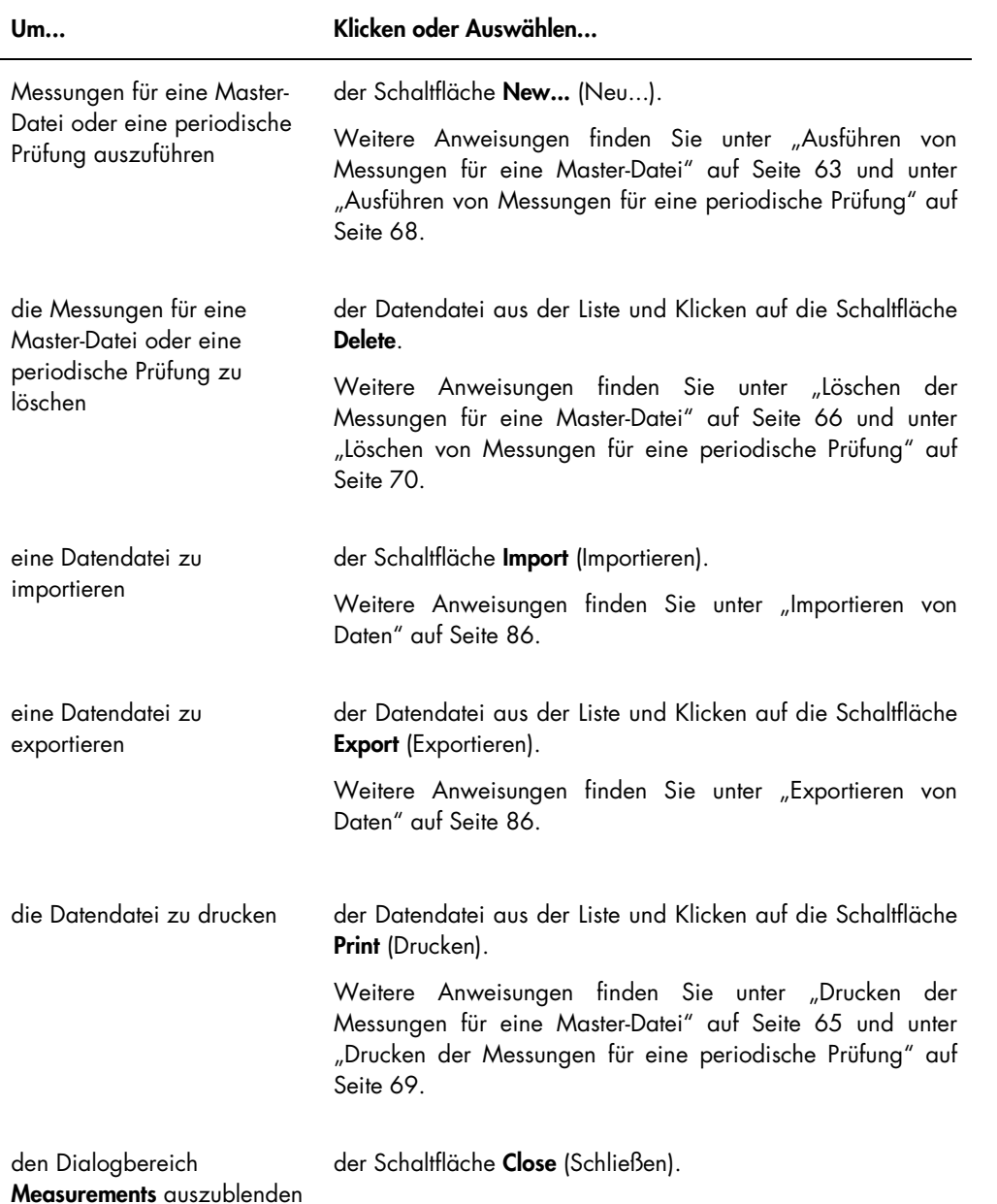

# <span id="page-29-0"></span>5.2 Verwendung der Registerkarte Reports (Berichte)

Die Registerkarte Reports wird zum Erstellen von Berichten verwendet. Weitere Anweisungen finden Sie unter ["Anzeigen von](#page-70-1) Berichten" auf Seite [71.](#page-70-1)

Beispiel der Registerkarte Reports, wobei ein Gerät DML 3000 als das DML-Gerät ausgewählt ist:

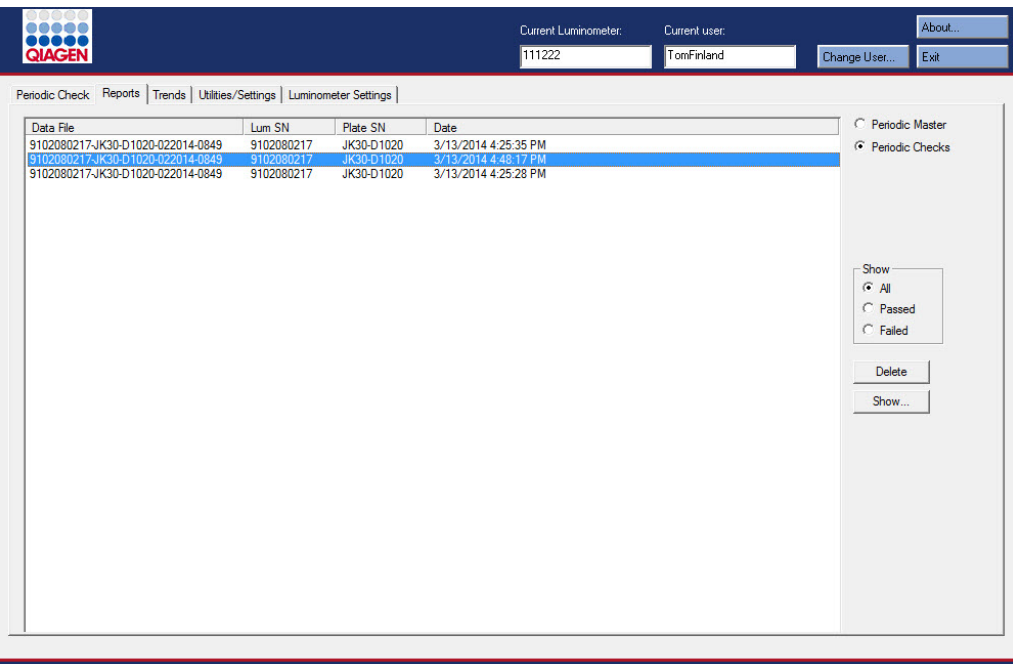

Beispiel der Registerkarte Reports, wobei ein Gerät DML 2000 als das DML-Gerät ausgewählt ist:

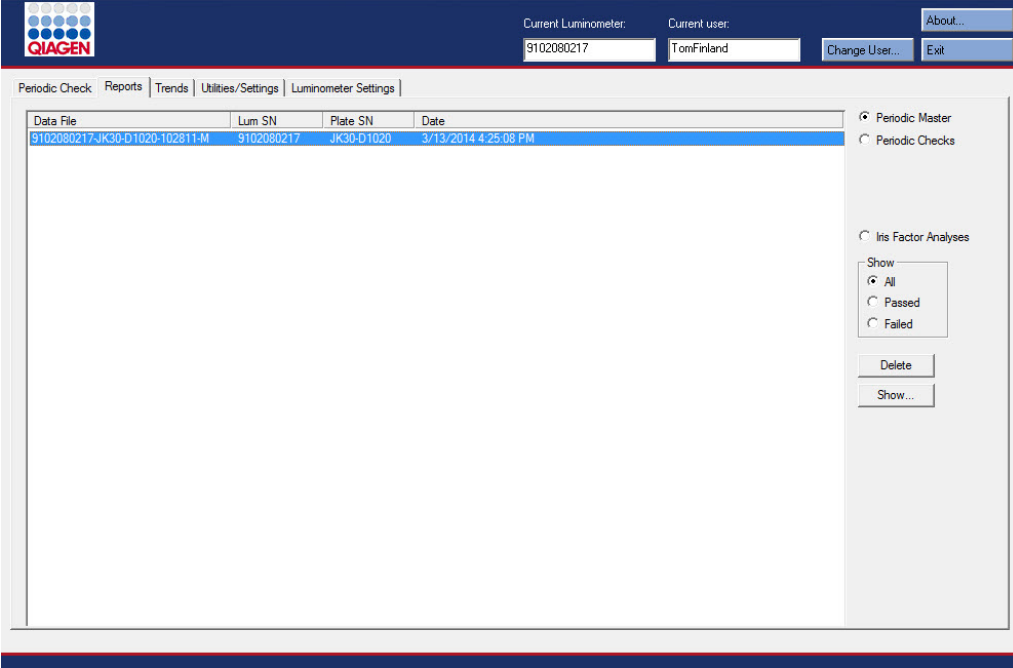

Die folgende Tabelle beschreibt die Aktionen, die auf der Registerkarte Reports durchgeführt werden können.

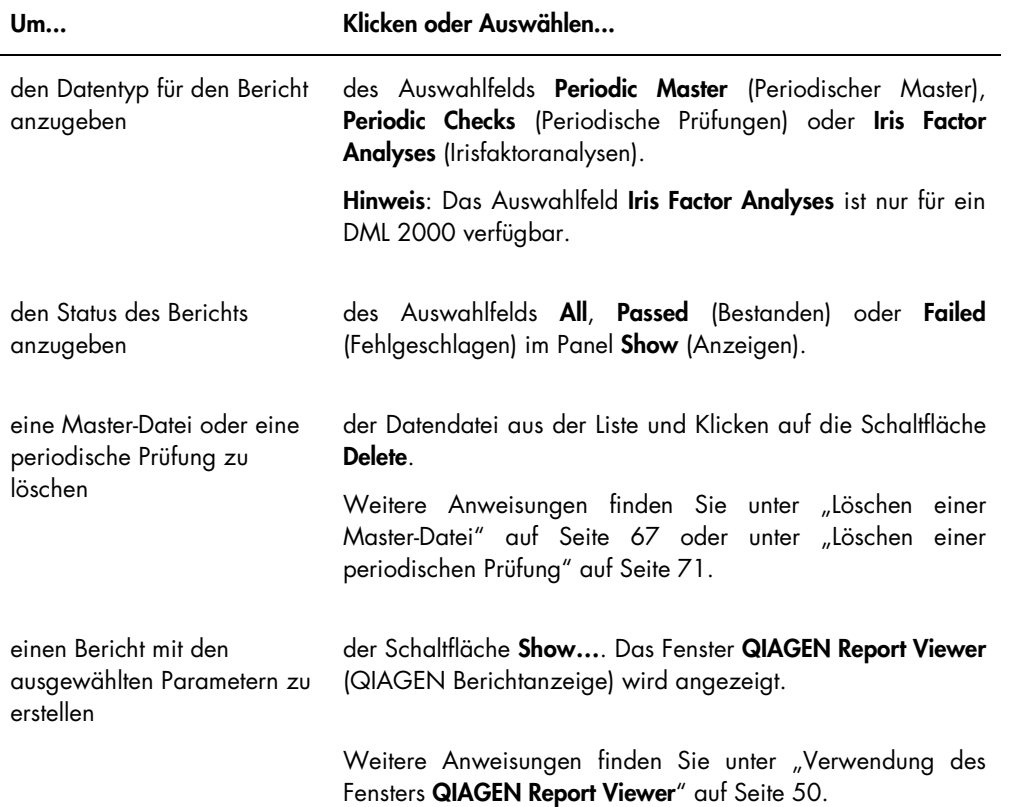

# <span id="page-31-0"></span>5.3 Verwendung der Registerkarte Trends

Die Registerkarte Trends wird verwendet, um Trenddaten auf der Grundlage der Datenbank anzuzeigen, die von der LumiCheck Plate Software unterhalten wird. Die Trendberichte für Hintergrundmessungen sind nur für das Gerät DML 2000 verfügbar.

Weitere Anweisungen zum Erstellen von Trendberichten finden Sie unter "Erstellen von [Trendberichten"](#page-80-0) auf Seite [81.](#page-80-0)

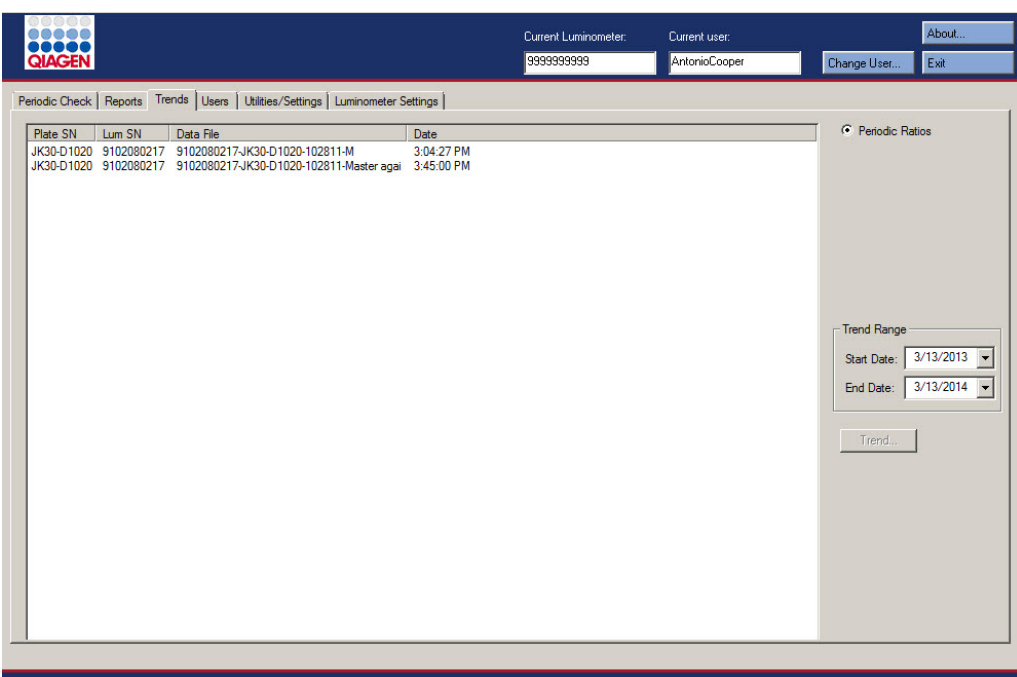

Beispiel der Registerkarte Trends, wobei ein Gerät DML 3000 als das DML-Gerät ausgewählt ist:

Beispiel der Registerkarte Trends, wobei ein Gerät DML 2000 als das DML-Gerät ausgewählt ist:

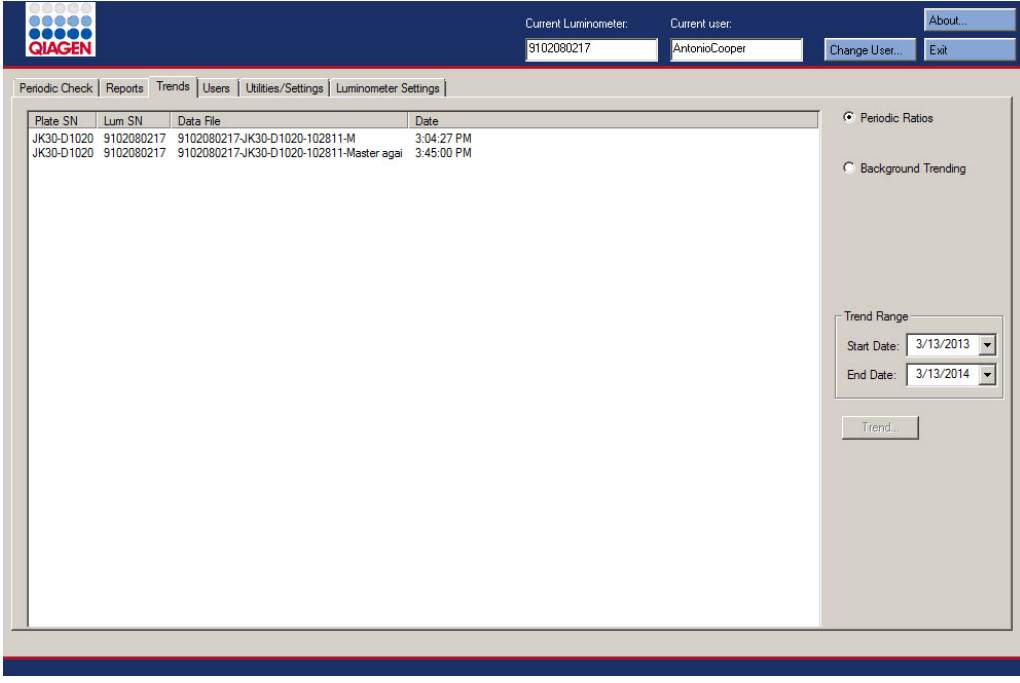

Die folgende Tabelle beschreibt die Aktionen, die auf der Registerkarte Trends durchgeführt werden können.

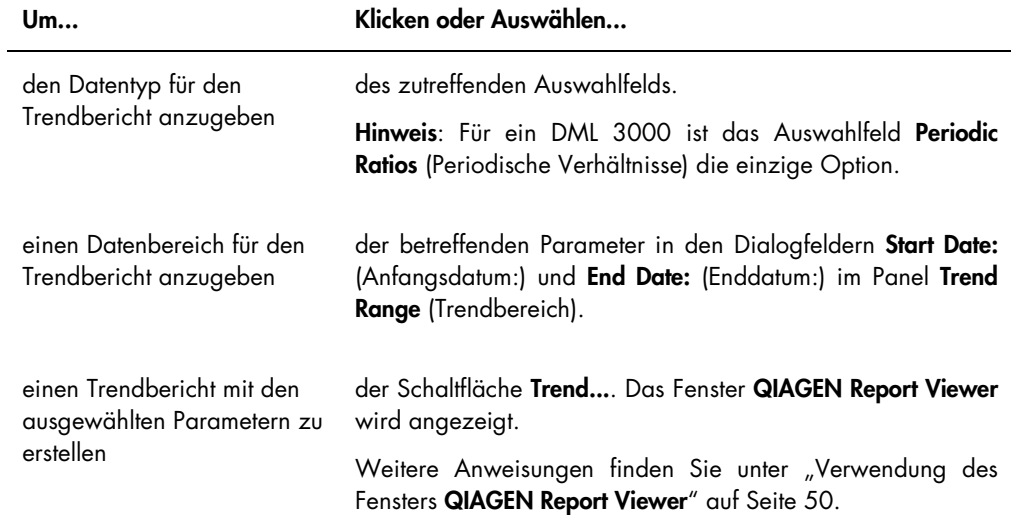

# <span id="page-34-0"></span>5.4 Verwendung der Registerkarte Users (Benutzer)

Die Registerkarte Users wird verwendet, um Benutzer-IDs, Passwörter und Zugangsrechte zu modifizieren. Die Registerkarte Users wird nur angezeigt, wenn ein Benutzer Supervisor-Zugangsrechte besitzt. Weitere Anweisungen finden Sie unter ["Verwalten von Benutzern"](#page-52-1) auf Seite [53.](#page-52-1)

Beispiel der Registerkarte Users:

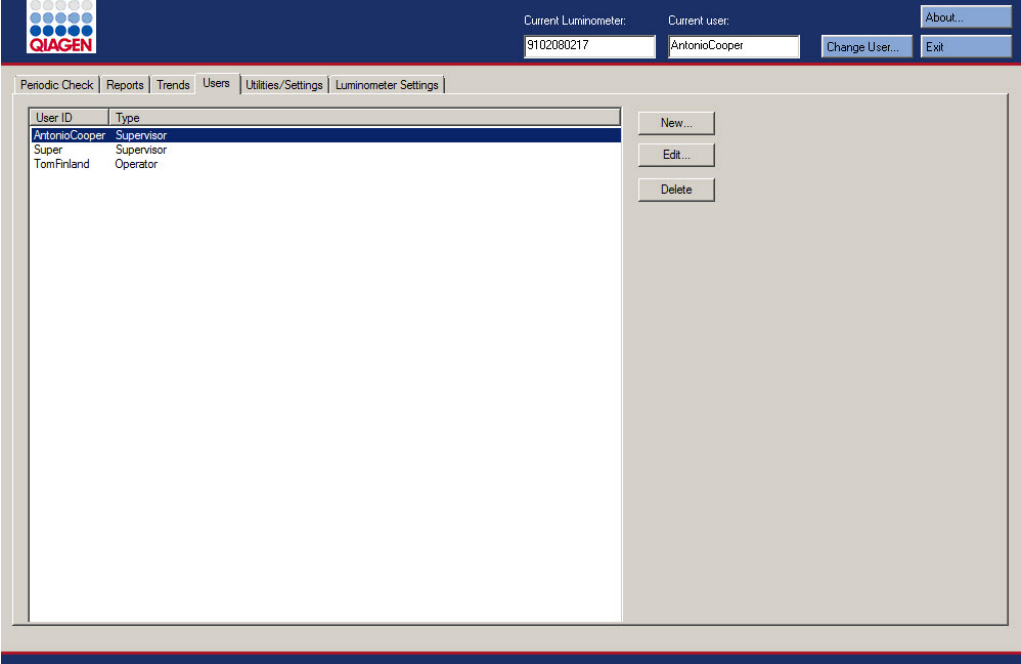

Die folgende Tabelle beschreibt die Aktionen, die auf der Registerkarte Users durchgeführt werden können.

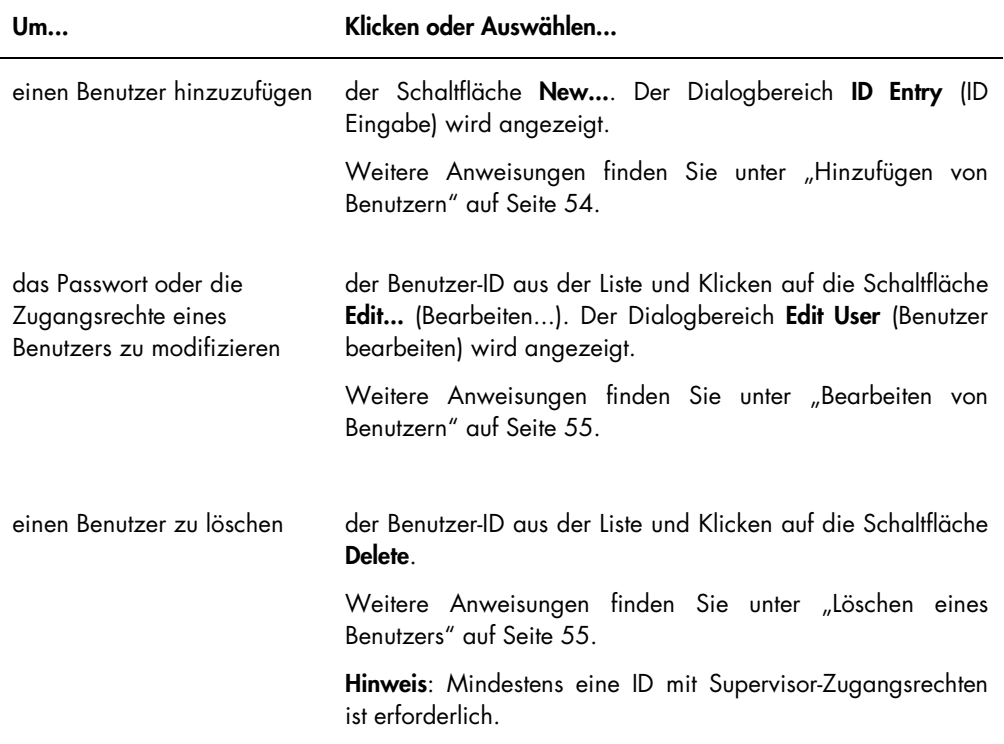

# <span id="page-35-0"></span>5.5 Verwendung der Registerkarte Utilities/Settings (Dienstprogramme/Einstellungen)

Die Registerkarte Utilities/Settings wird verwendet, um den Labornamen und die Kopfzeilendaten zu modifizieren, Daten zu archivieren und den Irisfaktor festzustellen.

Beispiel der Registerkarte Utilities/Settings, wobei ein Gerät DML 3000 als das DML-Gerät ausgewählt ist:
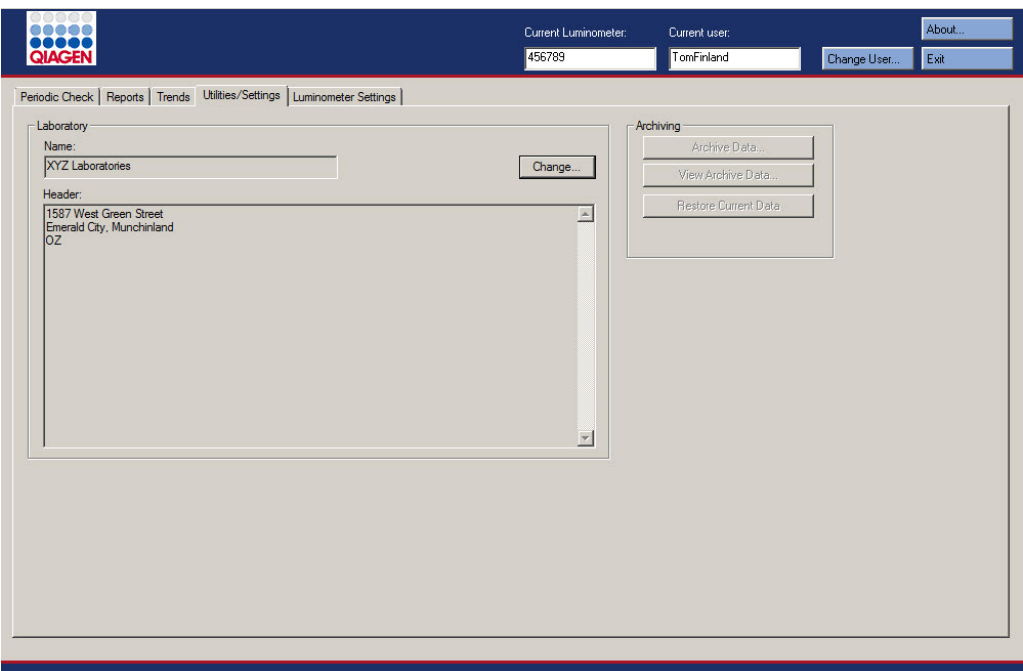

Beispiel der Registerkarte Utilities/Settings, wobei ein Gerät DML 2000 als das DML-Gerät ausgewählt ist:

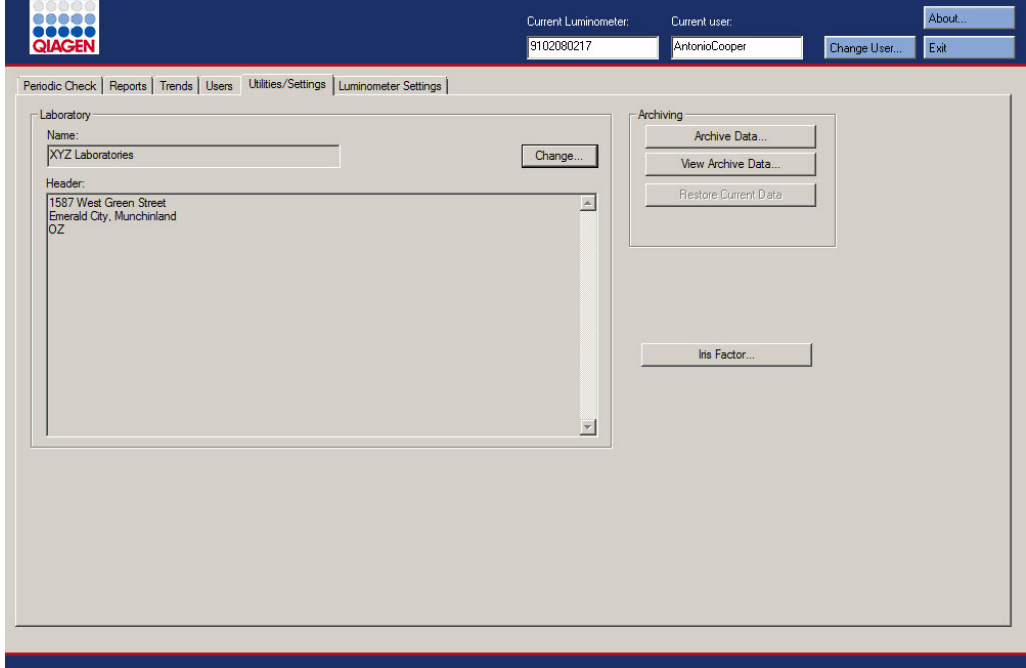

Die folgende Tabelle beschreibt die Aktionen, die auf der Registerkarte Utilities/Settings durchgeführt werden können.

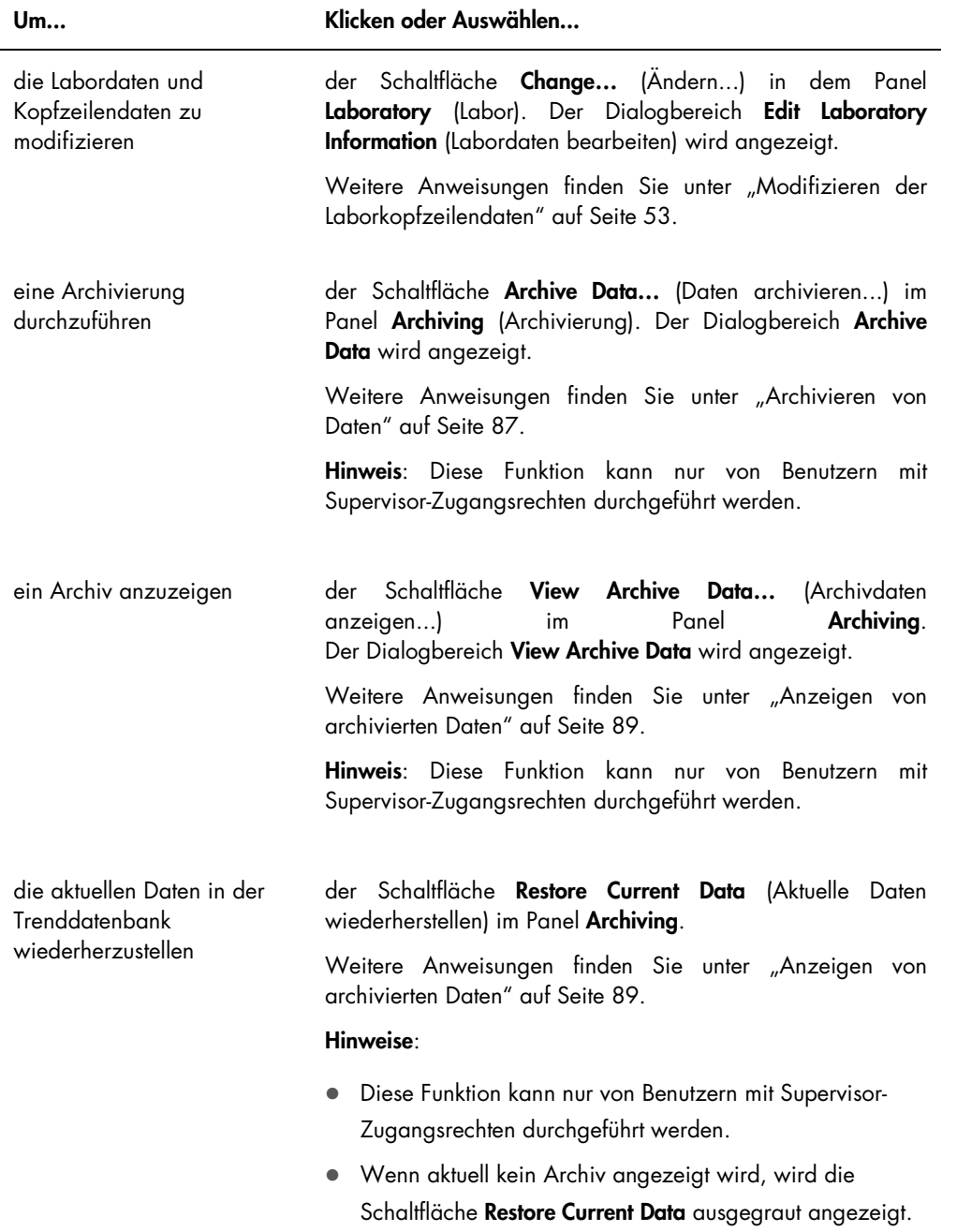

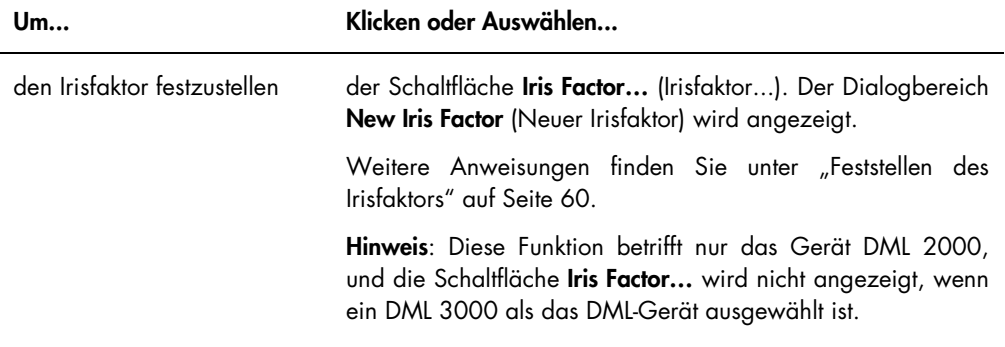

## <span id="page-38-0"></span>5.6 Verwendung der Registerkarte Luminometer Settings (Luminometereinstellungen)

Die Registerkarte Luminometer Settings wird verwendet, um die Einstellungen für die DML-Geräte zu verwalten, Diagnosetests mit den DML-Geräten durchzuführen und die Verbindung zwischen dem HC2 System Computer und dem DML-Gerät zu testen. Weitere Anweisungen finden Sie unter ["Verwalten des DML-Geräts"](#page-55-0) auf Seite [56.](#page-55-0)

## 5.6.1 Verwendung der Registerkarte Luminometer Settings mit einem Gerät DML 3000

Beispiel der Registerkarte Luminometer Settings für das Gerät DML 3000:

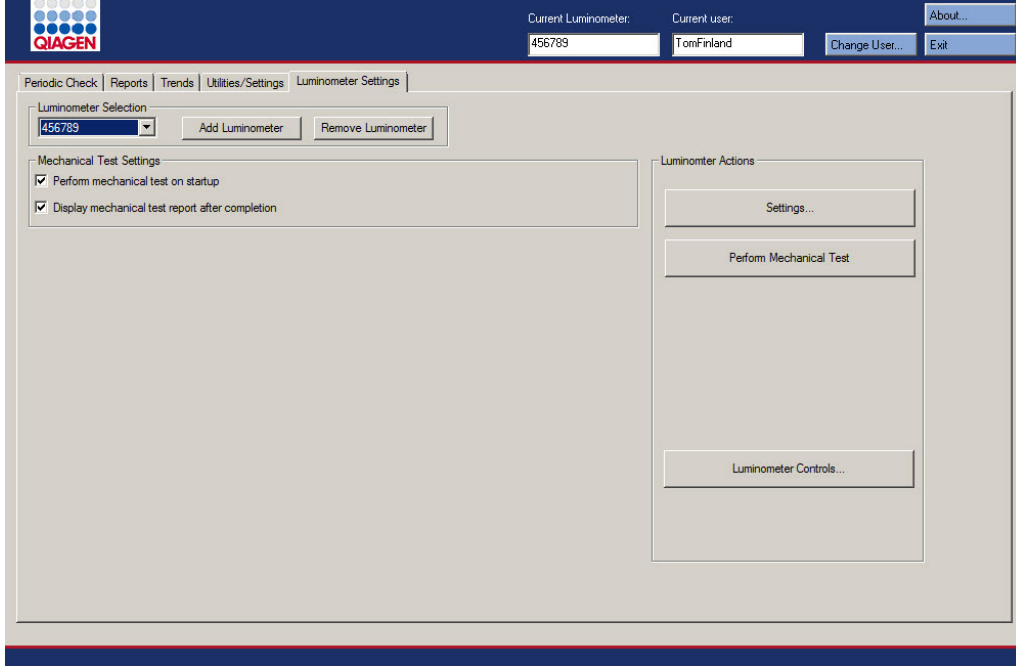

Die folgende Tabelle beschreibt die Aktionen, die auf der Registerkarte Luminometer Settings durchgeführt werden können, wenn ein Gerät DML 3000 ausgewählt ist.

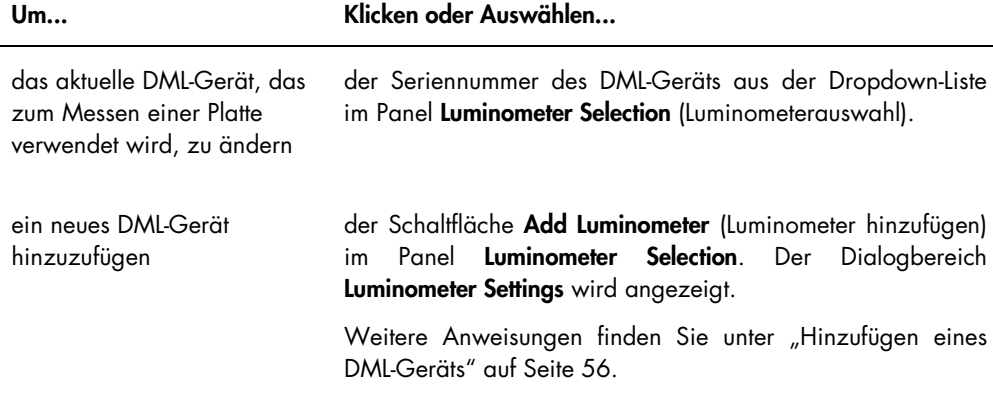

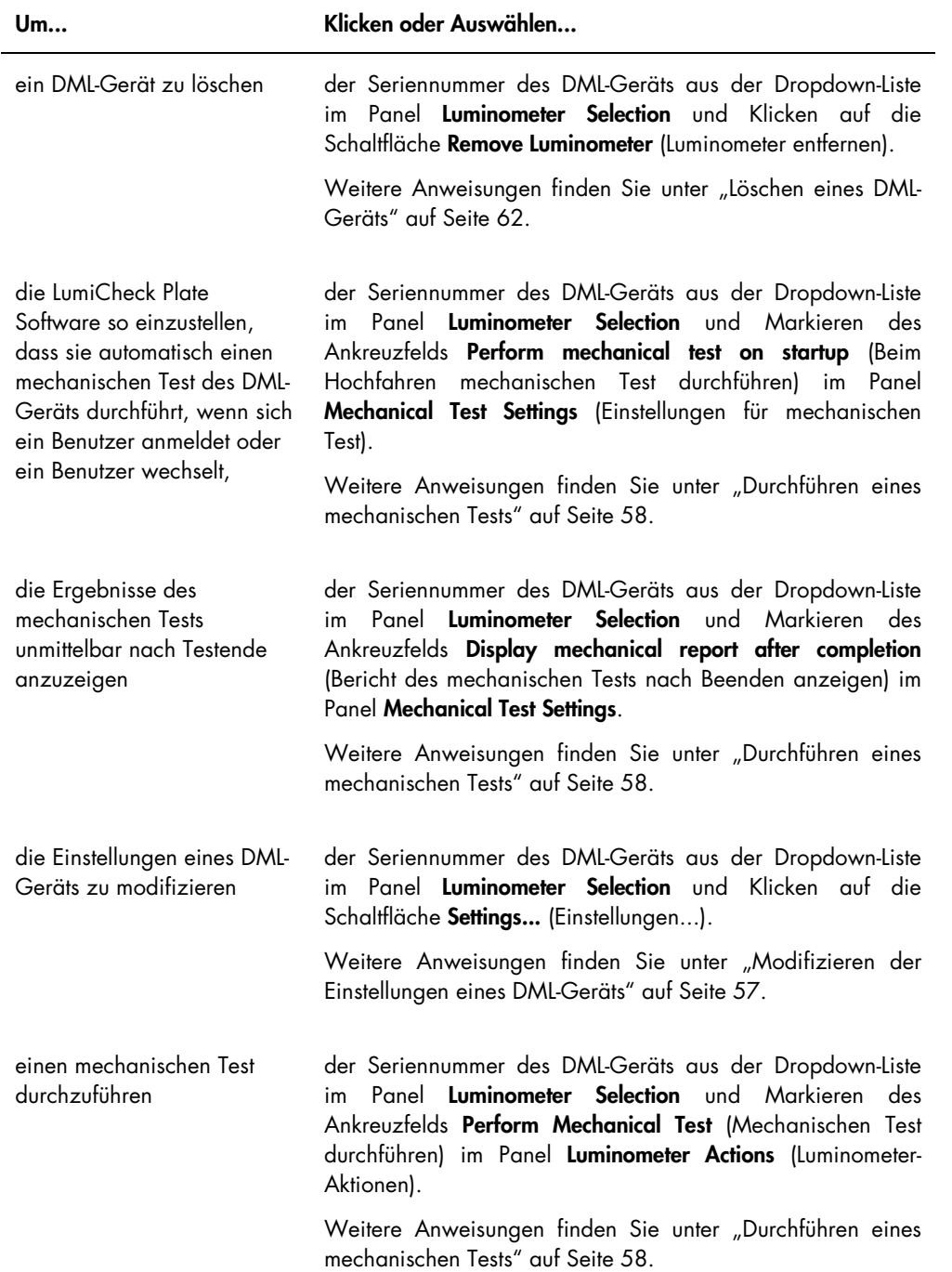

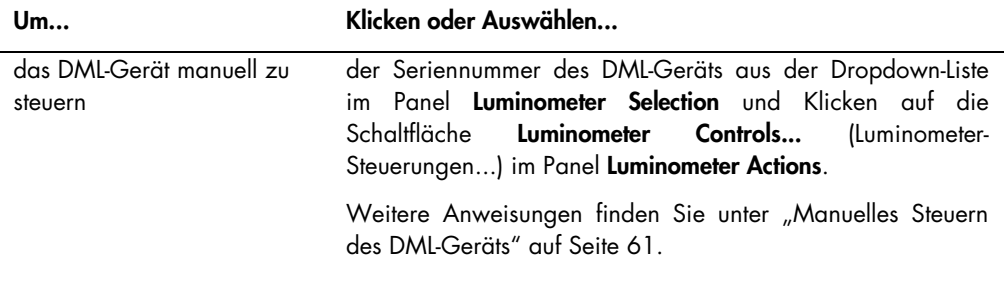

### <span id="page-41-0"></span>5.6.2 Verwendung des Dialogbereichs Luminometer Controls mit einem Gerät DML 3000

Das Gerät DML 3000 kann manuell gesteuert werden, um festzustellen, ob das Gerät ordnungsgemäß funktioniert. Das Gerät DML 3000 wird mit dem Dialogbereich Luminometer Controls gesteuert. Der Dialogbereich Luminometer Controls ist auf der Registerkarte Luminometer Settings erreichbar, indem das DML-Gerät aus der Dropdown-Liste Luminometer Selection ausgewählt wird und auf die Schaltfläche Luminometer Controls... geklickt wird.

Beispiel des Dialogbereichs Luminometer Controls für das Gerät DML 3000:

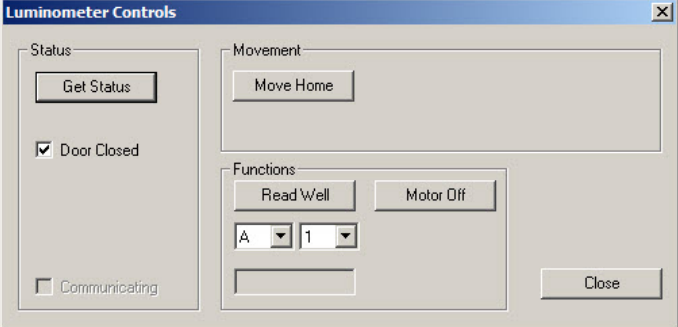

Die folgende Tabelle beschreibt die Aktionen, die in dem Dialogfenster Luminometer Settings durchgeführt werden können, wenn ein Gerät DML 3000 ausgewählt ist.

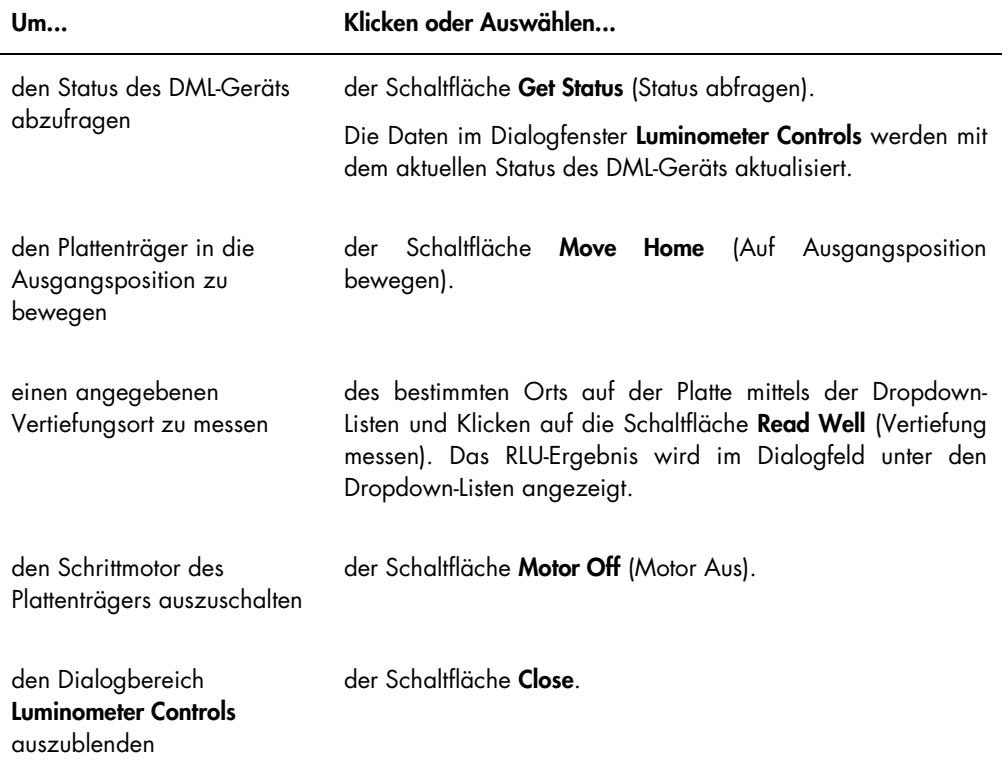

Die folgende Tabelle beschreibt die Funktionen, die in dem Dialogbereich Luminometer Controls verfügbar sind, wenn ein Gerät DML 3000 ausgewählt ist.

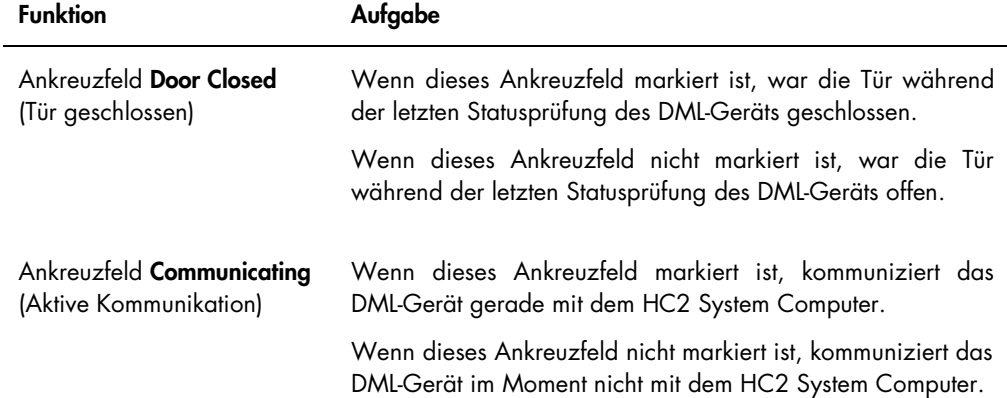

## <span id="page-43-0"></span>5.6.3 Verwendung der Registerkarte Luminometer Settings mit einem Gerät DML 2000

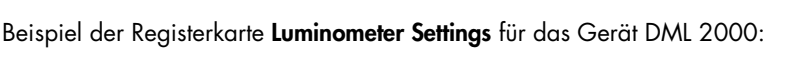

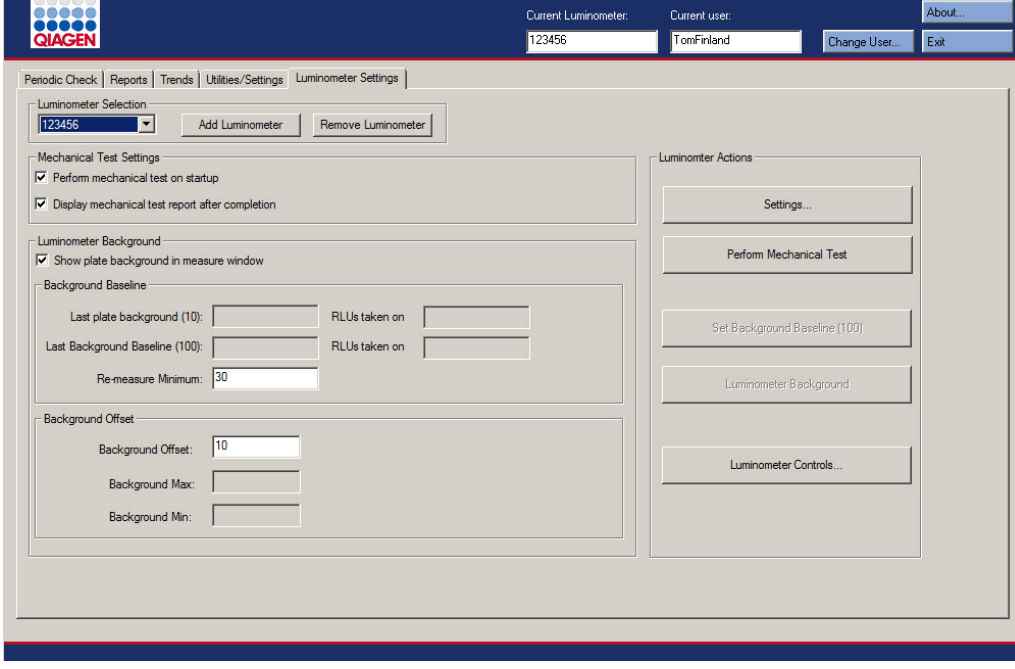

Die folgende Tabelle beschreibt die Aktionen, die auf der Registerkarte Luminometer Settings durchgeführt werden können, wenn ein Gerät DML 2000 ausgewählt ist.

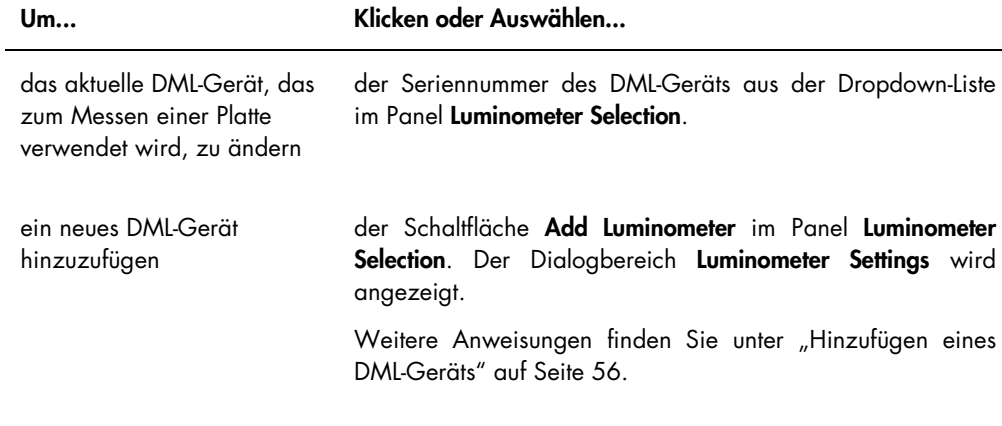

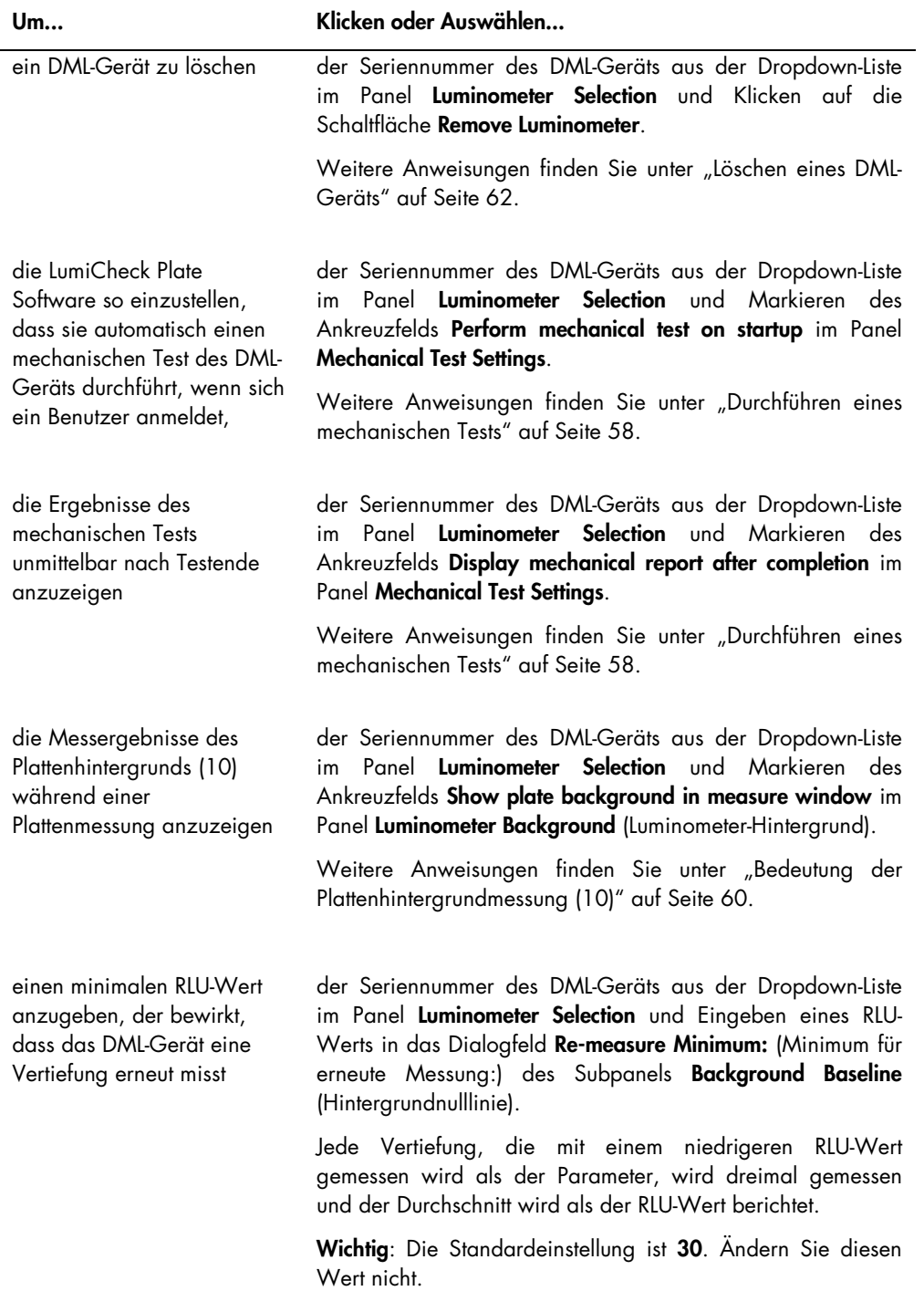

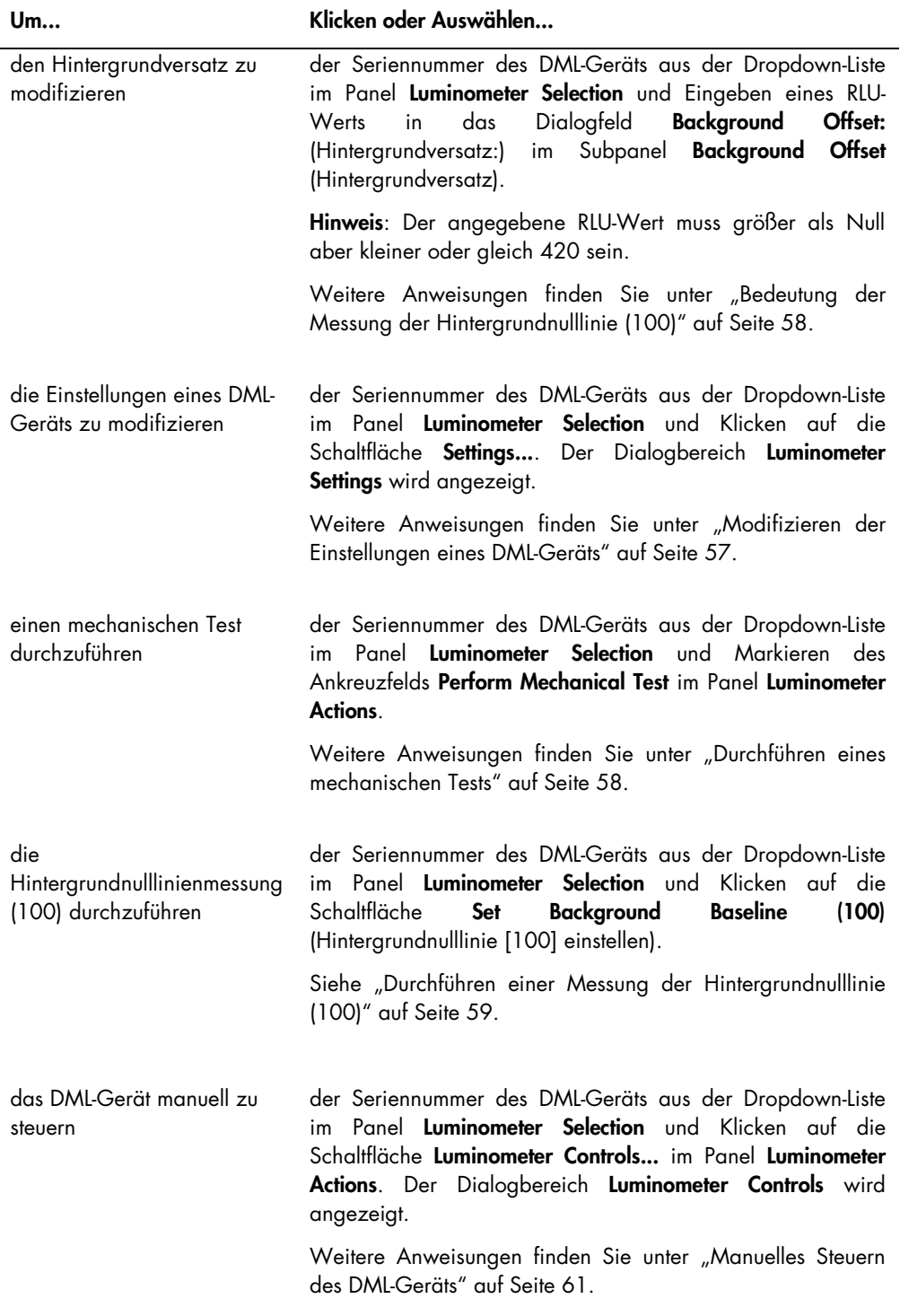

Die folgende Tabelle beschreibt die Funktionen, die auf der Registerkarte Luminometer Settings verfügbar sind, wenn ein Gerät DML 2000 ausgewählt ist.

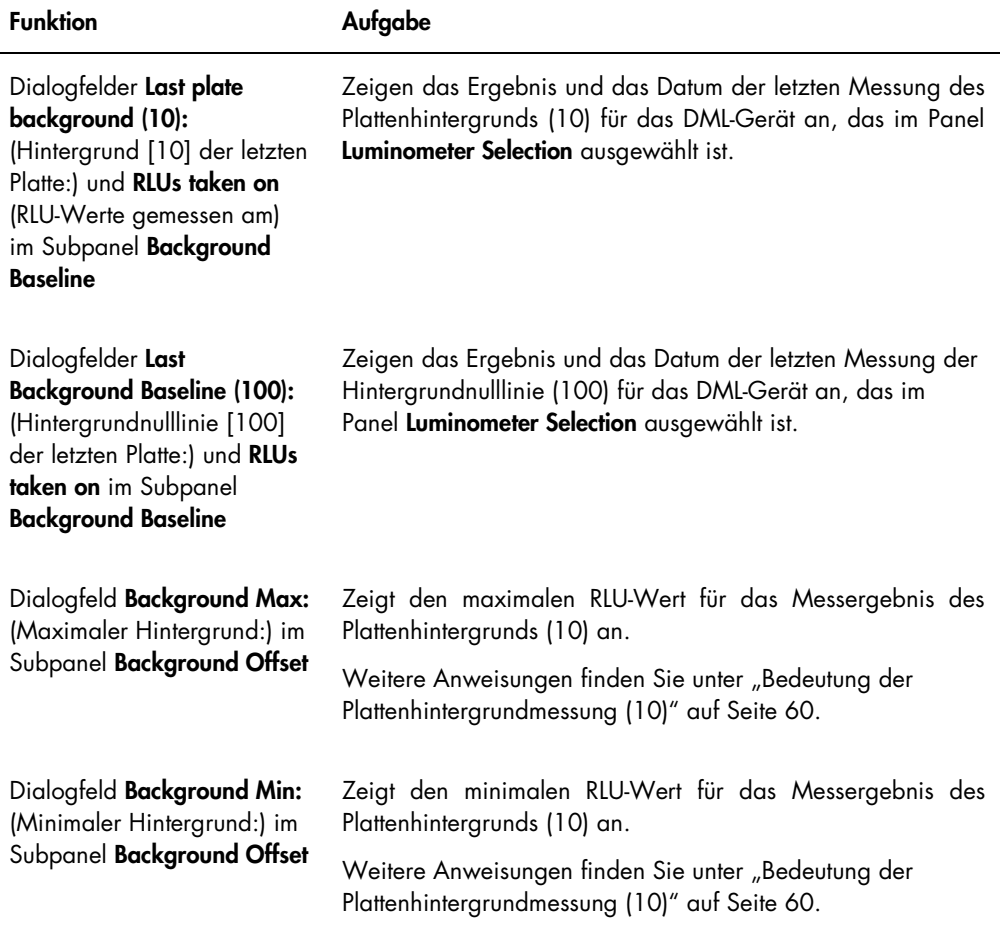

Hinweis: Die Schaltfläche Luminometer Background kann nur von QIAGEN Mitarbeitern verwendet werden. Die Schaltfläche Luminometer Background wird ausgegraut angezeigt, wenn der Benutzer mit Bediener- oder Supervisor-Zugangsrechten an der LumiCheck Plate Software angemeldet ist.

## <span id="page-46-0"></span>5.6.4 Verwendung des Dialogbereichs Luminometer Controls mit einem Gerät DML 2000

Das Gerät DML 2000 kann manuell gesteuert werden, um festzustellen, ob das Gerät ordnungsgemäß funktioniert. Das Gerät DML 2000 wird mit dem Dialogbereich Luminometer Controls gesteuert. Der Dialogbereich Luminometer Controls ist auf der Registerkarte Luminometer Settings erreichbar, indem das DML-Gerät aus der Dropdown-Liste Luminometer Selection ausgewählt wird und auf die Schaltfläche Luminometer Controls... geklickt wird.

Beispiel des Dialogbereichs Luminometer Controls für das Gerät DML 2000:

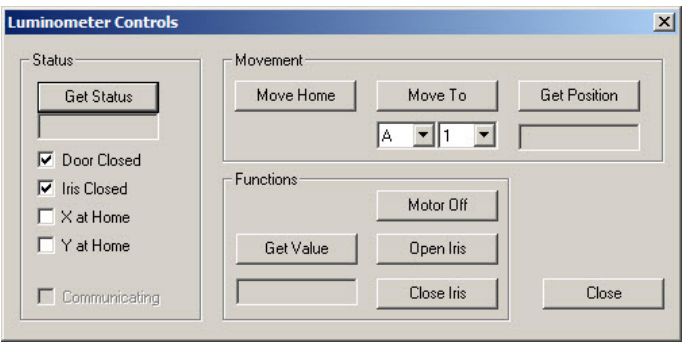

Die folgende Tabelle beschreibt die Aktionen, die in dem Dialogfenster Luminometer Settings durchgeführt werden können, wenn ein Gerät DML 2000 ausgewählt ist.

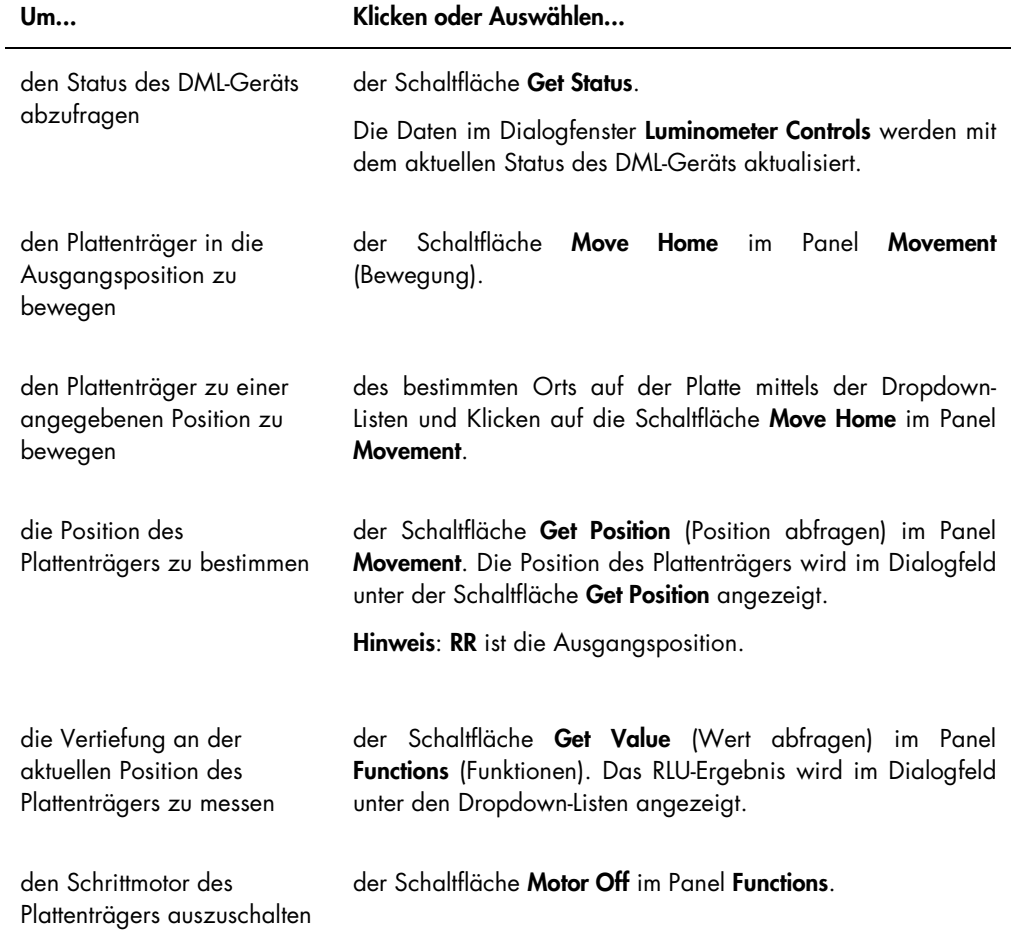

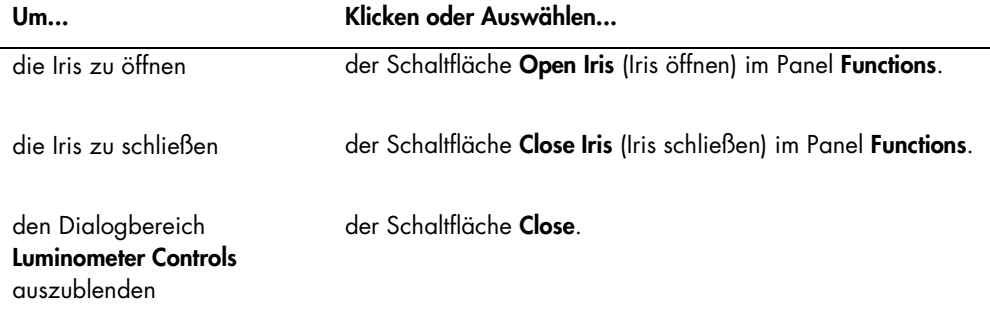

Die folgende Tabelle beschreibt die Funktionen, die in dem Dialogbereich Luminometer Controls verfügbar sind, wenn ein Gerät DML 2000 ausgewählt ist.

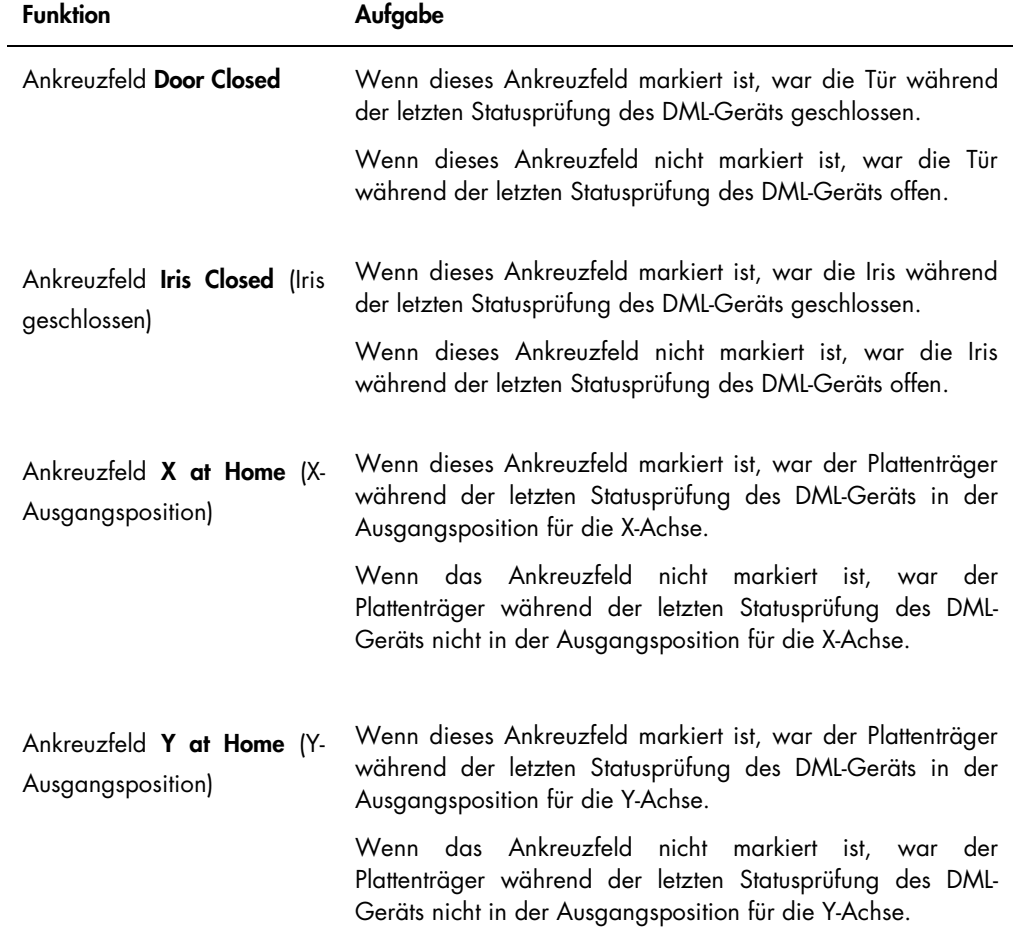

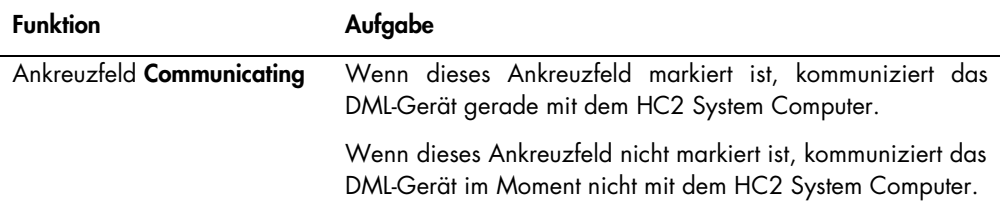

# <span id="page-49-0"></span>5.7 Verwendung des Fensters QIAGEN Report Viewer

Das Fenster QIAGEN Report Viewer zeigt Berichte an.

Modifizieren der Voreinstellungen des Berichts kann Daten löschen. Ändern Sie nicht die Größe des Berichts, da keine Daten gelöscht werden, wenn die Voreinstellungen verwendet werden.

Ein Beispiel der Menüleiste, die oben im Fenster QIAGEN Report Viewer angezeigt wird:

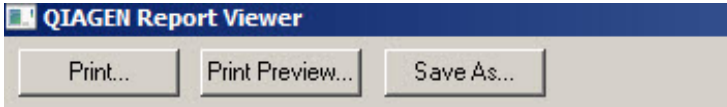

Die folgende Tabelle beschreibt die Aktionen, die mittels des Fensters QIAGEN Report Viewer durchgeführt werden können.

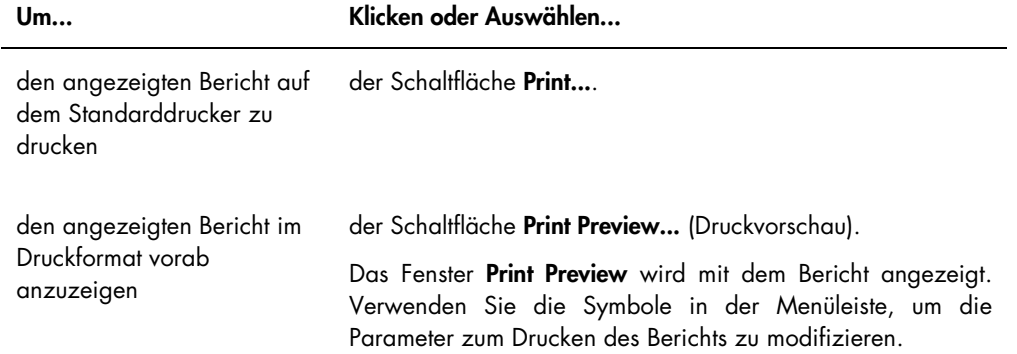

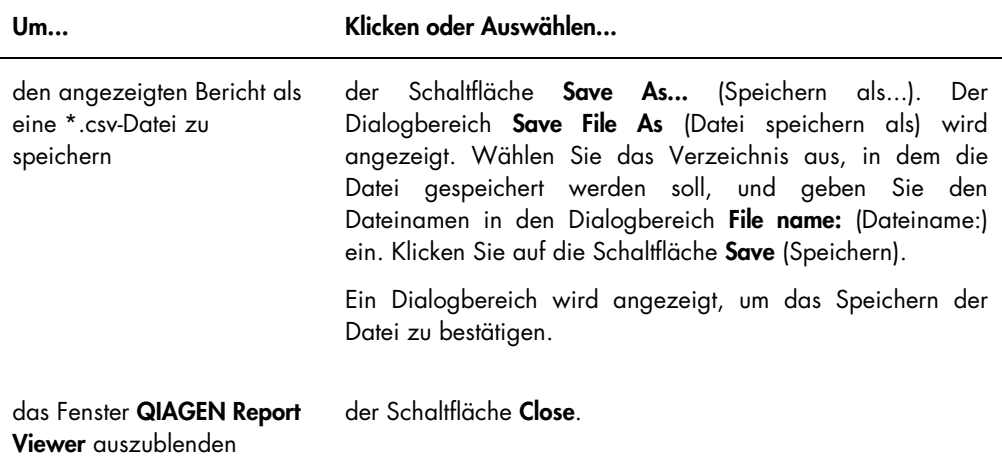

# 6 Allgemeiner Betrieb

Führen Sie an Testtagen mit den *digene* HC2 DNA Tests eine periodische Prüfung mit der LumiCheck Plate durch, bevor Sie die erste Mikrotiterplatte messen.

Zur Verwendung der LumiCheck Plate mit dem DML-Gerät ist Folgendes erforderlich:

- Die LumiCheck Plate Software ist eingerichtet.
- Ein Benutzer ist zu der LumiCheck Plate Software hinzugefügt.
- Das DML-Gerät ist initialisiert und hat eine Verbindung zum HC2 System Computer hergestellt.
- Ein mechanischer Test wurde durchgeführt.

Wenn ein Gerät DML 2000 verwendet wird, sind die folgenden zusätzlichen Aufgaben erforderlich:

- Der Irisfaktor für das Gerät DML 2000 ist spezifiziert.
- Die Hintergrundnulllinie (100) ist bestimmt.

Die LumiCheck Plate Software akzeptiert nur den englischen Zeichensatz. Verwenden Sie in der Software nur englische Zeichen.

## 6.1 Anmelden

1. Schalten Sie alle HC2 System Hardwarekomponenten EIN.

Zusätzliche Hinweise finden Sie im entsprechenden Benutzerhandbuch.

2. Melden Sie sich am Windows Betriebssystem an.

Hinweis: Weitere Anweisungen finden Sie im digene *HC2 System Software User Manual*.

3. Starten Sie die LumiCheck Plate Software durch Doppelklicken auf das Symbol LumiCheck auf der Windows Arbeitsfläche.

Hinweis: Die LumiCheck Plate Software kann auch gestartet werden, durch Klicken auf das Windows Start-Menü, Auswählen von All Programs (Alle Programme), Auswählen von HC2 System Software und Auswählen der zutreffenden Softwareversion LumiCheck v2.0.1, LumiCheck v2.0.2 oder LumiCheck v2.0.3.

4. Geben Sie im Dialogbereich User Login die Benutzer-ID und das Passwort in die betreffenden Dialogfelder ein und wählen Sie die betreffende Seriennummer des DML-Geräts aus der Dropdown-Liste Luminometer Serial Number: (Seriennummer des Luminometers:) aus. Klicken Sie auf die Schaltfläche OK.

Hinweis: Wenn kein DML-Gerät hinzugefügt wurde, wird ein Dialogbereich angezeigt, der den Benutzer informiert, erst ein DML-Gerät hinzuzufügen. Weitere Anweisungen finden Sie unter ["Hinzufügen eines DML-Geräts"](#page-55-1) auf Seite [56.](#page-55-1)

Die LumiCheck Plate Software startet, wobei die Registerkarte Periodic Check zuoberst angezeigt wird.

## <span id="page-52-0"></span>6.2 Modifizieren der Laborkopfzeilendaten

- 1. Klicken Sie auf der Registerkarte Utilities/Settings auf die Schaltfläche Change.... Der Dialogbereich Edit Laboratory Information wird angezeigt.
- 2. Geben Sie den betreffenden Labornamen in das Dialogfeld Name ein.

Wichtig: Verwenden Sie nicht "QIAGEN" in dem Namen.

Hinweis: Begrenzen Sie den Namen auf maximal 20 Zeichen, um sicherzustellen, dass der Name in den Druckbereich des Berichts passt.

3. Geben Sie in das Dialogfeld Header: (Kopfzeile:) die Daten ein, die auf allen Berichten angezeigt werden sollen, wie beispielsweise Laborname, Adresse, Telefonnummer und Faxnummer.

Hinweis: Begrenzen Sie die Kopfzeilendaten auf 4 Zeilen von 50 alphanumerischen Zeichen.

4. Klicken Sie auf die Schaltfläche OK.

Die Software kehrt zur Registerkarte Utilities/Settings zurück, und die Daten werden in den jeweiligen Dialogfeldern angezeigt.

## 6.3 Verwalten von Benutzern

Eine Benutzer-ID und ein Passwort sind erforderlich, um die LumiCheck Plate Software verwenden zu können. Benutzer-IDs sind Zugangsrechte, entweder Bediener oder Supervisor, zugeordnet, welche die Softwarefunktionen bestimmen, die der Benutzer ausführen kann.

Die LumiCheck Plate Software erfordert nur einen Benutzer, der Supervisor-Zugangsrechte besitzt. Verwenden individueller Benutzer-IDs mit der LumiCheck Plate Software stellt eine Kontrolle über Softwarefunktionen und Datenzugang auf der Grundlage der Benutzer-ID bereit.

Benutzer mit Bediener-Zugangsrechten können die folgenden Funktionen ausführen:

- Verwalten von DML-Geräten
- Modifizieren der Einstellungen von DML-Geräten
- Auswählen des DML-Geräts, das verwendet werden soll
- Ausführen von mechanischen Tests des DML-Geräts
- Durchführen periodischer Routineprüfungen des DML-Geräts
- Drucken, Anzeigen, Löschen und Exportieren von Master-Berichten und periodischen Prüfberichten
- **Anzeigen von Trenddaten**

Benutzer mit Supervisor-Zugangsrechten können alle Funktionen mit Bediener-Zugangsrechten und zusätzlich die folgenden Funktionen ausführen:

- Verwalten von Benutzer-IDs, Passwörtern und Zugangsrechten
- Verwalten von Labornamen und Kopfzeilendaten
- Durchführen periodischer Master-Messungen
- Anzeigen periodischer Prüfberichte, um den Grad der Leistungsfähigkeit über der minimal akzeptablen zu bestimmen
- Archivieren von Daten, Anzeigen archivierter Daten und Wiederherstellen aktueller Daten
- Durchführen einer Irisfaktoranalyse, um den Irisfaktor für ein spezifisches Luminometer festzustellen, wenn ein Gerät DML 2000 verwendet wird

#### 6.3.1 Hinzufügen von Benutzern

Die LumiCheck Plate Software wird mit nur einen Benutzer installiert, der Supervisor-Zugangsrechte besitzt. Verwenden Sie unter Beachtung der Groß-/Kleinschreibung die folgenden Anmeldedaten, um sich das erste Mal an der Software anzumelden:

- Benutzer-ID: Super
- Passwort: super

Empfehlung: Reservieren Sie diese Kombination aus Benutzer-ID "Super" und Passwort "super" für den Technischen Service von QIAGEN. Verwenden Sie diese Benutzer-ID nicht zum Durchführen von Tests.

Nur Benutzer mit Supervisor-Zugangsrechten können den folgenden Vorgang ausführen.

- 1. Klicken Sie auf der Registerkarte Users auf die Schaltfläche New... (Neu...). Der Dialogbereich ID Entry wird angezeigt.
- 2. Geben Sie die neue Benutzer-ID in den Dialogbereich Enter new ID: (Neue ID eingeben:) ein. Hinweis: Die Benutzer-ID muss aus alphanumerischen Zeichen mit minimal 5 Zeichen und maximal 25 Zeichen bestehen.
- 3. Klicken Sie auf die Schaltfläche OK.

Der Dialogbereich Edit User wird angezeigt.

4. Geben Sie das Passwort für die Benutzer-ID in die Dialogbereiche Password: (Passwort:) und Confirm password: (Passwort bestätigen:) ein.

Hinweis: Das Passwort muss aus alphanumerischen Zeichen mit minimal 5 Zeichen und maximal 8 Zeichen bestehen, wobei Groß-und Kleinschreibung unterschieden wird.

- 5. Wählen Sie aus der Dropdown-Liste User Type: (Benutzertyp) entweder die Zugangsrechte Operator (Bediener) oder Supervisor aus.
- 6. Klicken Sie auf die Schaltfläche OK.

Die Software kehrt zur Registerkarte Users zurück, und die Benutzer-ID wird in der Liste angezeigt.

6.3.2 Bearbeiten von Benutzern

Nur Benutzer mit Supervisor-Zugangsrechten können den folgenden Vorgang ausführen.

1. Wählen Sie auf der Registerkarte Users die zu modifizierende Benutzer-ID aus, und klicken Sie auf die Schaltfläche Edit….

Der Dialogbereich Edit User wird angezeigt.

2. Bearbeiten Sie die gewünschten Parameter.

Bearbeiten Sie das Passwort der Benutzer-ID mit den Dialogbereichen Password: und Confirm password:.

Bearbeiten Sie die Zugangsrechte der Benutzer-ID durch Auswählen der betreffenden Zugangsrechte aus der Dropdown-Liste User Type:.

3. Klicken Sie auf die Schaltfläche OK.

Die Software kehrt zur Registerkarte Users zurück.

6.3.3 Löschen eines Benutzers

Nur Benutzer mit Supervisor-Zugangsrechten können den folgenden Vorgang ausführen.

1. Heben Sie auf der Registerkarte Users die zu löschende Benutzer-ID hervor, und klicken Sie auf die Schaltfläche Delete.

Ein Dialogbereich wird angezeigt, um das Löschen des Benutzers zu bestätigen.

2. Wählen Sie die betreffende Antwort aus, um das Löschen des Benutzers zu bestätigen. Der Dialogbereich wird ausgeblendet, und der Benutzer wird aus der Liste gelöscht.

## <span id="page-55-0"></span>6.4 Verwalten des DML-Geräts

Das DML-Gerät misst den RLU von Proben, die in einer Mikrotiterplatte enthalten sind, die in das Gerät eingesetzt wurde. Der Fotoelektronenvervielfacher (PMT, Photomultiplier Tube) ist die Komponente des DML-Geräts, die verwendet wird, um Licht zu detektieren, das durch Chemilumineszenz emittiert wird.

Der Benutzer kann die PMT oder das DML-Gerät nicht justieren, da die PMT keine nachvollziehbare Norm zur Kalibrierung aufweist. Die Assay-Akzeptanzkriterien des HC2 Systems werden verwendet, um zu bestimmen, ob das DML-Gerät im Rahmen der Spezifikation arbeitet; wenn also die Ergebnisse eines *digene* HC2 DNA Tests die Assay-Akzeptanzkriterien erfüllen, arbeitet das DML-Gerät ordnungsgemäß.

#### <span id="page-55-1"></span>6.4.1 Hinzufügen eines DML-Geräts

Die LumiCheck Plate Software kann die Daten für mehrere DML-Geräte unterhalten; schließen Sie jedoch zu keinem Zeitpunkt mehr als ein DML-Gerät an das HC2 System an.

Die folgenden Einstellungen werden bei der Herstellung eines Geräts DML 2000 festgelegt, und beim Hinzufügen eines DML 2000 kann der Benutzer diese Einstellungen nicht modifizieren:

- **Absetzdauer:** bezeichnet die Pausenzeit zwischen der Bewegung des Plattenträgers und der Plattenmessung
- RLU-Faktor: die Skalierung des RLU, der vom DML-Gerät berichtet wird
- 1. Klicken Sie auf der Registerkarte Luminometer Settings auf die Schaltfläche Add Luminometer. Der Dialogbereich Luminometer Settings wird angezeigt.
- 2. Wählen Sie in der Dropdown-Liste COM Port: (Kommunikationsport) den Kommunikationsport aus, der das DML-Gerät mit dem HC2 System Computer verbindet. Hinweise zum Auswählen des COM-Ports finden Sie im Benutzerhandbuch des entsprechenden DML-Geräts.
- 3. Geben Sie die Seriennummer des DML-Geräts in das Dialogfeld Serial Number: (Seriennummer) ein.

Hinweis: Die Seriennummer des DML-Geräts befindet sich auf der Rückseite des DML-Geräts.

- 4. Wählen Sie in der Dropdown-Liste Instrument Type: (Gerätetyp) den Typ des DML-Geräts aus. Wichtig: Auswählen des falschen Typs führt zu Fehlern der LumiCheck Plate Software oder des Geräts.
- 5. Wenn ein Gerät DML 2000 hinzugefügt wird, geben Sie den Irisfaktor in den Dialogbereich Iris Factor: (Irisfaktor:) ein.

Der Irisfaktor ist ein spezifischer Wert des DML-Geräts und wird auf dem Iris Factor Correction Sheet (Irisfaktor-Korrekturblatt) mit dem DML-Gerät mitgeliefert.

6. Klicken Sie auf die Schaltfläche OK.

Der Dialogbereich Luminometer Settings wird ausgeblendet.

- 7. Ein Dialogbereich wird angezeigt, der zur Durchführung eines mechanischen Tests auffordert. Weitere Anweisungen finden Sie unter ["Durchführen eines mechanischen Tests"](#page-57-0) auf Seite [58.](#page-57-0) Wenn ein Gerät DML 2000 hinzugefügt wurde, wird ein Dialogbereich angezeigt, der zur Durchführung einer Messung der Hintergrundnulllinie (100) auffordert. Weitere Anweisungen finden Sie unter ["Bedeutung der Messung der Hintergrundnulllinie \(100\)"](#page-57-1) auf Seite [58.](#page-57-1) Das DML-Gerät ist nun zur Verwendung mit der LumiCheck Plate Software verfügbar.
- 8. Klicken Sie auf der Registerkarte Luminometer Settings auf die Schaltfläche Luminometer Controls… im Panel Luminometer Actions.

Der Dialogbereich Luminometer Controls wird angezeigt.

Die Kommunikation der LumiCheck Plate Software mit dem DML-Gerät wird geprüft, um sicherzustellen, dass die Einstellungen des DML-Geräts korrekt sind.

9. Wählen Sie für ein Gerät DML 3000 die Optionen H und 12 aus den Dropdown-Listen im Panel Functions aus.

Wählen Sie für ein Gerät DML 2000 die Optionen H und 12 aus den Dropdown-Listen im Panel Movement aus.

10.Klicken Sie für ein Gerät DML 3000 auf die Schaltfläche Read Well im Panel Functions. Klicken Sie für ein Gerät DML 2000 auf die Schaltfläche Move To (Bewegen nach) im Panel Movement.

Wenn das DML-Gerät nicht initialisiert wird, stellen Sie sicher, dass die Einstellungen des DML-Geräts korrekt sind, und prüfen Sie die Verbindungen zwischen dem HC2 System Computer und dem DML-Gerät.

Wenn die LumiCheck Plate Software mit dem DML-Gerät kommuniziert, führt das DML-Gerät den Befehl aus. Das DML-Gerät ist einsatzbereit.

#### <span id="page-56-0"></span>6.4.2 Modifizieren der Einstellungen eines DML-Geräts

Die Einstellungen eines DML-Geräts werden mit dem Dialogbereich Luminometer Settings modifiziert.

1. Klicken Sie auf der Registerkarte Luminometer Settings auf die Schaltfläche Settings... im Panel Luminometer Actions.

Der Dialogbereich Luminometer Settings wird angezeigt.

- 2. Modifizieren Sie die Parameter des DML-Geräts und klicken Sie auf die Schaltfläche OK. Hinweis: Für das Gerät DML 3000 kann nur das Dialogfeld COM Port: modifiziert werden. Für das Gerät DML 2000 können die Dialogfelder COM Port: und Iris Factor: modifiziert werden.
- 3. Klicken Sie auf die Schaltfläche OK.

Der Dialogbereich Luminometer Settings wird ausgeblendet.

#### <span id="page-57-0"></span>6.4.3 Durchführen eines mechanischen Tests

Ein mechanischer Test für das ausgewählte DML-Gerät muss beendet und gültig sein, bevor die LumiCheck Plate verwendet werden kann. Während eines mechanischen Tests führt die LumiCheck Plate Software Folgendes aus:

- Prüfen der Verbindung zwischen dem HC2 System Computer und dem DML-Gerät
- Bewegen des Plattenträgers des DML-Geräts in die Ausgangsposition
- Öffnen und Schließen der Iris des DML-Geräts (nur DML 2000)

Beim mechanischen Test werden Fehlermeldungen angezeigt, wenn ein Problem erkannt wird. Weitere Informationen zu Fehlern, die beim mechanischen Test auftreten können, finden Sie im Benutzerhandbuch des betreffenden DML-Geräts.

Auf der Grundlage der Einstellung auf der Registerkarte Luminometer Settings kann zur Durchführung eines mechanischen Tests aufgefordert werden, wenn sich ein Benutzer an der LumiCheck Plate Software anmeldet. Weitere Informationen finden Sie unter ["Verwendung der](#page-38-0)  Registerkarte Luminometer Settings [\(Luminometereinstellungen\)"](#page-38-0) auf Seite [39.](#page-38-0)

Mit der Schaltfläche Perform Mechanical Test auf der Registerkarte Luminometer Settings kann jederzeit ein mechanischer Test durchgeführt werden. Weitere Informationen finden Sie unter ["Verwendung der Registerkarte](#page-38-0) Luminometer Settings (Luminometereinstellungen)" auf Seite [39.](#page-38-0)

Wenn das Ankreuzfeld Display mechanical test report after completion (Bericht des mechanischen Tests nach Beenden anzeigen) auf der Registerkarte Luminometer Settings markiert ist, zeigt das Fenster QIAGEN Report Viewer den Bericht des mechanischen Tests an, nachdem der mechanische Test beendet ist. Das Fenster QIAGEN Report Viewer wird angezeigt. Weitere Anweisungen finden Sie unter ["Verwendung des Fensters](#page-49-0) QIAGEN Report Viewer" auf Seite [50.](#page-49-0)

<span id="page-57-1"></span>6.4.4 Bedeutung der Messung der Hintergrundnulllinie (100)

Die Messung der Hintergrundnulllinie (100) betrifft nur das Gerät DML 2000. Eine Messung der Hintergrundnulllinie (100) ist eine Serie von einhundert Messungen, die gemittelt werden. Die

minimale, die maximale und die mittlere Messung werden berichtet und gespeichert. Jedes Mal, wenn eine neue Hintergrundnulllinie (100) gemessen wird, werden die Daten des Plattenhintergrunds (10) gelöscht.

Messungen der Hintergrundnulllinie (100) werden durchgeführt, um die Parameter für den Hintergrundversatz festzustellen. Der maximale Hintergrund wird bestimmt durch Addieren des Hintergrundversatzparameters zum Mittelwert der Messungen der Hintergrundnulllinie (100); der minimale Hintergrund wird bestimmt durch Subtrahieren des Hintergrundversatzparameters vom Mittelwert der Messungen der Hintergrundnulllinie (100). Der Hintergrundversatzparameter kann vom Benutzer modifiziert werden; die Parameter des maximalen Hintergrunds und des minimalen Hintergrunds werden auf der Grundlage des Hintergrundversatzparameters automatisch berechnet.

Empfehlung: Ein Wert von 20 darf für den Hintergrundversatzparameter nicht überschritten werden.

Die Parameter des maximalen Hintergrunds und des minimalen Hintergrunds werden im Panel Background Offset auf der Registerkarte Luminometer Settings angezeigt. Das Ergebnis und das Datum der letzten Messung der Hintergrundnulllinie (100) werden im Panel Background Baseline auf der Registerkarte Luminometer Settings angezeigt. Weitere Anweisungen finden Sie unter ["Verwendung der Registerkarte](#page-43-0) Luminometer Settings mit einem Gerät DML 2000" auf Seite [44.](#page-43-0)

Die Hintergrundversatzparameter bestimmen, ob die Messung des Plattenhintergrunds (10) innerhalb der Spezifikation liegt. Weitere Informationen finden Sie unter "Bedeutung der [Plattenhintergrundmessung \(10\)"](#page-59-1) auf Seite [60.](#page-59-1)

<span id="page-58-0"></span>6.4.5 Durchführen einer Messung der Hintergrundnulllinie (100)

Führen Sie vor dem ersten Einsatz des Geräts DML 2000 eine Messung der Hintergrundnulllinie (100) durch.

Hinweis: Bevor eine Messung der Hintergrundnulllinie (100) durchgeführt werden kann, muss ein mechanischer Test ausgeführt werden. Weitere Anweisungen finden Sie unter ["Durchführen eines](#page-57-0)  [mechanischen Tests"](#page-57-0) auf Seite [58.](#page-57-0)

1. Klicken Sie auf der Registerkarte Luminometer Settings auf die Schaltfläche Set Background Baseline (100).

Nachdem alle Hintergrundmessungen beendet sind, wird das Fenster QIAGEN Report Viewer mit dem Bericht der Hintergrundnulllinie (100) angezeigt. Weitere Anweisungen finden Sie unter ["Verwendung des Fensters](#page-49-0) QIAGEN Report Viewer" auf Seite [50.](#page-49-0)

2. Stellen Sie sicher, dass die durchschnittliche Hintergrundmessung zwischen 80 und 500 RLU liegt und die Differenz zwischen der minimalen und der maximalen Messung 20 RLU nicht übersteigt.

Wenn die angegebenen Parameter nicht erfüllt werden, kontaktieren Sie bitte den Technischen Service von QIAGEN.

#### <span id="page-59-1"></span>6.4.6 Bedeutung der Plattenhintergrundmessung (10)

Die Plattenhintergrundmessung (10) betrifft nur das Gerät DML 2000. Die Plattenhintergrundmessung (10) ist eine Serie von zehn Messungen, die unmittelbar vor einer Plattenmessung durchgeführt werden. Die Ergebnisse der Messung werden gemittelt und mit den Parametern verglichen, die auf der Registerkarte Luminometer Settings angezeigt werden. Weitere Anweisungen und nähere Informationen darüber, wie die Parameter bestimmt werden, finden Sie unter ["Bedeutung der Messung der Hintergrundnulllinie \(100\)"](#page-57-1) auf Seite [58.](#page-57-1)

Es gibt zwei mögliche Resultate der Plattenhintergrundmessung (10):

- Wenn die Plattenhintergrundmessung (10) innerhalb der Spezifikation liegt, wird der durchschnittliche RLU-Wert der Plattenhintergrundmessung (10) von allen nachfolgenden RLU-Ergebnissen der Plattenmessung subtrahiert. Die durchschnittlichen, maximalen und minimalen RLU-Werte der zehn Messungen werden in der Trenddatenbank verzeichnet.
- Wenn der RLU-Wert des Plattenhintergrunds (10) nicht innerhalb der Spezifikation liegt, zeigt die LumiCheck Plate Software eine Meldung an, dass der Plattenhintergrund (10) außerhalb der Spezifikation liegt. Die Plattenmessung kann entweder fortgesetzt oder abgebrochen werden.

Wenn die Plattenmessung fortgesetzt wird, wird der durchschnittliche RLU-Wert der Plattenhintergrundmessung (10) von allen nachfolgenden RLU-Ergebnissen der Plattenmessung subtrahiert. Eine Bemerkung, dass der Plattenhintergrund (10) außerhalb der Spezifikation liegt, wird auf dem Assay-Bericht angezeigt. Weitere Anweisungen zur Lösung von Plattenhintergrundproblemen finden Sie im digene *HC2 System Software Manual*.

#### <span id="page-59-0"></span>6.4.7 Feststellen des Irisfaktors

Das Feststellen des Irisfaktors ist nur für das Gerät DML 2000 erforderlich. Der Irisfaktor steht in der mit dem Gerät DML 2000 mitgelieferten technischen Dokumentation. Wenn der Irisfaktor in der technischen Dokumentation nicht auffindbar ist, kann die LumiCheck Plate verwendet werden, um den Irisfaktor zu bestimmen.

Wenn der Irisfaktor mit der LumiCheck Plate Software festgestellt ist, wird der Irisfaktor automatisch dem zugehörigen Gerät DML 2000 zugeordnet und ersetzt die Spezifikation des Irisfaktors, die aktuell in der LumiCheck Plate Software angegeben ist.

Hinweis: Nur Benutzer mit Supervisor-Zugangsrechten können den Irisfaktor feststellen.

1. Schalten Sie die LumiCheck Plate EIN.

Weitere Anweisungen finden Sie unter ["EIN und AUS schalten der LumiCheck Plate"](#page-61-1) auf Seite [62.](#page-61-1)

2. Prüfen Sie die LumiCheck Plate Batterie.

Weitere Anweisungen finden Sie unter ["Prüfen der LumiCheck Plate Batterie"](#page-61-2) auf Seite [62.](#page-61-2)

3. Laden Sie die LumiCheck Plate in das DML-Gerät, wobei sich die gekerbte Ecke oben rechts befindet.

Zusätzliche Informationen zum Laden einer Platte finden Sie im Benutzerhandbuch des entsprechenden DML-Geräts.

- 4. Klicken Sie auf der Registerkarte Utilities/Settings auf die Schaltfläche Iris Factor.... Der Dialogbereich New Iris Factor wird angezeigt.
- 5. Klicken Sie auf die Schaltfläche Measure... (Messen...).

Der Dialogbereich Calculating Iris Factor (Irisfaktor berechnen) wird während der Irisfaktormessungen mit einem Forschrittsbalken angezeigt.

Wenn der Irisfaktor festgestellt ist, wird das Fenster QIAGEN Report Viewer angezeigt. Weitere Anweisungen finden Sie unter ["Verwendung des Fensters](#page-49-0) QIAGEN Report Viewer" auf Seite [50.](#page-49-0)

<span id="page-60-0"></span>6.4.8 Manuelles Steuern des DML-Geräts

Das DML-Gerät kann manuell gesteuert werden, um festzustellen, ob das Gerät ordnungsgemäß funktioniert. Das DML-Gerät wird mit dem Dialogbereich Luminometer Controls gesteuert. Weitere Anweisungen finden Sie abhängig von dem verwendeten Typ des DML-Geräts unter ["Verwendung des Dialogbereichs](#page-41-0) Luminometer Controls mit einem Gerät DML 3000" auf Seite [42](#page-41-0) oder unter ["Verwendung des Dialogbereichs](#page-46-0) Luminometer Controls mit einem Gerät DML [2000"](#page-46-0) auf Seite [47.](#page-46-0)

Wenn das DML-Gerät nicht EIN geschaltet ist oder nicht an den HC2 System Computer angeschlossen ist, wird ein Dialogbereich angezeigt, der meldet, dass bei der Initialisierung des DML-Geräts ein Fehler aufgetreten ist.

#### <span id="page-61-0"></span>6.4.9 Löschen eines DML-Geräts

- 1. Wählen Sie auf der Registerkarte Luminometer Settings die Seriennummer des betreffenden DML-Geräts aus der Dropdown-Liste im Panel Luminometer Selection aus.
- 2. Klicken Sie auf die Schaltfläche Remove Luminometer. Ein Dialogbereich wird angezeigt, um das Löschen des DML-Geräts zu bestätigen.
- 3. Wählen Sie die betreffende Antwort aus, um das Löschen des DML-Geräts zu bestätigen. Der Dialogbereich wird ausgeblendet und die Seriennummer des DML-Geräts wird aus der Dropdown-Liste Luminometer Selection gelöscht.

## <span id="page-61-3"></span>6.5 Verwendung der LumiCheck Plate

#### <span id="page-61-1"></span>6.5.1 EIN und AUS schalten der LumiCheck Plate

Der Hauptschalter der LumiCheck Plate befindet sich auf der Unterseite der LumiCheck Plate. Verwenden Sie zum EIN Schalten der LumiCheck Plate das stumpfe Ende des Batterietestwerkzeugs, um den Schalter in die Position "1" zu bringen. Verwenden Sie zum AUS Schalten der LumiCheck Plate das stumpfe Ende des Batterietestwerkzeugs, um den Schalter in die Position "0" zu bringen.

#### <span id="page-61-2"></span>6.5.2 Prüfen der LumiCheck Plate Batterie

Die Lebensdauer der Batterie vermindert sich, wenn die LumiCheck Plate länger als die einigen wenigen Minuten EIN geschaltet bleibt, die erforderlich sind, um die periodische Prüfung durchzuführen. Stellen Sie sicher, dass die LumiCheck Plate AUS geschaltet wird, wenn sie nicht verwendet wird.

#### ACHTUNG Beschädigung des Geräts

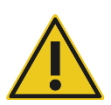

Der Aktivierungsschalter und die Batterieprüftaste sind empfindliche Bauteile. Behandeln Sie diese vorsichtig und sein Sie behutsam, um eine Beschädigung dieser Bauteile zu vermeiden.

1. Schalten Sie die LumiCheck Plate EIN.

Weitere Anweisungen zum EIN Schalten der LumiCheck Plate finden Sie unter "EIN und AUS [schalten der LumiCheck Plate"](#page-61-1) auf Seite [62.](#page-61-1)

2. Drücken Sie mit dem stumpfen Ende des Batterietestwerkzeugs leicht auf die versenkte Batterietesttaste und drücken Sie auf den Aktivierungsschalter.

Wichtig: Drücken Sie nicht zu stark auf die versenkte Batterietesttaste, da sich der Schalter im Inneren der LumiCheck Plate lösen kann. Wenn sich die Batterietesttaste gelöst hat, bleibt sie gedrückt und bewirkt so, dass sich die LumiCheck Plate Batterie bald entleert.

Die rote LED sollte leuchten und somit anzeigen, dass die LumiCheck Plate Batterie funktioniert. Wenn die rote LED schwach oder gar nicht leuchtet, tauschen Sie die LumiCheck Plate Batterie aus. Weitere Anweisungen finden Sie unter ["Austauschen der LumiCheck Plate Batterie"](#page-90-0) auf Seite [91.](#page-90-0)

3. Drücken Sie auf den Aktivierungsschalter, um sicherzustellen, dass sich die versenkte Batterietesttaste nicht gelöst hat. Die rote LED sollte nicht leuchten.

Wenn die rote LED leuchtet, während Sie auf den Aktivierungsschalter drücken, hat sich die Batterietesttaste wahrscheinlich gelöst. Kontaktieren Sie den Technischen Service von QIAGEN, wir helfen Ihnen gerne.

## <span id="page-62-0"></span>6.6 Verwalten von Master-Dateien

Eine Master-Datei wird erstellt, um die Spezifikationen für eine Kombination einer LumiCheck Plate und eines DML-Geräts festzulegen. Die Master-Datei wird aus Messungen der beleuchteten Vertiefungen der LumiCheck Plate erstellt. Wenn die Messungen innerhalb der Spezifikationen liegen, wird die Master-Datei erstellt. Sie enthält die erwarteten RLU-Werte und die normalisierten Verhältnisse für die Kombination aus LumiCheck Plate und DML-Gerät.

Die Master-Datei wird gespeichert und als eine Referenz verwendet, um die Stabilität des DML-Geräts zu evaluieren. Nachdem die Master-Datei erstellt ist, werden periodische Prüfungen des DML-Geräts durchgeführt, indem die periodische Prüfung mit der Master-Datei verglichen wird. Messungen einer periodischen Prüfung außerhalb der Spezifikation des Verhältnisses aus beobachtetem RLU zu erwartetem RLU werden fehlschlagen.

Mit Ausnahme des Löschens einer Master-Datei können nur Benutzer mit Supervisor-Zugangsrechten Master-Dateien verwalten.

#### 6.6.1 Ausführen von Messungen für eine Master-Datei

Um Messungen mit dem Gerät DML 3000 auszuführen ist kein mechanischer Test erforderlich; es ist jedoch empfohlen, den mechanischen Test zu vollenden, bevor Messungen ausgeführt werden.

Vor Ausführen von Messungen für eine Master-Datei:

- Muss das DML-Gerät zu der LumiCheck Plate Software hinzugefügt werden und auf der Registerkarte Luminometer Settings als das aktuelle DML-Gerät ausgewählt werden. Weitere Anweisungen finden Sie unter ["Hinzufügen eines DML-Geräts"](#page-55-1) auf Seite [56.](#page-55-1)
- Für das Gerät DML 2000 muss eine Messung der Hintergrundnulllinie (100) abgeschlossen sein. Weitere Informationen finden Sie unter "Durchführen einer Messung der [Hintergrundnulllinie \(100\)"](#page-58-0) auf Seite [59.](#page-58-0)
- 1. Klicken Sie auf der Registerkarte Periodic Check auf die Schaltfläche Measurements... im Panel Master Files.

Der Dialogbereich Measurements wird angezeigt.

2. Klicken Sie auf die Schaltfläche New....

Der Dialogbereich New Measurement (Neue Messung) wird angezeigt.

3. Wählen Sie die Seriennummer der LumiCheck Plate aus der Dropdown-Liste Plate SN: aus.

Wenn die LumiCheck Plate zu ersten Mal verwendet wird, geben Sie die Seriennummer der LumiCheck Plate in das Dialogfeld Plate SN: ein.

Hinweis: Die Seriennummer der LumiCheck Plate finden Sie auf der Unterseite der LumiCheck Plate.

- 4. Stellen Sie sicher, dass die korrekte Seriennummer des DML-Geräts in der Dropdown-Liste Lum SN: angezeigt wird.
- 5. Wenn nicht die richtige Seriennummer des DML-Geräts angezeigt wird, blenden Sie die Dialogbereiche aus und wählen Sie das korrekte DML-Gerät auf der Registerkarte Luminometer Settings aus.
- 6. Modifizieren Sie gegebenenfalls den Namen der Datendatei im Dialogfeld Data File: (Datendatei:).

Hinweis: Der Name der Datendatei weist maximal 40 Zeichen auf, und der Standardname wird im folgenden Format bereitgestellt: [Seriennummer des DML-Geräts]-[Seriennummer der LumiCheck Plate]-[Datum]‐[Uhrzeit].

7. Klicken Sie auf die Schaltfläche Measure....

Der Dialogbereich LumiCheck Measurement (LumiCheck Messung) wird angezeigt.

- 8. Nehmen Sie die LumiCheck Plate aus ihrem Schutzbehälter.
- 9. Schalten Sie die LumiCheck Plate EIN und überprüfen Sie die LumiCheck Plate Batterie. Weitere Anweisungen finden Sie unter ["Verwendung der LumiCheck Plate"](#page-61-3) auf Seite [62.](#page-61-3)
- 10.Laden Sie die LumiCheck Plate in das DML-Gerät, wobei sich die gekerbte Ecke oben rechts befindet.

Zusätzliche Informationen zum Laden einer Platte finden Sie im Benutzerhandbuch des entsprechenden DML-Geräts.

11. Klicken Sie auf die Schaltfläche Start, um die Messung der Platte zu beginnen.

Das DML-Gerät misst die Vertiefungen A1 bis A8 fünf Mal. Während der Messung werden zwei Statusleisten angezeigt. Die obere Statusleiste zeigt den Status des aktuellen Messzyklus an; die untere Statusleiste zeigt den Status aller Messungen an. Der Vorgang der Plattenmessung dauert weniger als 3 Minuten.

12. Wenn die Plattenmessung abgeschlossen ist, klicken Sie auf die Schaltfläche OK.

Ein Dialogbereich zeigt Anweisungen zum Entnehmen und AUS Schalten der LumiCheck Plate an.

- 13.Entnehmen Sie die LumiCheck Plate und schalten Sie diese AUS. Klicken Sie auf die Schaltfläche OK.
- 14.Klicken Sie auf die Schaltfläche Close.

6.6.2 Drucken der Messungen für eine Master-Datei

Die Messungen für eine Master-Datei können aus dem Dialogbereich Measurements oder aus dem Dialogbereich Master File Data Analysis gedruckt werden.

Zum Drucken der Messungen für eine Master-Datei aus dem Dialogbereich Measurements führen Sie den folgenden Vorgang aus:

1. Klicken Sie auf der Registerkarte Periodic Check auf die Schaltfläche Measurements... im Panel Master Files.

Der Dialogbereich Measurements wird angezeigt.

- 2. Wählen Sie die betreffende Datendatei in der Liste aus.
- 3. Klicken Sie auf die Schaltfläche Print.

Das Fenster QIAGEN Report Viewer wird angezeigt. Weitere Anweisungen finden Sie unter ["Verwendung des Fensters](#page-49-0) QIAGEN Report Viewer" auf Seite [50.](#page-49-0)

- 4. Klicken Sie auf die Schaltfläche Close, um das Fenster QIAGEN Report Viewer auszublenden.
- 5. Klicken Sie auf die Schaltfläche Close, um den Dialogbereich Measurements auszublenden.

Zum Drucken der Messungen für eine Master-Datei aus dem Dialogbereich Master File Data Analysis führen Sie den folgenden Vorgang aus:

1. Klicken Sie auf der Registerkarte Periodic Check auf die Schaltfläche Create Master... im Panel Master Files.

Der Dialogbereich Master File Data Analysis wird angezeigt.

- 2. Wählen Sie die betreffende Datendatei in der Liste aus.
- 3. Klicken Sie auf die Schaltfläche Print.

Das Fenster QIAGEN Report Viewer wird angezeigt. Weitere Anweisungen finden Sie unter ["Verwendung des Fensters](#page-49-0) QIAGEN Report Viewer" auf Seite [50.](#page-49-0)

- 4. Klicken Sie auf die Schaltfläche Close, um das Fenster QIAGEN Report Viewer auszublenden.
- 5. Klicken Sie auf die Schaltfläche Cancel (Abbrechen), um den Dialogbereich Master File Data Analysis auszublenden.
- <span id="page-65-0"></span>6.6.3 Löschen der Messungen für eine Master-Datei
- 1. Klicken Sie auf der Registerkarte Periodic Check auf die Schaltfläche Measurements... im Panel Master Files.

Der Dialogbereich Measurements wird angezeigt.

- 2. Wählen Sie die betreffende Datendatei aus der Liste aus.
- 3. Klicken Sie auf die Schaltfläche Delete.

Ein Dialog wird angezeigt, um das Löschen der Datendatei zu bestätigen.

4. Klicken Sie auf die Schaltfläche Yes.

Die Datendatei wird gelöscht und aus der Liste im Dialogbereich Measurements entfernt.

- 5. Klicken Sie auf die Schaltfläche Close, um den Dialogbereich Measurements auszublenden.
- 6.6.4 Erstellen einer Master-Datei aus Messungen
- 1. Klicken Sie auf der Registerkarte Periodic Check auf die Schaltfläche Create Master... im Panel Master Files.

Der Dialogbereich Master File Data Analysis wird angezeigt.

- 2. Wählen Sie für die betreffende Kombination aus LumiCheck Plate und DML-Gerät die Datendatei aus, die beim Erstellen der Master-Datei verwendet werden soll.
- 3. Klicken Sie auf die Schaltfläche Analyze (Analysieren). Der Dialogbereich ID Entry wird angezeigt.
- 4. Die ID der Master-Datei wird in dem Dialogfeld ganz unten im Dialogbereich angezeigt. Gegebenenfalls können Sie die Master-Datei umbenennen.

Hinweis: Die ID der Master-Datei kann maximal 40 Zeichen aufweisen.

5. Klicken Sie auf die Schaltfläche OK.

Die Daten werden analysiert, um sicherzustellen, dass die Werte innerhalb der Spezifikationen des Herstellers liegen. Ein Dialogbereich zeigt den Status der Master-Datei an.

6. Klicken Sie auf die Schaltfläche Yes, um den Bericht für die Master-Datei anzuzeigen, oder klicken Sie auf die Schaltfläche No, um den Dialogbereich Master File Data Analysis auszublenden und zu der Registerkarte Periodic Check zurückzukehren.

Wenn auf die Schaltfläche Yes geklickt wurde, wird das Fenster QIAGEN Report Viewer mit dem Master-Dateibericht angezeigt. Weitere Anweisungen finden Sie unter "Verwendung des Fensters [QIAGEN Report Viewer](#page-49-0)" auf Seite [50.](#page-49-0)

Master-Dateien mit einem Status von bestanden werden im Panel Master Files der Registerkarte Periodic Check angezeigt. Master-Dateien mit einem Status von fehlgeschlagen werden nicht im Panel Master Files angezeigt, sind aber auf der Registerkarte Reports zugänglich.

#### 6.6.5 Löschen einer Master-Datei

Löschen einer Master-Datei entfernt die Master-Datei aus der Liste im Panel Master Files der Registerkarte Periodic Check. Die mit der Master-Datei durchgeführten periodischen Prüfungen bleiben auf der Registerkarte Reports, aber die Berichte enthalten keine Analyse und berichten auch dann als Fail (Fehlgeschlagen), wenn die periodische Prüfung bei der ursprünglichen Durchführung mit der gelöschten Master-Datei bestanden wurde.

Löschen einer Master-Datei löscht nicht die zum Erstellen der Master-Datei verwendeten Messungen. Anweisungen zum Löschen der Messungen finden Sie unter ["Löschen der Messungen](#page-65-0) [für eine Master-Datei"](#page-65-0) auf Seite [66.](#page-65-0)

Eine Master-Datei kann aus der Registerkarte Periodic Check oder aus der Registerkarte Reports gelöscht werden.

Zum Löschen einer Master-Datei aus der Registerkarte Periodic Check führen Sie den folgenden Vorgang aus:

- 1. Wählen Sie auf der Registerkarte Periodic Check eine Master-Datei im Panel Master Files aus.
- 2. Klicken Sie auf die Schaltfläche Delete im Panel Master Files. Ein Dialog wird angezeigt, um das Löschen der Master-Datei zu bestätigen.
- 3. Klicken Sie auf die Schaltfläche Yes.

Die Master-Datei wird gelöscht und aus der Liste im Panel Master Files entfernt.

Zum Löschen einer Master-Datei aus der Registerkarte Reports führen Sie den folgenden Vorgang aus:

- 1. Markieren Sie auf der Registerkarte Reports das Auswahlfeld Periodic Master.
- 2. Wählen Sie eine Master-Datei in der angezeigten Liste aus.
- 3. Klicken Sie auf die Schaltfläche Delete.

Ein Dialog wird angezeigt, um das Löschen der Master-Datei zu bestätigen.

4. Klicken Sie auf die Schaltfläche Yes.

Die Master-Datei wird gelöscht und aus der Liste entfernt.

## 6.7 Verwalten von periodischen Prüfungen

Führen Sie an Testtagen eine periodische Prüfung durch, bevor die erste Platte gemessen wird. Während einer periodischen Prüfung wird jede der 96 Vertiefungen der Mikrotiterplatte gemessen. Die Messungen werden analysiert, um zu bestimmen, ob das DML-Gerät auf der Grundlage der zugehörigen Master-Datei innerhalb der Spezifikationen liegt.

Vor dem Durchführen einer periodischen Prüfung:

- Muss das DML-Gerät zu der LumiCheck Plate Software hinzugefügt werden und auf der Registerkarte Luminometer Settings als das aktuelle DML-Gerät ausgewählt werden. Weitere Anweisungen finden Sie unter ["Hinzufügen eines DML-Geräts"](#page-55-1) auf Seite [56.](#page-55-1)
- Sollte eine Master-Datei erstellt werden. Ein periodischer Test kann ohne eine Master-Datei abgeschlossen werden, aber es wird kein Bericht erstellt, und es gibt keine Ergebnisse der periodischen Prüfung. Weitere Anweisungen finden Sie unter ["Verwalten von Master-Dateien"](#page-62-0) auf Seite [63.](#page-62-0)
- Für das Gerät DML 2000 muss die Messung der Hintergrundnulllinie (100) abgeschlossen sein. Weitere Anweisungen finden Sie unter "Durchführen einer Messung der [Hintergrundnulllinie \(100\)"](#page-58-0) auf Seite [59.](#page-58-0)

6.7.1 Ausführen von Messungen für eine periodische Prüfung

1. Klicken Sie auf der Registerkarte Periodic Check auf die Schaltfläche Measurements... im Panel Periodic Measurements.

Der Dialogbereich Measurements wird angezeigt.

2. Klicken Sie auf die Schaltfläche New....

Der Dialogbereich New Measurement wird angezeigt.

3. Wählen Sie die Seriennummer der LumiCheck Plate aus der Dropdown-Liste Plate SN: aus. Wenn die LumiCheck Plate zu ersten Mal verwendet wird, geben Sie die Seriennummer der

LumiCheck Plate in das Dialogfeld Plate SN: ein.

Hinweis: Die Seriennummer der LumiCheck Plate finden Sie auf der Unterseite der LumiCheck Plate.

4. Stellen Sie sicher, dass die korrekte Seriennummer des DML-Geräts in der Dropdown-Liste Lum SN: angezeigt wird.

- 5. Wenn nicht die richtige Seriennummer des DML-Geräts angezeigt wird, blenden Sie die Dialogbereiche aus und wählen Sie das korrekte DML-Gerät auf der Registerkarte Luminometer Settings aus.
- 6. Modifizieren Sie gegebenenfalls den Namen der Datendatei im Dialogfeld Data File:.

Hinweis: Der Name der Datendatei weist maximal 40 Zeichen auf, und der Standardname wird im folgenden Format bereitgestellt: [Seriennummer des DML-Geräts]-[Seriennummer der LumiCheck Plate]-[Datum]‐[Uhrzeit].

7. Klicken Sie auf die Schaltfläche Measure....

Der Dialogbereich LumiCheck Measurement wird angezeigt.

- 8. Nehmen Sie die LumiCheck Plate aus ihrem Schutzbehälter.
- 9. Schalten Sie die LumiCheck Plate EIN und überprüfen Sie die LumiCheck Plate Batterie. Weitere Anweisungen finden Sie unter ["Verwendung der LumiCheck Plate"](#page-61-3) auf Seite [62.](#page-61-3)
- 10.Laden Sie die LumiCheck Plate in das DML-Gerät, wobei sich die gekerbte Ecke oben rechts befindet.

Zusätzliche Informationen zum Laden einer Platte finden Sie im Benutzerhandbuch des entsprechenden DML-Geräts.

11.Klicken Sie auf die Schaltfläche Start, um die Messung der Platte zu beginnen.

Das DML-Gerät misst alle 96 Vertiefungen der Platte. Eine Statusleiste zeigt den Fortschritt der Messung an.

12. Wenn die Plattenmessung abgeschlossen ist, klicken Sie auf die Schaltfläche OK.

Ein Dialogbereich zeigt Anweisungen zum Entnehmen und AUS Schalten der LumiCheck Plate an.

- 13.Entnehmen Sie die LumiCheck Plate und schalten Sie diese AUS. Klicken Sie auf die Schaltfläche OK.
- 14.Klicken Sie auf die Schaltfläche Close.

Die Messungen für eine periodische Prüfung können aus dem Dialogbereich Measurements gedruckt werden.

1. Klicken Sie auf der Registerkarte Periodic Check auf die Schaltfläche Measurements... im Panel Periodic Measurements.

Der Dialogbereich Measurements wird angezeigt.

- 2. Wählen Sie die betreffende Datendatei in der Liste aus.
- 3. Klicken Sie auf die Schaltfläche Print.

<sup>6.7.2</sup> Drucken der Messungen für eine periodische Prüfung

Das Fenster QIAGEN Report Viewer wird angezeigt. Weitere Anweisungen finden Sie unter ["Verwendung des Fensters](#page-49-0) QIAGEN Report Viewer" auf Seite [50.](#page-49-0)

- 4. Klicken Sie auf die Schaltfläche Close, um das Fenster QIAGEN Report Viewer auszublenden.
- <span id="page-69-0"></span>5. Klicken Sie auf die Schaltfläche Close, um den Dialogbereich Measurements auszublenden.

6.7.3 Löschen von Messungen für eine periodische Prüfung

Die Messungen für eine periodische Prüfung können aus dem Panel Periodic Measurements oder aus dem Dialogbereich Measurements gelöscht werden.

Zum Löschen der Messungen für eine periodische Prüfung aus dem Panel Periodic Measurements führen Sie den folgenden Vorgang aus:

- 1. Wählen Sie auf der Registerkarte Periodic Check eine Master-Datei im Panel Periodic Measurements aus.
- 2. Klicken Sie auf die Schaltfläche Delete im Panel Periodic Measurements.

Ein Dialog wird angezeigt, um das Löschen der Master-Datei zu bestätigen.

3. Klicken Sie auf die Schaltfläche Yes.

Die Master-Datei wird gelöscht und aus der Liste im Panel Master Files entfernt.

Zum Löschen der Messungen für eine periodische Prüfung aus dem Dialogbereich Measurements führen Sie den folgenden Vorgang aus:

1. Klicken Sie auf der Registerkarte Periodic Check auf die Schaltfläche Measurements... im Panel Periodic Measurements.

Der Dialogbereich Measurements wird angezeigt.

- 2. Wählen Sie die betreffende Datendatei aus der Liste aus.
- 3. Klicken Sie auf die Schaltfläche Delete.

Ein Dialog wird angezeigt, um das Löschen der Datendatei zu bestätigen.

4. Klicken Sie auf die Schaltfläche Yes.

Die Datendatei wird gelöscht und aus der Liste im Dialogbereich Measurements entfernt.

5. Klicken Sie auf die Schaltfläche Close, um den Dialogbereich Measurements auszublenden.

#### 6.7.4 Analysieren einer periodischen Prüfung

1. Wählen Sie auf der Registerkarte Periodic Check die betreffenden Seriennummern der LumiCheck Plate und des DML-Geräts in den Dropdown-Listen Plate SN: und Lum SN: aus. Die verfügbaren Datendateien werden im Panel Periodic Measurements angezeigt.

2. Klicken Sie auf die Schaltfläche Analyze... im Panel Periodic Measurements.

Der Dialogbereich Periodic Check wird angezeigt.

3. Wählen Sie die betreffende Master-Datei aus der Dropdown-Liste Select Master File: (Master-Datei auswählen:) aus, die beim Durchführen der periodischen Prüfung verwendet werden soll.

Hinweis: Die ausgewählte Master-Datei muss mit derselben LumiCheck Plate und demselben DML-Gerät erstellt worden sein.

- 4. Wählen Sie im Panel Measurements die betreffende zu analysierende Datendatei aus.
- 5. Klicken Sie auf die Schaltfläche Analyze.

Die Messungen der periodischen Prüfung werden gemäß den Spezifikationen der Master-Datei analysiert, und eine Analysedatei wird erstellt. Ein Dialogbereich zeigt den Status der periodische Prüfung an.

6. Klicken Sie auf die Schaltfläche Yes.

Das Fenster QIAGEN Report Viewer wird angezeigt. Weitere Anweisungen finden Sie unter ["Verwendung des Fensters](#page-49-0) QIAGEN Report Viewer" auf Seite [50.](#page-49-0)

#### 6.7.5 Löschen einer periodischen Prüfung

Löschen einer periodischen Prüfung entfernt die periodische Prüfung aus der Liste in der Registerkarte Reports. Löschen einer periodischen Prüfung löscht nicht die zum Erstellen der periodischen Prüfung verwendeten Messungen. Anweisungen zum Löschen der Messungen finden Sie unter ["Löschen von Messungen für eine periodische Prüfung"](#page-69-0) auf Seite [70.](#page-69-0)

- 1. Markieren Sie auf der Registerkarte Reports das Auswahlfeld Periodic Checks.
- 2. Wählen Sie eine Datendatei in der angezeigten Liste aus.
- 3. Klicken Sie auf die Schaltfläche Delete.

Ein Dialog wird angezeigt, um das Löschen der periodischen Prüfung zu bestätigen.

4. Klicken Sie auf die Schaltfläche Yes.

Die periodische Prüfung wird gelöscht und aus der Liste entfernt.

## 6.8 Anzeigen von Berichten

Nach Erstellen einer Master-Datei oder Beenden einer periodischen Prüfung können Berichte mit der Registerkarte Reports angezeigt werden.

Die folgenden Berichte sind verfügbar:

Die Werte des periodischen LumiCheck Master-Satzes

- Der periodische LumiCheck Testbericht
- Die Irisfaktoranalyse

Alle Berichte enthalten die folgenden Daten:

- Das Datum der Messungen
- Die Version der LumiCheck Plate Software, die zur Messung der Platte verwendet wurde
- Die Seriennummer des DML-Geräts, das zum Messen der Platte verwendet wurde
- Die Seriennummer der LumiCheck Plate, die zum Durchführen der Messungen verwendet wurde
- Linien für einen Laborleiter, um den Bericht zu unterschreiben und zu datieren
- 1. Markieren Sie auf der Registerkarte Reports entweder das Auswahlfeld Periodic Master oder Periodic Checks.
- 2. Markieren Sie im Panel Show das Auswahlfeld All, Passed oder Failed, um die betreffenden Datendateien anzuzeigen.

Hinweis: Beim Anzeigen aller Datendateien werden die fehlgeschlagenen Datendateien rot hervorgehoben.

- 3. Wählen Sie in der Liste die betreffende Datendatei aus.
- 4. Klicken Sie auf die Schaltfläche Show....

Das Fenster QIAGEN Report Viewer wird angezeigt. Weitere Anweisungen finden Sie unter ["Verwendung des Fensters](#page-49-0) QIAGEN Report Viewer" auf Seite [50.](#page-49-0)

5. Klicken Sie auf die Schaltfläche Close, um das Fenster QIAGEN Report Viewer auszublenden.
### 6.8.1 Bedeutung des Berichts der Werte des periodischen LumiCheck Master-Satzes

Der Bericht der Werte des periodischen LumiCheck Master-Satzes umfasst das bestandene oder fehlgeschlagene Ergebnis jeder Vertiefung einer Mikrotiterplatte und die Akzeptanzbereiche für künftige periodische Prüfungen auf der Grundlage der Master-Datei.

Beispiel des Berichts der Werte des periodischen LumiCheck Master-Satzes:

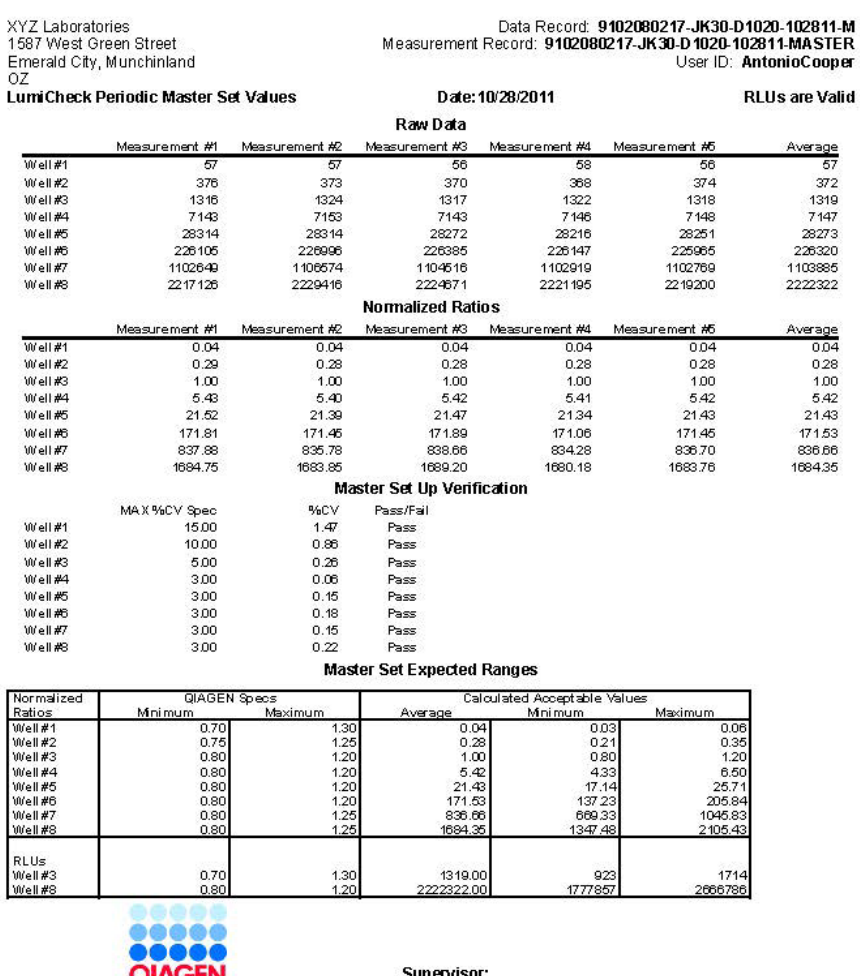

┅ LumiCheck Software v.2.0.2 Instrument Serial<br>#: 9102080217 Plate ID: JK30-D1020

Date:

Die Kopfzeile des Berichts der Werte des periodischen LumiCheck Master-Satzes umfasst die Laborkopfzeilendaten. Anweisungen zum Ändern der Laborkopfzeilendaten finden Sie unter ["Modifizieren der Laborkopfzeilendaten"](#page-52-0) auf Seite [53.](#page-52-0)

Der Status der Master-Datei ist in der Kopfzeile aufgeführt. Bei gültigen Ergebnissen steht RLUs are Valid (RLUs sind gültig) in der Kopfzeile.

Die folgende Tabelle beschreibt die Felder in der Kopfzeile des Berichts der Werte des periodischen LumiCheck Master-Satzes.

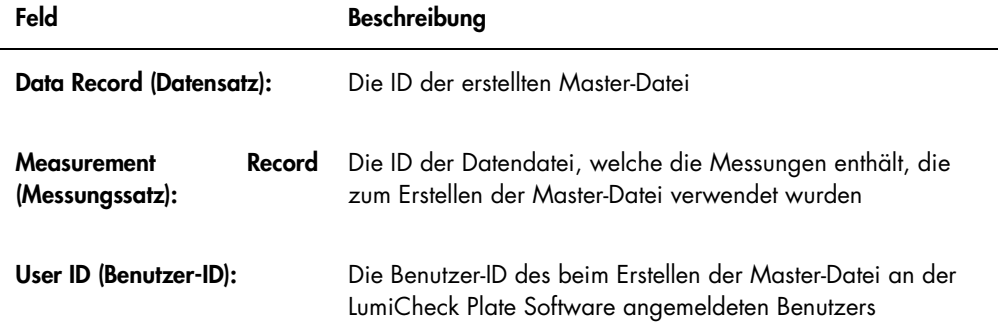

Der Abschnitt Raw Data (Rohdaten) stellt die RLU-Werte für jede der Messungen und für die durchschnittliche Messung für jede der 8 Licht emittierenden Vertiefungen bereit. Der Abschnitt Normalized Ratios (Normalisierte Verhältnisse) stellt die normalisierten Verhältnisse und das durchschnittliche normalisierte Verhältnis für jede der 8 Licht emittierenden Vertiefungen bereit. Der Abschnitt Master Set Up Verification (Verifikation der Master-Erstellung) stellt die Spezifikation für den Variationskoeffizienten (VK), das VK-Ergebnis und das Ergebnis (bestanden/fehlgeschlagen) für jede der 8 Licht emittierenden Vertiefungen bereit. Der Abschnitt Master Set Expected Ranges (Erwartete Bereiche des Master-Satzes) stellt die Spezifikationen bereit, welche die periodische Prüfung für ein bestandenes Ergebnis erfüllen muss.

Die folgende Tabelle beschreibt die Felder im Panel Master Set Expected Ranges.

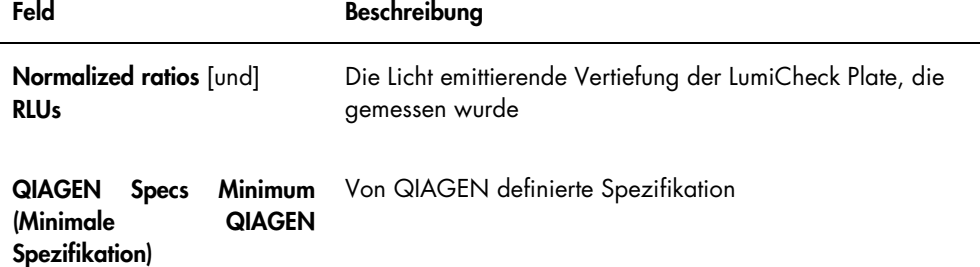

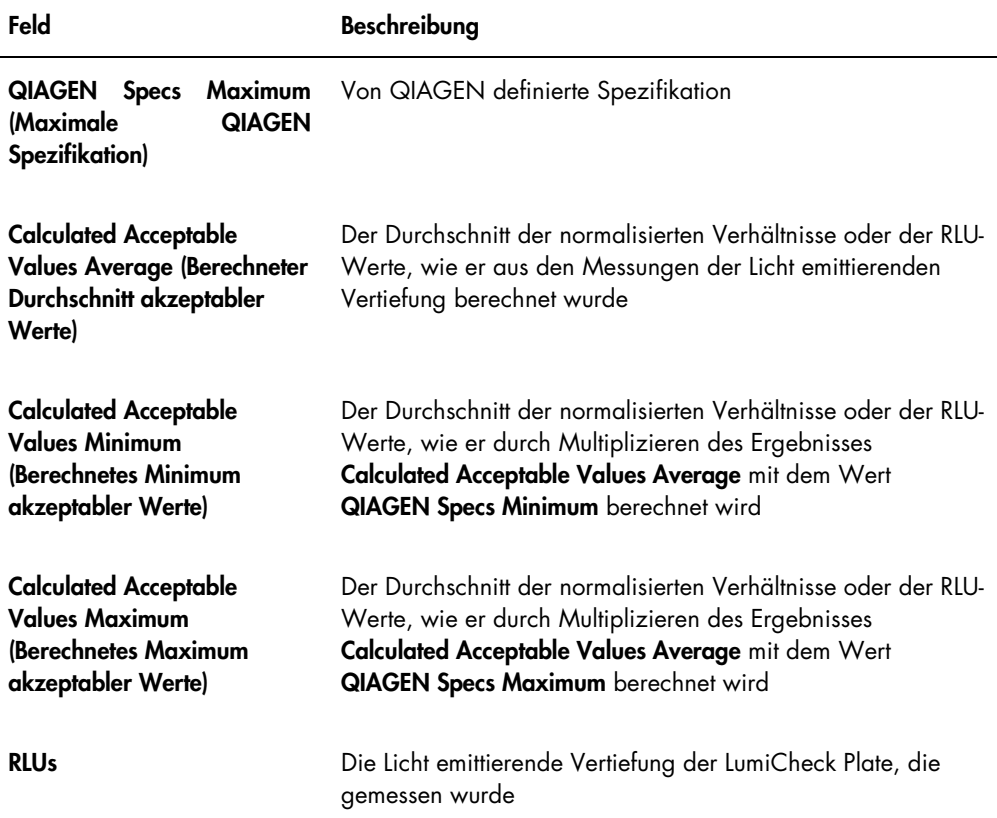

### 6.8.2 Bedeutung des periodischen LumiCheck Testberichts

Der periodische LumiCheck Prüfungsbericht zeigt die Ergebnisse der periodischen Prüfung an. Der periodische Prüfungsbericht umfasst die Ergebnisse für RLU-Werte, Crosstalk, leere Vertiefung, normalisierte Verhältnisse und RLU-Verifizierung. Die normalisierten Verhältnisse für die individuell gemessenen Vertiefungen werden berechnet und gegen die zutreffende Master-Datei analysiert. Der periodische Prüfungsbericht umfasst die erwarteten Bereiche für die Kriterien über bestanden/fehlgeschlagen für jeden Test.

Beispiel des periodischen LumiCheck Testberichts:

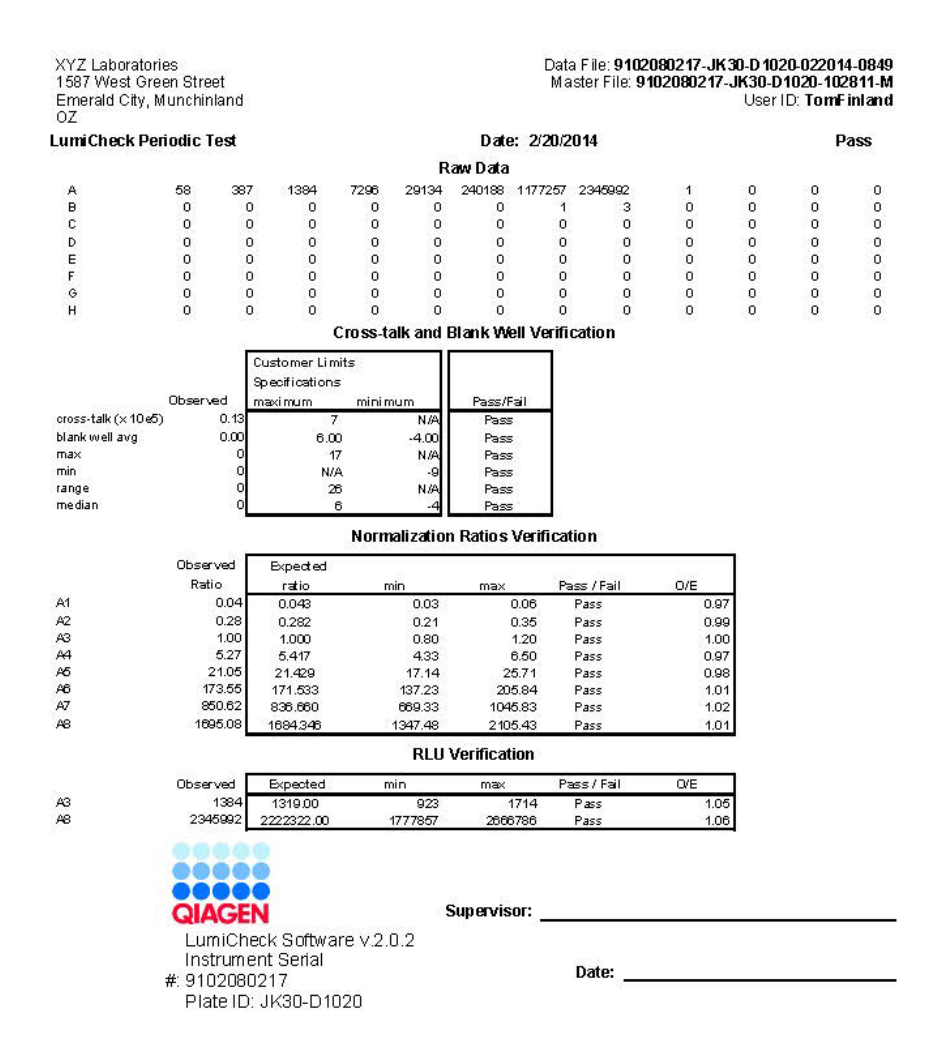

Die Kopfzeile des periodischen LumiCheck Testberichts umfasst die Laborkopfzeilendaten. Anweisungen zum Ändern der Laborkopfzeilendaten finden Sie unter ["Modifizieren der](#page-52-0)  [Laborkopfzeilendaten"](#page-52-0) auf Seite [53.](#page-52-0)

Der Status der periodischen Prüfung ist in der Kopfzeile aufgeführt. Bei gültigen Ergebnissen steht Pass (Bestanden) in der Kopfzeile.

Die folgende Tabelle beschreibt die Felder in der Kopfzeile des Berichts der Werte des periodischen LumiCheck Testberichts.

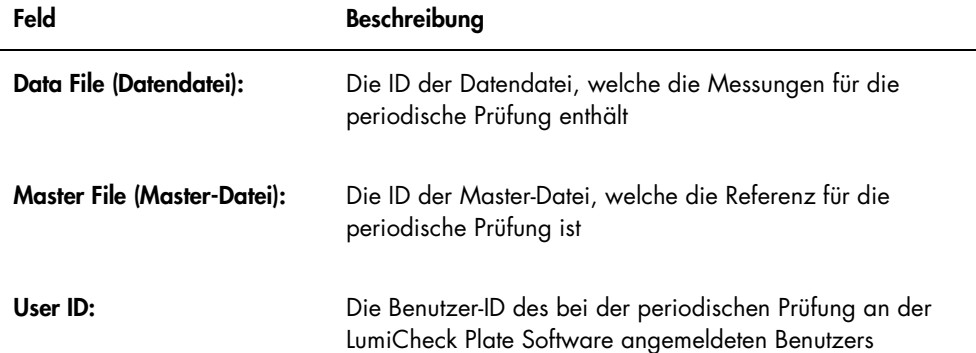

Der Abschnitt Raw Data stellt die RLU-Werte für jede der Vertiefungen der LumiCheck Plate bereit. Der Abschnitt Cross-talk and Blank Well Verification (Verifizierung von Crosstalk und leeren Vertiefungen) stellt die Ergebnisse für die Vertiefungen der LumiCheck Plate bereit, die Licht emittieren. Der Abschnitt Normalization Ratios Verification (Verifizierung normalisierter Verhältnisse) stellt die Ergebnisse für jede der 8 Licht emittierenden Vertiefungen bereit. Der Abschnitt RLU Verification (RLU-Verifizierung) stellt die Ergebnisse für die Licht emittierenden Vertiefungen A3 und A8 bereit.

Die folgende Tabelle beschreibt die Felder im Panel Cross-talk and Blank Well Verification.

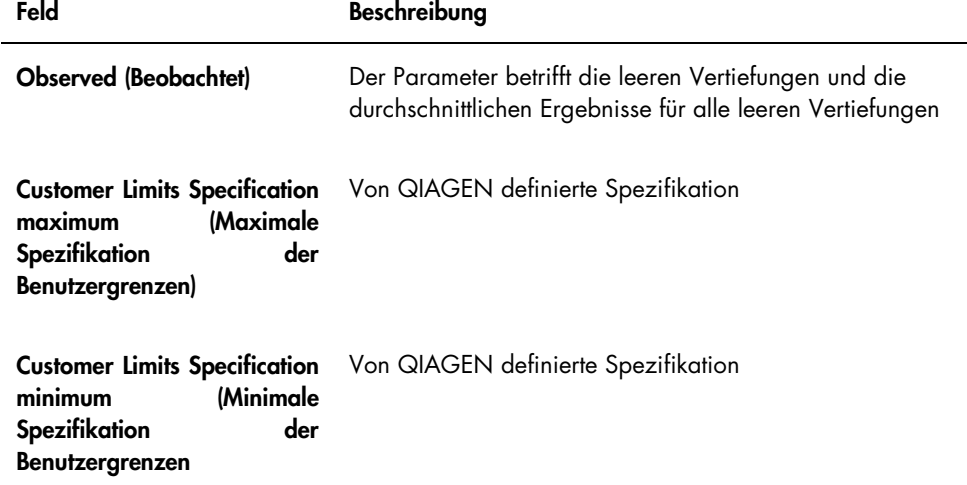

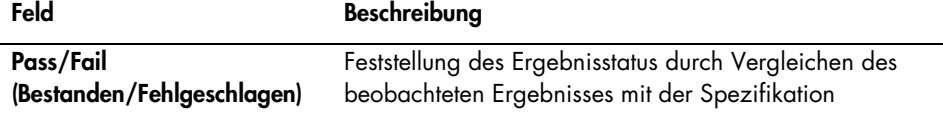

l.

Die folgende Tabelle beschreibt die Felder im Panel Normalization Ratios Verification.

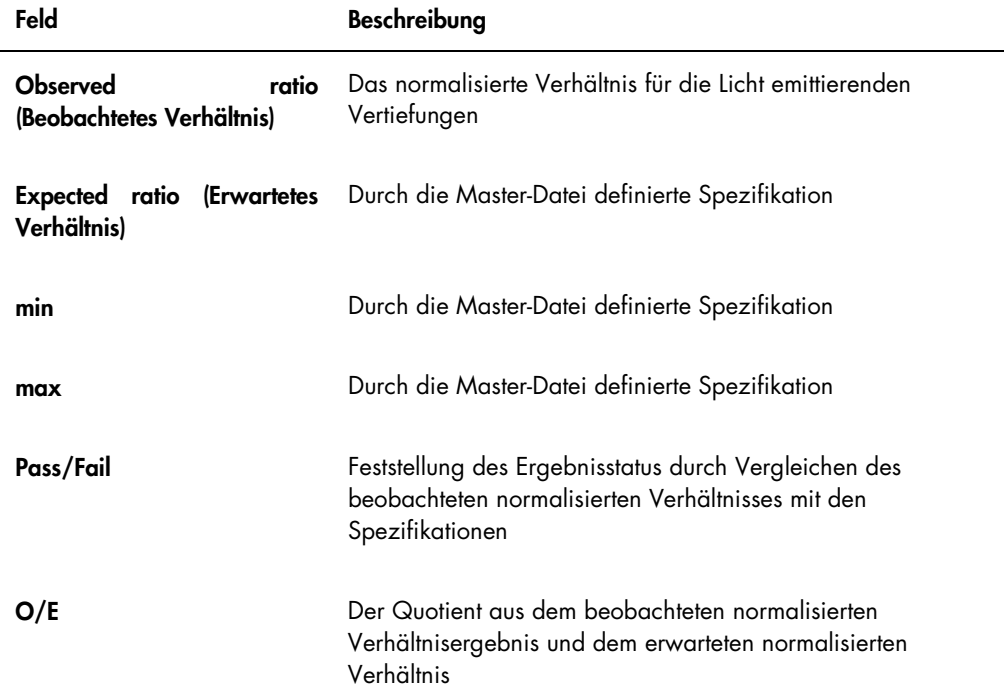

Die folgende Tabelle beschreibt die Felder im Panel RLU Verification.

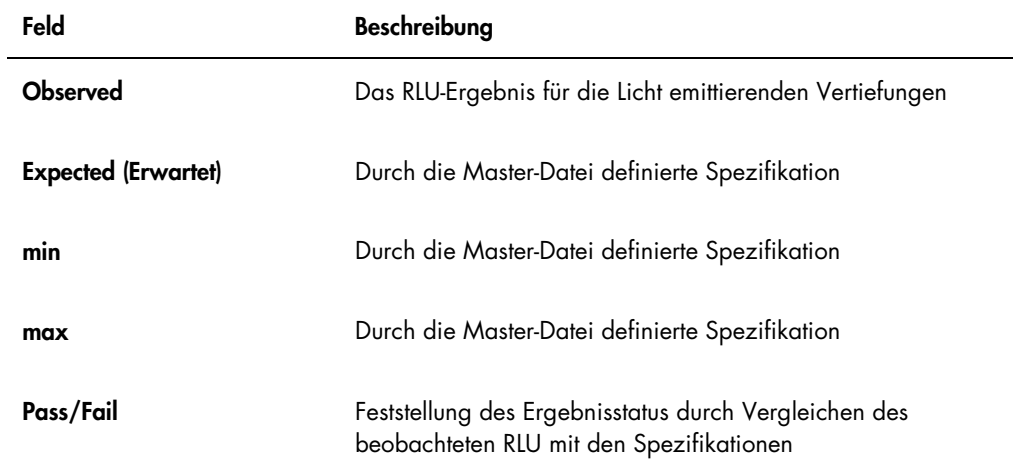

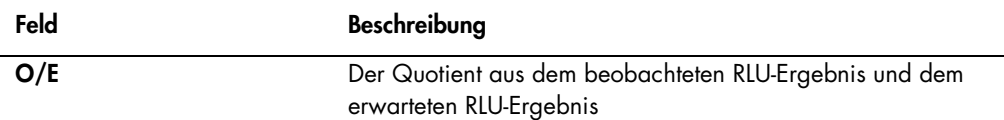

## 6.8.3 Bedeutung des Irisfaktor-Analyseberichts

Der Irisfaktor-Analysebericht zeigt das Ergebnis der Messungen an, die beim Feststellen des Irisfaktors ausgeführt wurden. Weitere Anweisungen finden Sie unter ["Feststellen des Irisfaktors"](#page-59-0) auf Seite [60.](#page-59-0)

Der Irisfaktor-Analysebericht betrifft nur das Gerät DML 2000.

Beispiel des Irisfaktor-Analyseberichts:

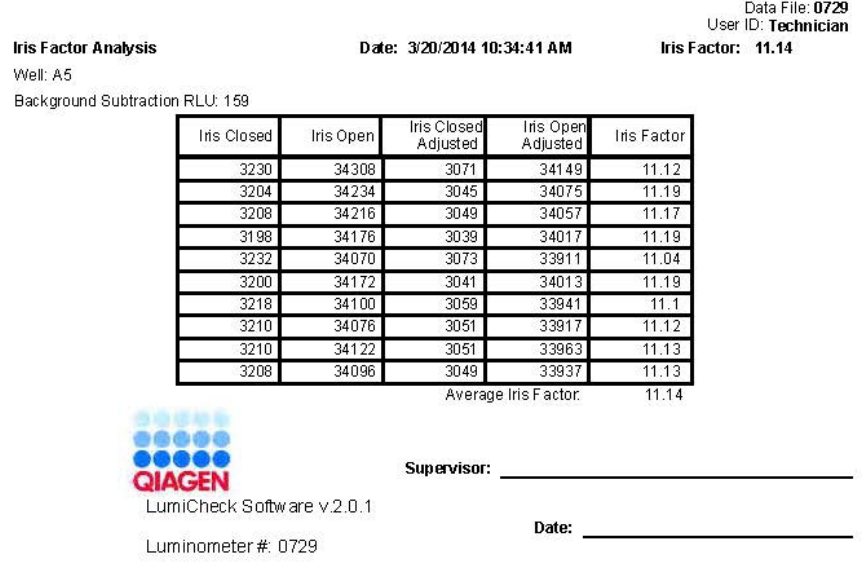

Die folgende Tabelle beschreibt die Felder in der Kopfzeile des Irisfaktor-Analyseberichts.

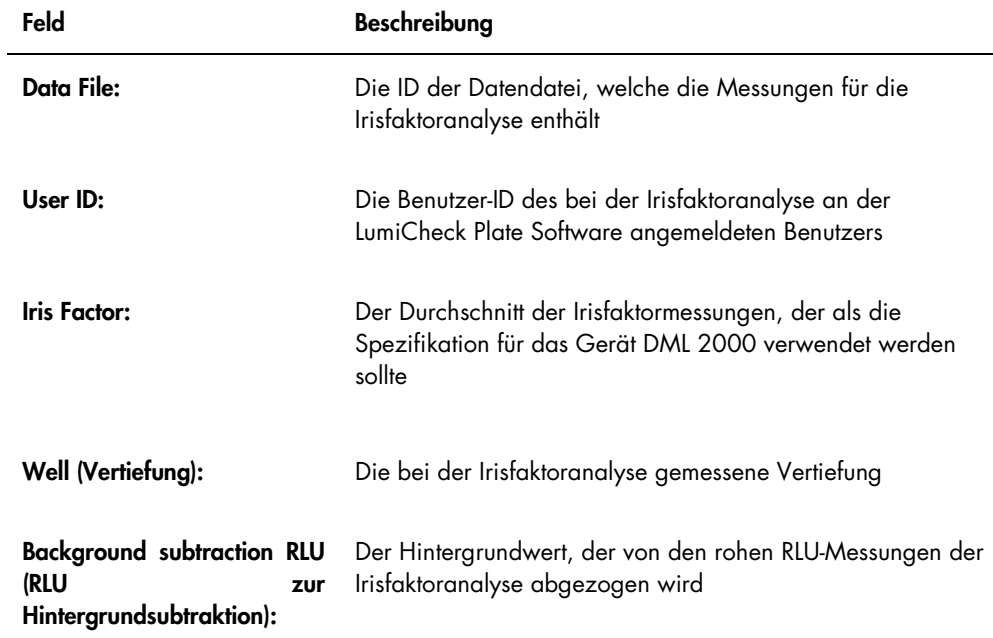

Die folgende Tabelle beschreibt die Felder des Irisfaktor-Analyseberichts.

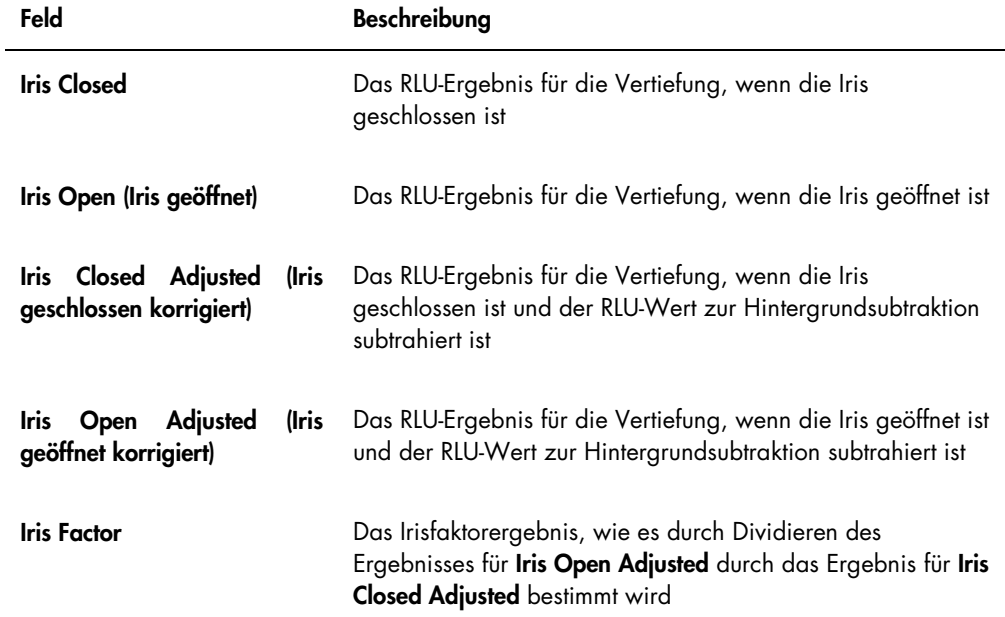

#### Feld Beschreibung Average Iris Factor (Durchschnittlicher Irisfaktor) Der Durchschnitt der **Iris Factor** Ergebnisse

## 6.9 Erstellen von Trendberichten

Die LumiCheck Plate Software unterhält eine Datenbank, die zum Erstellen von Trendberichten verwendet wird. Für die periodische Prüfungsergebnisse kann ein Trendbericht erstellt werden. Wenn ein DML 2000 verwendet wird, kann ein Trendbericht auch für Hintergrundmessungen erstellt werden.

Verwenden Sie Trendberichte, um zeitliche Trends der Leistungsfähigkeit des DML-Geräts zu beobachten.

1. Wählen Sie das zutreffende Auswahlfeld für den Berichtstyp aus.

Bei Verwendung eines Geräts DML 3000 ist das Auswahlfeld Periodic Check die einzige verfügbare Option. Bei Verwendung eines Geräts DML 2000 sind die Optionen die Auswahlfelder Periodic Check oder Background Trending (Hintergrundtrend).

- 2. Wählen Sie beim Erstellen eines Hintergrundtrendberichts das betreffende DML-Gerät aus dem Dialogfeld Serial Number for Trend: (Seriennummer für Trend) aus. Hinweis: Trendberichte für Plattenhintergrundmessungen sind nur möglich für Geräte DML 2000.
- 3. Geben Sie mit den Dialogfeldern Start Date: und End Date: im Panel Trend Range den zutreffenden Zeitraum für den Trendbericht ein.

Wenn für den ausgewählten Berichtstyp Trenddaten vorhanden sind, werden die betreffenden Datendateien in der Liste angezeigt.

4. Wählen Sie das betreffende Element in der angezeigten Liste aus und klicken Sie auf die Schaltfläche Trend....

Das Fenster QIAGEN Report Viewer zeigt den Bericht an. Weitere Anweisungen finden Sie unter ["Verwendung des Fensters](#page-49-0) QIAGEN Report Viewer" auf Seite [50.](#page-49-0)

6.9.1 Bedeutung des Trendberichts der periodischen Prüfung

Jede bestandene periodische Prüfung wird zu der Datenbank hinzugefügt; fehlgeschlagene periodische Tests werden nicht zu der Datenbank hinzugefügt. Für jede Licht emittierende Vertiefung wird das beobachtete normalisierte Verhältnis geteilt durch das erwartete Verhältnis gegen das Datum der Analyse aufgetragen. Außerdem wird das beobachtete RLU-Ergebnis geteilt durch das erwartete RLU-Ergebnis für die Vertiefungen 3 und 8 gegen das Datum der Analyse aufgetragen.

Beispiel des Trendberichts der periodischen Prüfung:

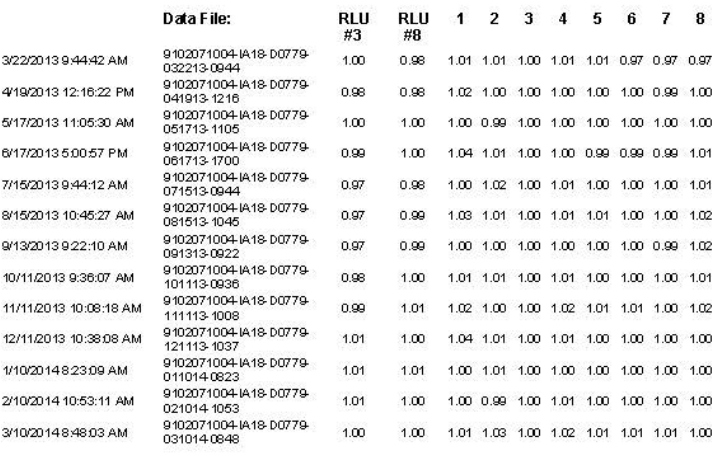

Periodic Trend Plot for IA 18-D0779 and 9102071004

Date:

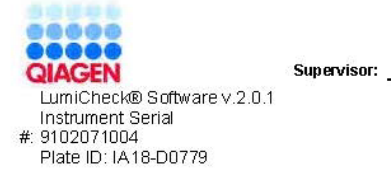

LumiCheck Plate and Software Benutzerhandbuch 06/2017 82

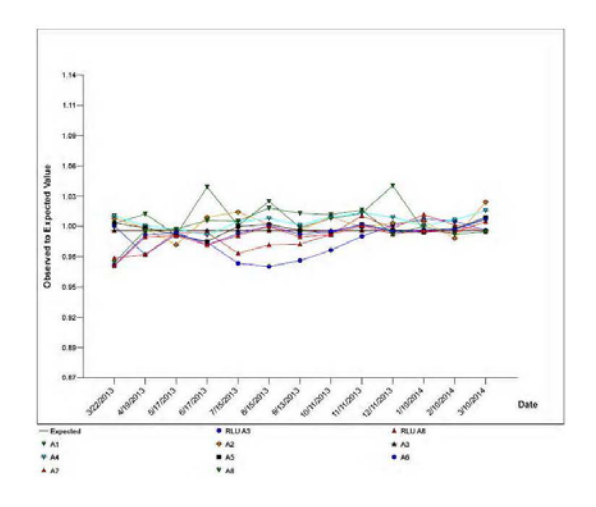

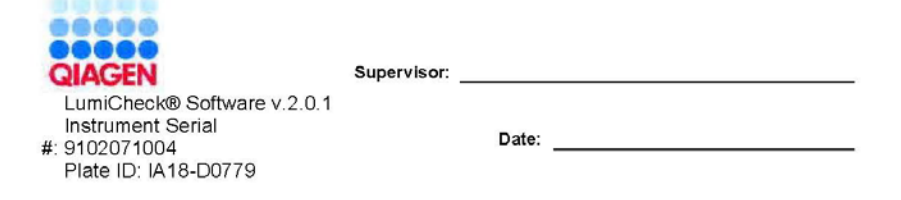

### 6.9.2 Bedeutung des Trendberichts der Hintergrundnulllinie (100)

Der Trendbericht der Hintergrundnulllinie (100) betrifft nur das Gerät DML 2000.

Der Bericht umfasst eine Grafik des durchschnittlichen, minimalen und maximalen RLU-Ergebnisses für jede der Messungen der Hintergrundnulllinie (100), die für das angegebene DML-Gerät durchgeführt wurden.

Überprüfen Sie den Trendbericht der Hintergrundnulllinie (100) regelmäßig. Der Trend sollte konsistent zu der Durchschnittslinie sein und nur eine minimale Aufwärts- und Abwärtsbewegung aufweisen. Beobachten Sie jeden konsistenten Trend aufwärts oder abwärts und kontaktieren Sie bitte den Technischen Service von QIAGEN, der Ihnen gerne weiterhelfen wird.

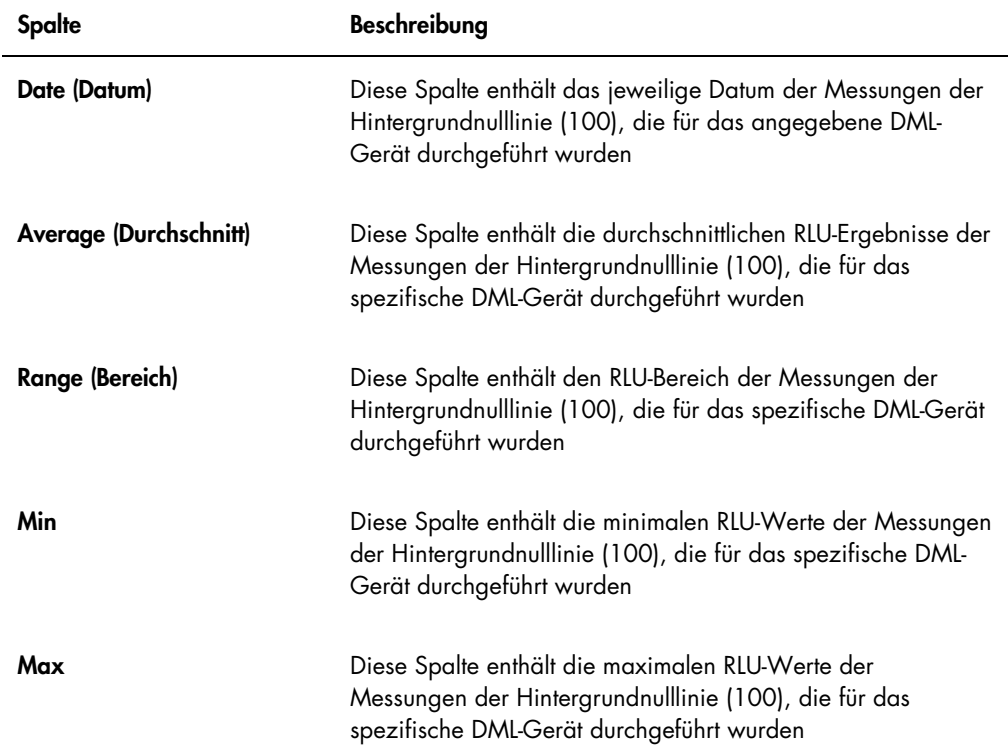

Die folgende Tabelle beschreibt die Spalten im Abschnitt Background Baseline Measurements (Messungen der Hintergrundnulllinie) des Trendberichts der Hintergrundnulllinie (100).

### 6.9.3 Bedeutung des Trendberichts des Plattenhintergrunds (10)

Der Trendbericht des Plattenhintergrunds (10) betrifft nur das Gerät DML 2000.

Der Bericht umfasst eine Grafik des durchschnittlichen, minimalen und maximalen RLU-Ergebnisses für jede der Messungen des Plattenhintergrunds (10), die für das angegebene DML-Gerät durchgeführt wurden.

Überprüfen Sie den Trendbericht des Plattenhintergrunds (10) regelmäßig. Der Trend sollte konsistent zu der Durchschnittslinie sein und nur eine minimale Aufwärts- und Abwärtsbewegung aufweisen. Beobachten Sie jeden konsistenten Trend aufwärts oder abwärts und kontaktieren Sie bitte den Technischen Service von QIAGEN, der Ihnen gerne weiterhelfen wird.

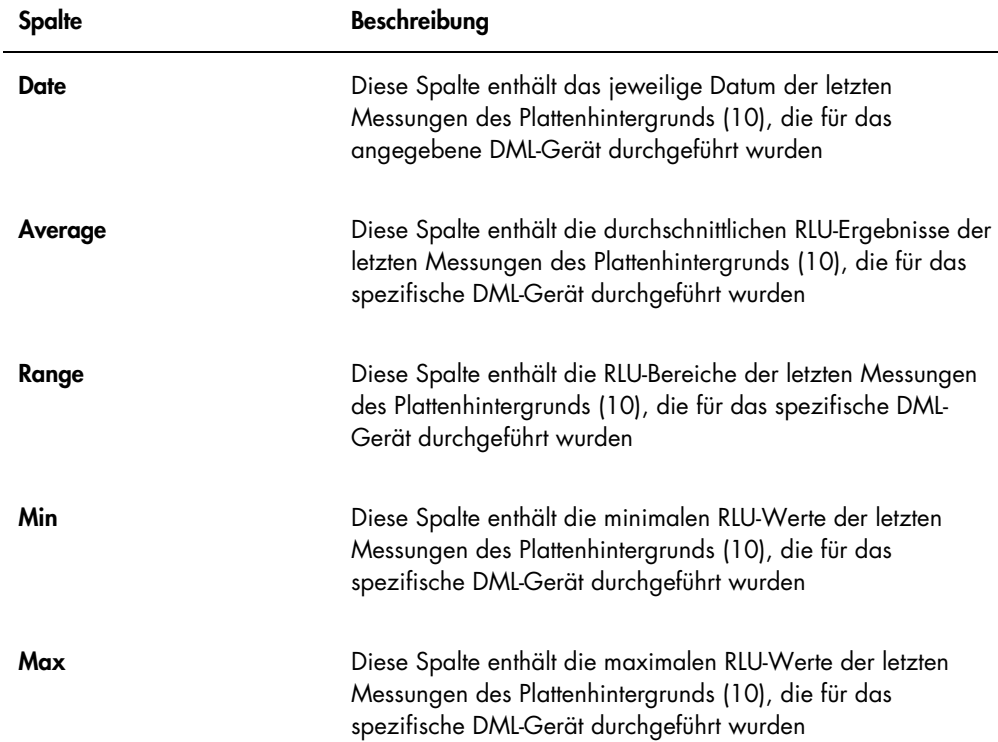

Die folgende Tabelle beschreibt die Spalten im Abschnitt Current Background Baseline (Aktuelle Hintergrundnulllinie) des Trendberichts des Plattenhintergrunds (10).

6.10 Importieren und Exportieren von Daten

Daten können von einem HC2 System Computer auf einen anderen HC2 System Computer exportiert bzw. importiert werden. Die Import- und Exportfunktionen übertragen nur Datendateien. Wenn die Daten einem importiert wurden, muss die Master-Datei mit den importierten Daten erstellt werden.

#### 6.10.1 Exportieren von Daten

1. Klicken Sie auf der Registerkarte Periodic Check auf die Schaltfläche Measurements... je nach Bedarf entweder im Panel Master Files oder im Panel Periodic Measurements.

Der Dialogbereich Measurements wird angezeigt.

2. Wählen Sie die zu exportierende Datendatei aus der Liste aus und klicken Sie auf die Schaltfläche Export.

Ein Verzeichnisdialogbereich wird angezeigt.

Hinweis: Zum Exportieren von Master-Datei-Rohdaten wählen Sie die Datendatei aus, aus der die aktuelle Master-Datei erstellt wurde.

- 3. Geben Sie den Namen der Datei ein und navigieren Sie unter Verwendung des Verzeichnisses zu dem Ort, an dem die Datei gespeichert wird.
- 4. Klicken Sie auf die Schaltfläche Save.

Die exportierte Datei wird als eine \*.lcx-Datei gespeichert.

- 6.10.2 Importieren von Daten
- 1. Klicken Sie auf der Registerkarte Periodic Check auf die Schaltfläche Measurements... je nach Bedarf entweder im Panel Master Files oder im Panel Periodic Measurements.

Der Dialogbereich Measurements wird angezeigt.

Hinweis: Nur Benutzer mit Supervisor-Zugangsrechten können Daten aus dem Panel Master Files importieren.

2. Klicken Sie auf die Schaltfläche Import.

Ein Verzeichnisdialogbereich wird angezeigt.

- 3. Navigieren Sie unter Verwendung des Verzeichnisses zu dem Ort, an dem die Datei gespeichert wird.
- 4. Wählen Sie die \*.lcx-Datei aus, die importiert werden soll.
- 5. Klicken Sie auf die Schaltfläche Open (Öffnen).

Die Daten werden in die LumiCheck Plate Software importiert, und ein Dialogbereich wird angezeigt, der meldet, dass der Import abgeschlossen ist.

6. Klicken Sie auf die Schaltfläche OK. Die Daten werden im Dialogbereich Measurements angezeigt.

7. Klicken Sie auf die Schaltfläche Close. Die Daten werden im Panel Periodic Measurements angezeigt.

## 6.11 Archivieren von Daten

Die von der LumiCheck Plate erstellten Daten können auf der Festplatte des HC2 System Computer archiviert werden. Wenn sich in der Datenbank der LumiCheck Plate Software viele Daten ansammeln, steigt die Reaktionszeit zum Starten der LumiCheck Plate Software und zum Anzeigen von Berichten. Wenn die Reaktionszeit zu lang wird, archivieren Sie die Daten für verbesserte Leistung.

Wenn die Daten archiviert sind, werden sie nicht mehr angezeigt, außer das Archiv wird angezeigt. Die Daten können nicht mehr wieder in den aktiven Datensatz aufgenommen werden, der in der LumiCheck Plate Software angezeigt wird. Beim Anzeigen eines Archivs werden die Daten als die aktuellen Daten angezeigt. Berichte und Trendberichte können erstellt werden, aber es können keine Daten zu dem Archiv hinzugefügt oder modifiziert werden. Wenn die aktuellen Daten wiederhergestellt werden, werden die Archivdaten entfernt und die aktuellen Daten aktiviert. Die Master-Dateien werden niemals archiviert.

Die LumiCheck Plate Software unterstützt Archivieren oder Datenabruf von einem USB-Speichergerät nicht.

Nur Benutzer mit Supervisor-Zugangsrechten können den folgenden Vorgang ausführen.

Wichtig: Das Archivieren von Daten entfernt alle Daten für alle DML-Geräte aus der Anzeige in der LumiCheck Plate Software, und die Daten können nicht wieder in den aktiven Datensatz aufgenommen werden.

- 1. Klicken Sie auf der Registerkarte Utilities/Settings auf die Schaltfläche Archive Data.... Der Dialogbereich Archive Data wird angezeigt.
- 2. Wählen Sie das Laufwerk C:\ zum Speichern des Archivs aus. Wichtig: Wählen Sie kein anderes Laufwerk aus, da die Datendatei am korrekten Ort

gespeichert werden muss, damit das Archiv angezeigt werden kann.

- 3. Geben Sie in den Dialogbereich Archive Description (Archivbeschreibung) einen kurzen Namen ein, der die Art der Daten beschreibt, die archiviert werden sollen.
- 4. Klicken Sie auf die Schaltfläche OK.

Der aktuelle Datensatz für alle DML-Geräte wird archiviert und kann dann nur noch mit der Schaltfläche View Archive Data… angezeigt werden. Weitere Anweisungen finden Sie unter ["Anzeigen von archivierten Daten"](#page-88-0) auf Seite [89.](#page-88-0)

### <span id="page-88-0"></span>6.11.1 Anzeigen von archivierten Daten

- 1. Klicken Sie auf der Registerkarte Utilities/Settings auf die Schaltfläche View Archive Data... Der Dialogbereich View Archive Data wird angezeigt, der die schon vorhandenen Archive anzeigt. Jedes Archiv weist das Datum und die Uhrzeit der Archivierung sowie die vom Benutzer eingegebene Beschreibung auf.
- 2. Wählen Sie im Dialogfeld Select the Archive Drive: (Wählen Sie das Laufwerk zur Archivierung aus:) das Laufwerk aus, welches das Archiv enthält.
- 3. Wählen Sie im Dialogfeld Select the Archive to view: (Wählen Sie das Archiv zum Anzeigen aus:) das Archiv aus, das angezeigt werden soll.
- 4. Klicken Sie auf die Schaltfläche OK.

Der Dialogbereich Archived Data Warning (Warnung: Archivierte Daten) zeigt die folgende Meldung an:

"You are currently viewing archived data. Your changes will NOT be permanently saved. To restore the current data, click 'Restore Current Data' from the Utilities/Settings Tab." (Gegenwärtig werden archivierte Daten angezeigt. Ihre Änderungen werden NICHT dauerhaft gespeichert. Zum Wiederherstellen der aktuellen Daten klicken Sie auf der Registerkarte 'Utilities/Settings' auf die Schaltfläche 'Restore Current Data' [Aktuelle Daten wiederherstellen].)

- 5. Klicken Sie auf die Schaltfläche OK.
- 6. Das Archiv wird angezeigt.

Wichtig: Bearbeiten oder erstellen Sie keine Daten beim Anzeigen eines Archivs, da die Änderungen nicht gespeichert werden können.

7. Wenn das Anzeigen des Archivs beendet werden soll, klicken Sie auf der Registerkarte Utilities/Settings auf die Schaltfläche Restore Current Data, um das Archiv in das Archivverzeichnis zurückzugeben.

Der Dialogbereich Restore Current Data zeigt die folgende Meldung an:

"This will stop the viewing of archived data and restore the current data. Are you sure you wish to continue?" (Dieser Vorgang beendet die Anzeige archivierter Daten und stellt die aktuellen Daten wieder her. Möchten Sie diesen Vorgang fortsetzen?)

8. Klicken Sie auf die Schaltfläche OK.

## 7 Wartung

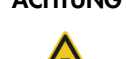

#### ACHTUNG Beschädigung des Geräts

Tauchen Sie die LumiCheck Plate nicht in Wasser und lassen Sie kein Wasser in die Kammer der LumiCheck Plate eindringen.

### 7.1 Routinemäßige Reinigung

Reinigen Sie die LumiCheck Plate regelmäßig mit einem weichen fusselarmen Papiertuch, das mit entionisiertem oder destilliertem Wasser befeuchtet ist. Vermeiden Sie Kontakt mit den Licht emittierenden Vertiefungen, außer es ist Schutz oder Staub vorhanden. Übermäßiges Reinigen der Licht emittierenden Vertiefungen kann die Lichtausgabe verändern und dazu führen, dass die periodische Prüfung fehlschlägt. Verwenden Sie keine Chemikalien zum Reinigen, da dies die LumiCheck Plate beschädigen kann.

Wenn sie nicht im Einsatz ist, schalten Sie den Batterieschalter auf AUS. Lagern Sie die LumiCheck Plate in ihrem Behälter.

### 7.2 Kalibrierung

Die LumiCheck Plate kann nicht kalibriert werden. Die LumiCheck Plate wird verwendet, um die Stabilität des DML-Geräts zu evaluieren und die Leistungsfähigkeit des Geräts zu überwachen, indem die Funktionen des DML-Geräts periodisch getestet werden.

Die LumiCheck Plate Software stellt einen Satz von Spezifikationen für ein bestimmtes DML-Gerät fest. Die Spezifikationen der periodischen Prüfung für das spezifische DML-Gerät basieren auf den Spezifikationen, die mit der Master-Datei festgelegt wurden. Die Trenddatei auf der Grundlage der periodischen Prüfungen einer spezifischen LumiCheck Plate und eines spezifischen DML-Geräts stellt Trenddaten über die Leistungsfähigkeit der LumiCheck Plate bereit.

Die LumiCheck Plate wird als eine frühe Warnung vor einem möglichen Versagen des DML-Geräts verwendet und dient als Diagnosewerkzeug, wenn ein *digene* HC2 DNA Test fehlschlägt. Eine fehlgeschlagene periodische Prüfung mit der LumiCheck Plate führt nicht dazu, dass vorherige Assay-Ergebnisse ungültig werden, da jeder *digene* HC2 DNA Test interne Verifizierungskriterien enthält, die den Assay validieren.

Ein zeitlicher Trend der Kombination aus LumiCheck Plate und DML-Gerät wird aufgezeichnet, indem periodische Prüfungen mit der LumiCheck Plate Software durchgeführt werden. Nach jeder periodischen Prüfung sind die Akzeptanzkriterien und -Ergebnisse in dem erstellten Bericht verfügbar.

Die LumiCheck Plate ist mit einem internen Überwachungsmechanismus versehen, um sicherzustellen, dass die LumiCheck Plate innerhalb des angegebenen Spannungsbereichs funktioniert.

## 7.3 Austauschen der LumiCheck Plate Batterie

Tauschen Sie die LumiCheck Plate Batterie bei Bedarf aus. Weitere Anweisungen zum Bestätigen, dass die LumiCheck Plate Batterie ausgetauscht werden muss, finden Sie unter "Prüfen der [LumiCheck Plate Batterie"](#page-61-0) auf Seite [62.](#page-61-0)

Austauschbatterien für die LumiCheck Plate sind von QIAGEN erhältlich. Der LumiCheck Plate Batterieaustauschsatz enthält eine Batterieeinheit, 4 Schrauben und ein Batterietestwerkzeug.

1. Stellen Sie sicher, dass die LumiCheck Plate AUS geschaltet ist.

Weitere Anweisungen finden Sie unter "EIN [und AUS schalten der LumiCheck Plate"](#page-61-1) auf Seite [62.](#page-61-1)

2. Entfernen Sie die 4 Schrauben der Batterieabdeckung mit dem mitgelieferten Schraubendreher und entfernen Sie die Abdeckung.

Hinweis: Entfernen Sie keine anderen Schrauben. Entfernen anderer Schrauben verändert die Eigenschaften der LumiCheck Plate.

- 3. Trennen Sie die Anschlüsse der LumiCheck Plate Batterie.
- 4. Schließen Sie die Anschlüsse der neuen LumiCheck Plate Batterie an.
- 5. Setzen Sie die Abdeckung wieder auf und ziehen Sie die 4 Schrauben der Batterieabdeckung an. Verwenden Sie die zusätzlich bereitgestellten Schrauben, wenn die ursprünglichen Schrauben verloren gegangen sind.
- 6. Führen Sie einen Batterietest durch, um sicherzustellen, dass die neue Batterie ordnungsgemäß arbeitet.

Weitere Anweisungen finden Sie unter ["Prüfen der LumiCheck Plate Batterie"](#page-61-0) auf Seite [62.](#page-61-0)

### 7.4 Entsorgen der LumiCheck Plate Batterie

Entsorgen Sie die LumiCheck Plate Batterie unter Einhaltung nationaler und lokaler Bestimmungen.

# 8 Hilfe zur Fehlersuche

Verwenden Sie diesen Abschnitt als Hilfe zur Suche und Behebung von Fehlern. Weitere Informationen finden Sie auch im digene *HC2 System Software User Manual* und im Benutzerhandbuch des betreffenden DML-Geräts. Wenn die empfohlenen Schritte das Problem nicht beheben helfen, kontaktieren Sie bitte den Technischen Service von QIAGEN, der Ihnen gerne weiterhelfen wird.

## 8.1 Master-Datei oder periodische Prüfung schlägt fehl

### Kommentare und Vorschläge

### Die RLUs liegen nicht über dem Plattenhintergrund (10)

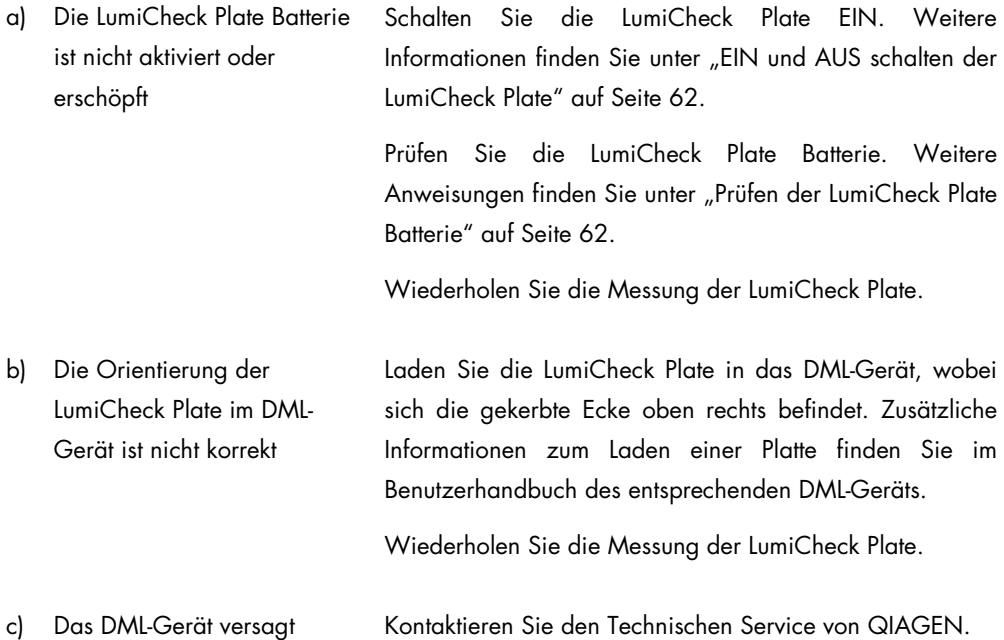

### Die RLUs liegen über dem Plattenhintergrund (10 RLU)

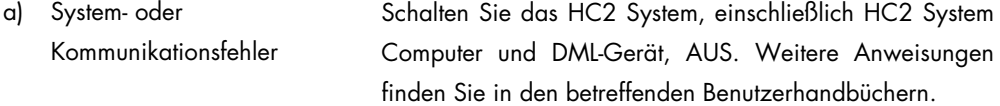

Warten Sie 30 Sekunden und schalten Sie das HC2 System wieder EIN.

## Kommentare und Vorschläge

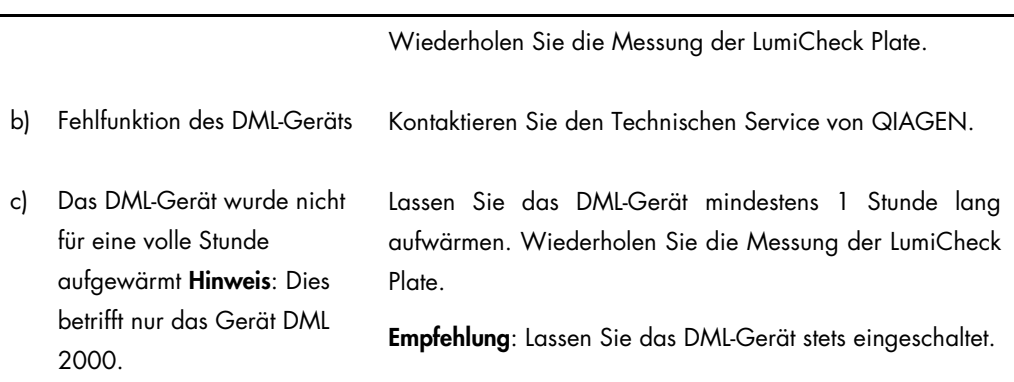

## 8.2 Messung der periodischen Prüfung schlägt fehl

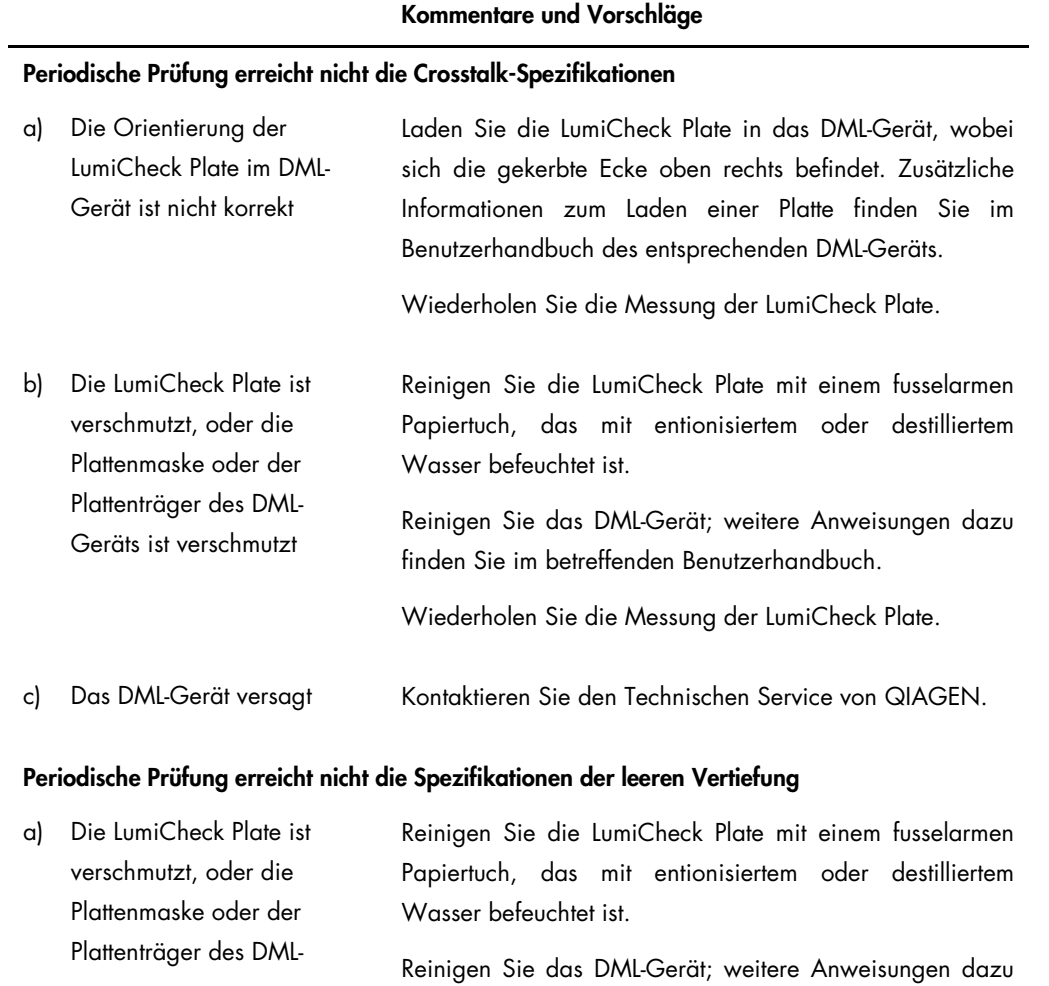

## Kommentare und Vorschläge

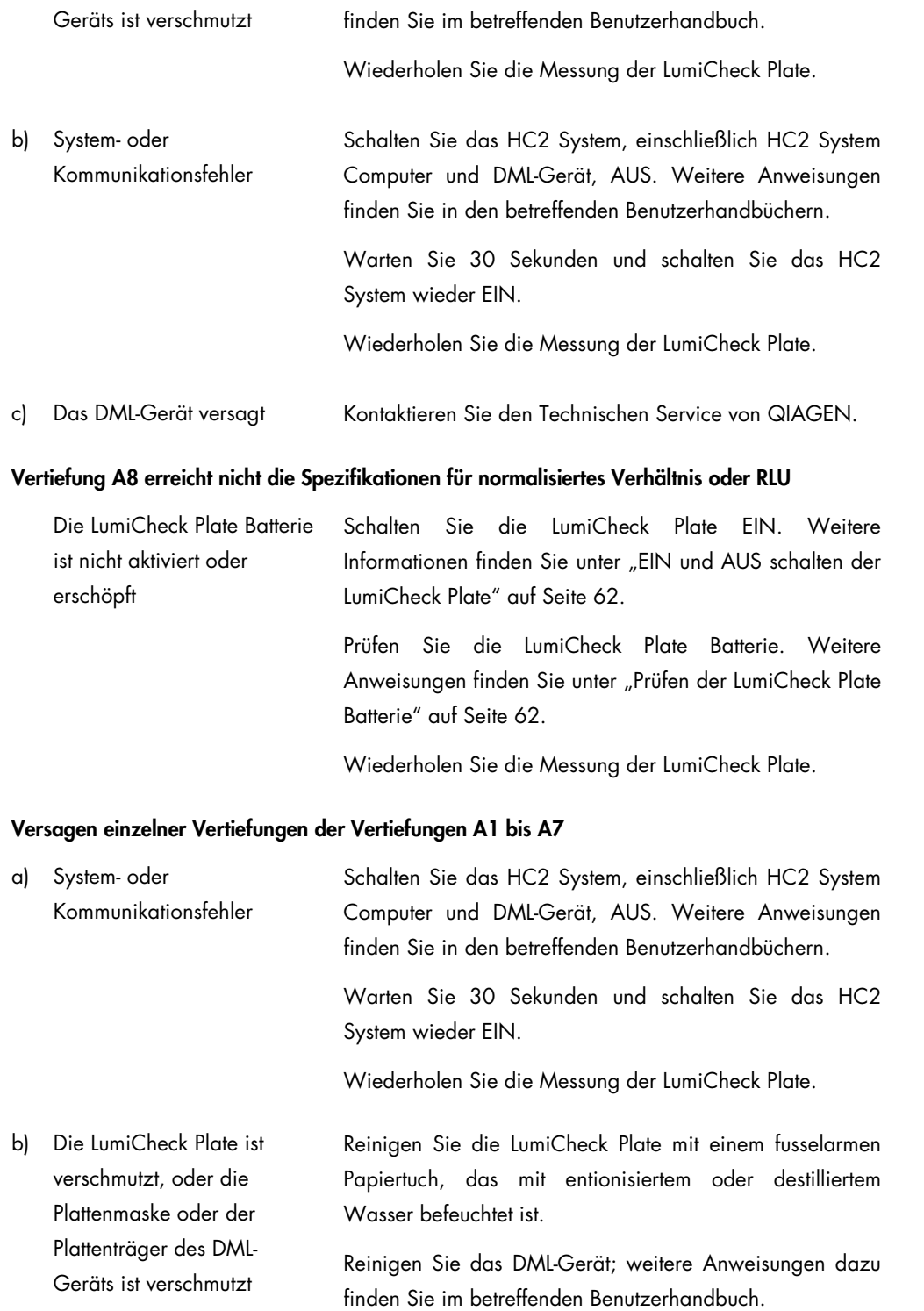

## Kommentare und Vorschläge

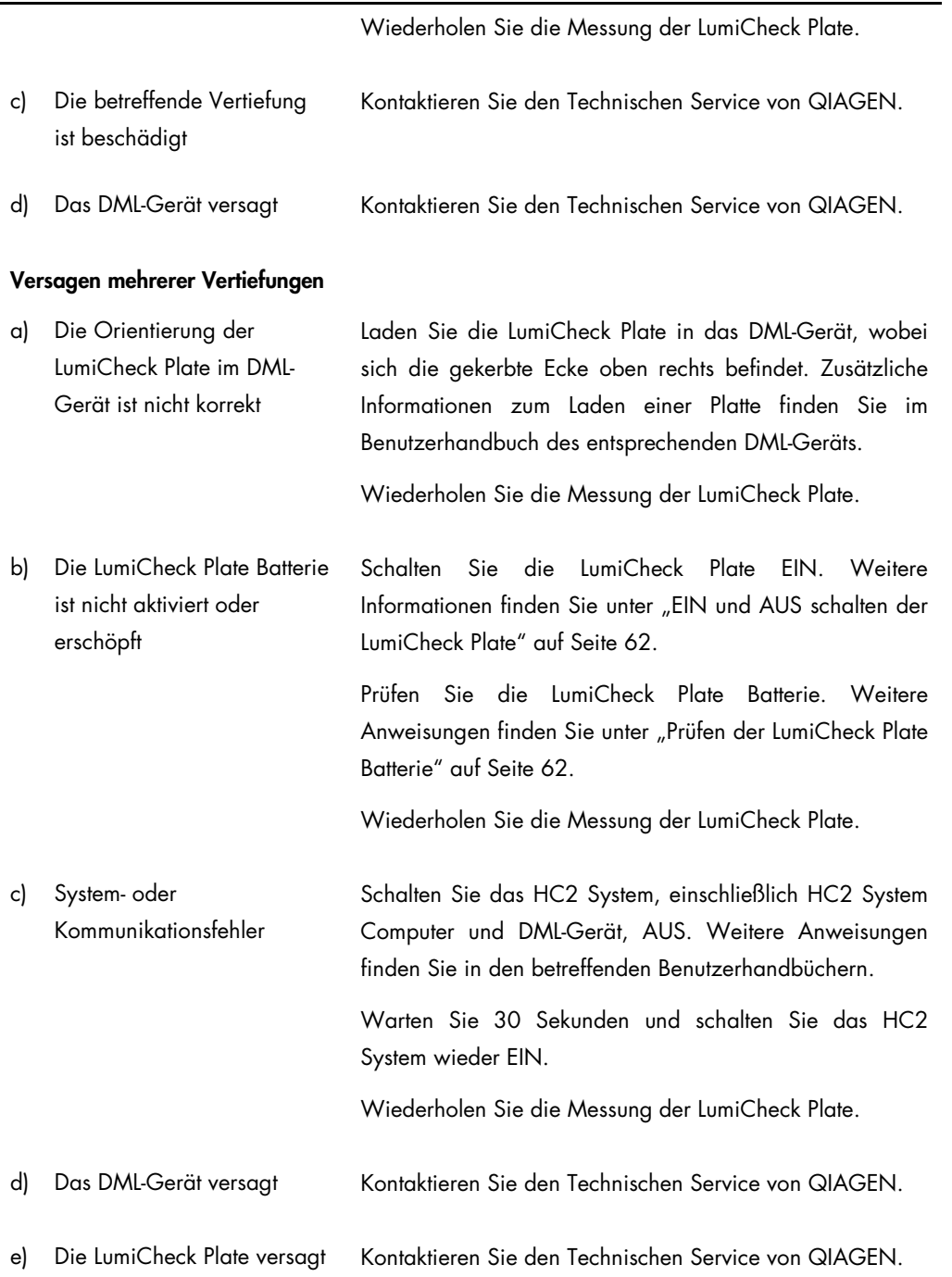

## 8.3 Software-Meldungen

außerhalb des festgelegten

Hintergrundbereichs

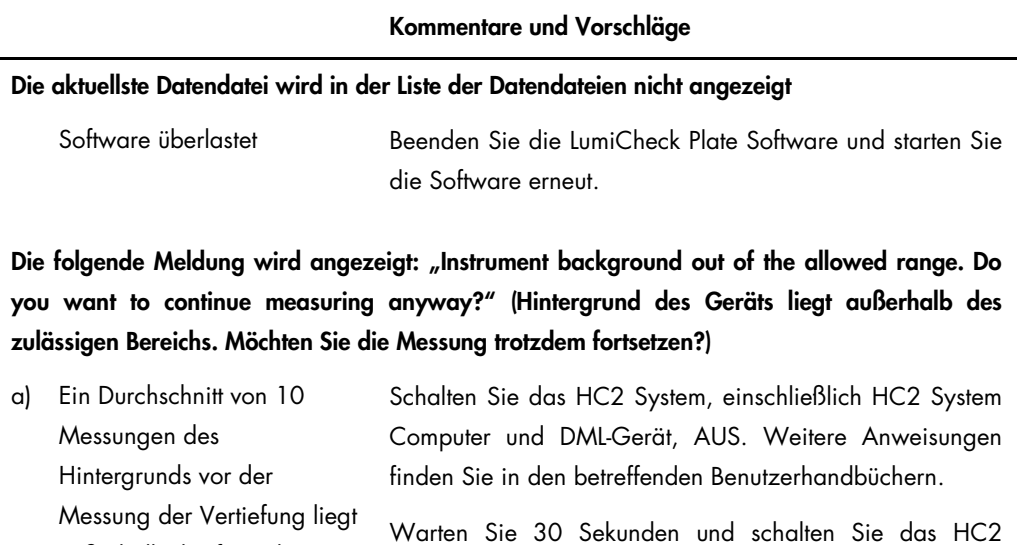

System wieder EIN.

b) Das DML-Gerät versagt Kontaktieren Sie den Technischen Service von QIAGEN.

Wiederholen Sie die Messung der LumiCheck Plate.

# Bestelldaten

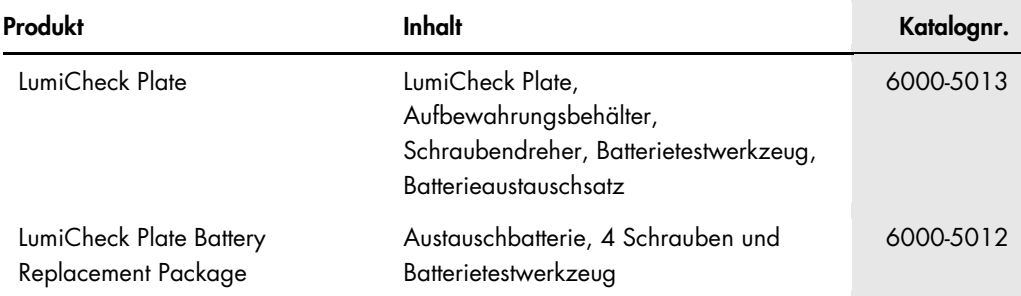

# Anhang A — Technische Daten

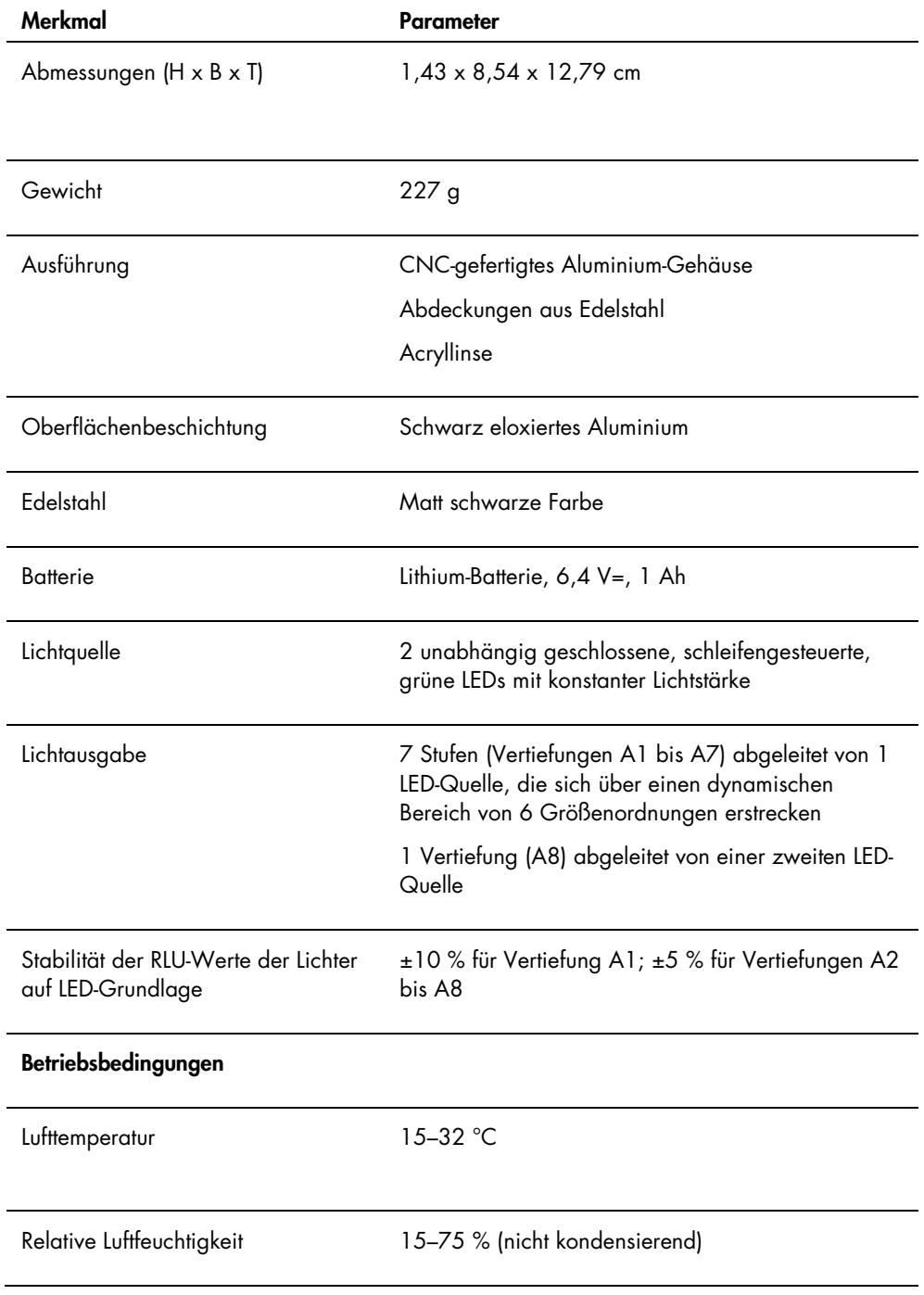

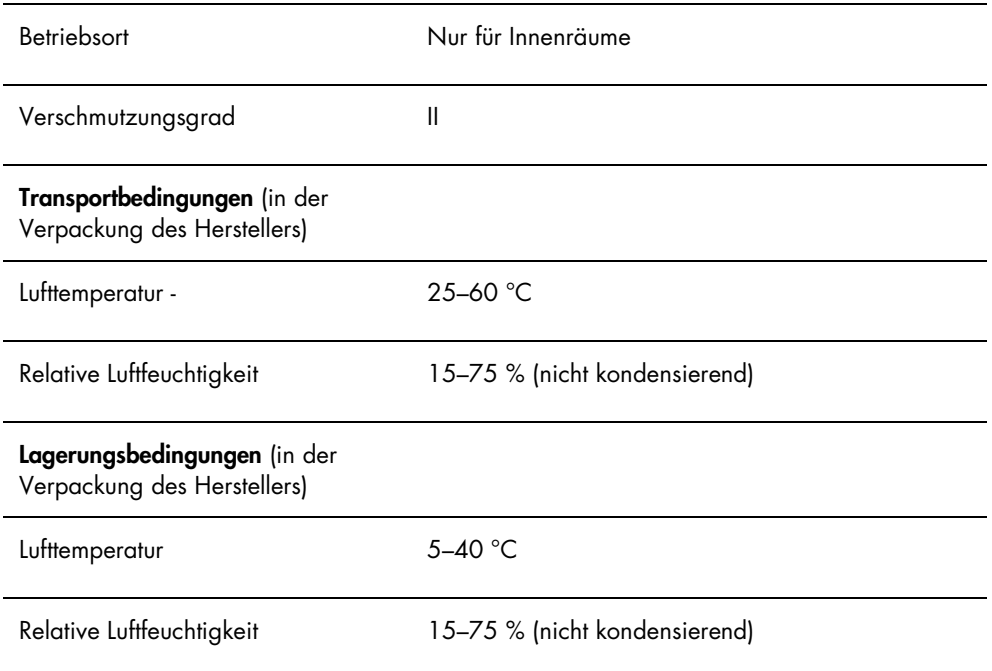

# Anhang B — WEEE-Markierung, Zertifizierung gemäß Elektro- und Elektronikaltgeräte-Verordnung (WEEE, Waste Electrical and Electronic Equipment)

Dieser Abschnitt stellt Informationen über die Entsorgung von Elektro- und Elektronikaltgeräten durch den Benutzer bereit.

Das Symbol mit der durchgekreuzten Mülltonne (siehe unten) zeigt an, dass dieses Produkt nicht mit anderen Abfällen entsorgt werden darf; es ist gemäß den gesetzlichen Bestimmungen zur Entsorgung in eine anerkannte Entsorgungseinrichtung oder zu einer benannten Sammelstelle für Wertstoffe zu bringen.

Das getrennte Sammeln und Wiederverwerten von Elektro- und Elektronikaltgeräten bei der Entsorgung hilft, natürliche Ressourcen zu schonen und stellt sicher, dass das Produkt in einer Art und Weise wiederverwendet wird, die dem Schutz der menschlichen Gesundheit und dem Umweltschutz dient.

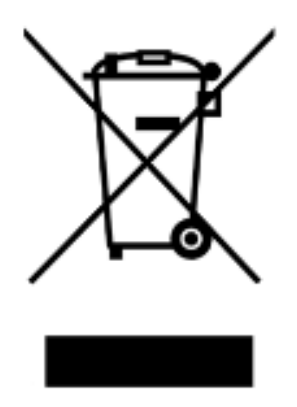

Die Entsorgung und Wiederverwertung kann auf Nachfrage gebührenpflichtig von QIAGEN übernommen werden. Innerhalb der Europäischen Union übernimmt in Fällen, bei denen QIAGEN ein Ersatzprodukt liefert, QIAGEN kostenfrei Entsorgung und Wiederverwertung ihrer WEEE-gekennzeichneten elektronischen Geräte gemäß der WEEE-Richtlinie.

Wenn Sie ein elektronisches Gerät zur Wiederverwertung entsorgen möchten, kontaktieren Sie Ihr örtliches QIAGEN Verkaufsbüro, um das benötigte Rücknahmeformular zu erhalten. Sobald Sie dieses Formular ausgefüllt zurückgeschickt haben, wird QIAGEN Sie kontaktieren, um einen Abholtermin für das Elektronikaltgerät zu vereinbaren oder um Ihnen ein individuelles Angebot zu machen.

## Index

Achtung 15 Aktivierungsschalter 20, 22 Archiv anzeigen 88 Archivieren Daten 86 Batterie 21 austauschen 90 Entsorgung 90 Batterie-Schrauben 20 Batterietest 20, 22 Benutzer bearbeiten 54 hinzufügen 53 löschen 54 Verwaltung 52 **Berichte** anzeigen 70 Irisfaktoranalyse 78 periodischer LumiCheck Test 74 Werte des periodischen LumiCheck Master-Satzes 72 Crosstalk 21 Daten archivieren 86 exportieren 85 importieren 85 Deinstallieren Software 24 Dialogbereich Luminometer Controls DML 2000 46 DML 3000 41 Dialogbereich Messungen 28 DML-Gerät 55 Einstellungen modifizieren 56 hinzufügen 55 löschen 61 manuell steuern 60 mechanischer Test 57 Fehlschlag Master-Datei 91 Messung der periodischen Prüfung 92

periodische Prüfung 91 Software-Meldungen 95 Fenster QIAGEN Report Viewer 49 Hauptschalter 20, 22 Installieren Software 24 Irisfaktor 59 Laborkopfzeile 52 Licht emittierende Vertiefungen 20 LumiCheck Plate Anforderungen zur Verwendung 51 Batterie prüfen 61 EIN und AUS schalten 61 Hardwarekomponenten 19 Kalibrierung 89 reinigen 89 Softwarekomponenten 22 LumiCheck Plate Software anmelden 51 LumiCheckPlate Betriebssystem 11 Master-Datei 62 drucken 64 erstellen 65 löschen 66 Messungen ausführen 62 Messungen löschen 65 Mechanischer Test 57 Messung der Hintergrundnulllinie (100) 57, 58 Periodische Prüfung 62, 67 analysieren 69 löschen 70 Messungen ausführen 67 Messungen drucken 68 Messungen löschen 69 Plattenhintergrundmessung (10) 59 QIAGEN Microplate System Informationen 25 Registerkarte Luminometer Settings DML 2000 43 DML 3000 39

Registerkarte Periodic Check 26 Registerkarte Reports 29 Registerkarte Trends 31 Registerkarte Users 34 Registerkarte Utilities/Settings 35 Sicherheitshinweise Abfallentsorgung 16 elektrische Sicherheit 16 sachgemäße Verwendung 15 **Software** deinstallieren 24 installieren 24

Software-Meldungen 95 Technische Daten 97 **Trendberichte** erstellen 80 Hintergrundnulllinie (100) 83 periodische Prüfung 80 Plattenhintergrund (10) 84 Warnungen 15 Zugangsrechte Bediener 52 Supervisor 53

Bestellungen www.qiagen.com/contact | Technische Beratung support.qiagen.com | Internetseite www.qiagen.com